# **Sog & commerce**

# **Description of reporting**

# **Back Office user manual**

Document version 3.18

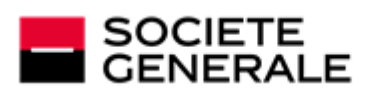

DEVELOPPONS ENSEMBLE<br>L'ESPRIT D'EQUIPE

# **Contents**

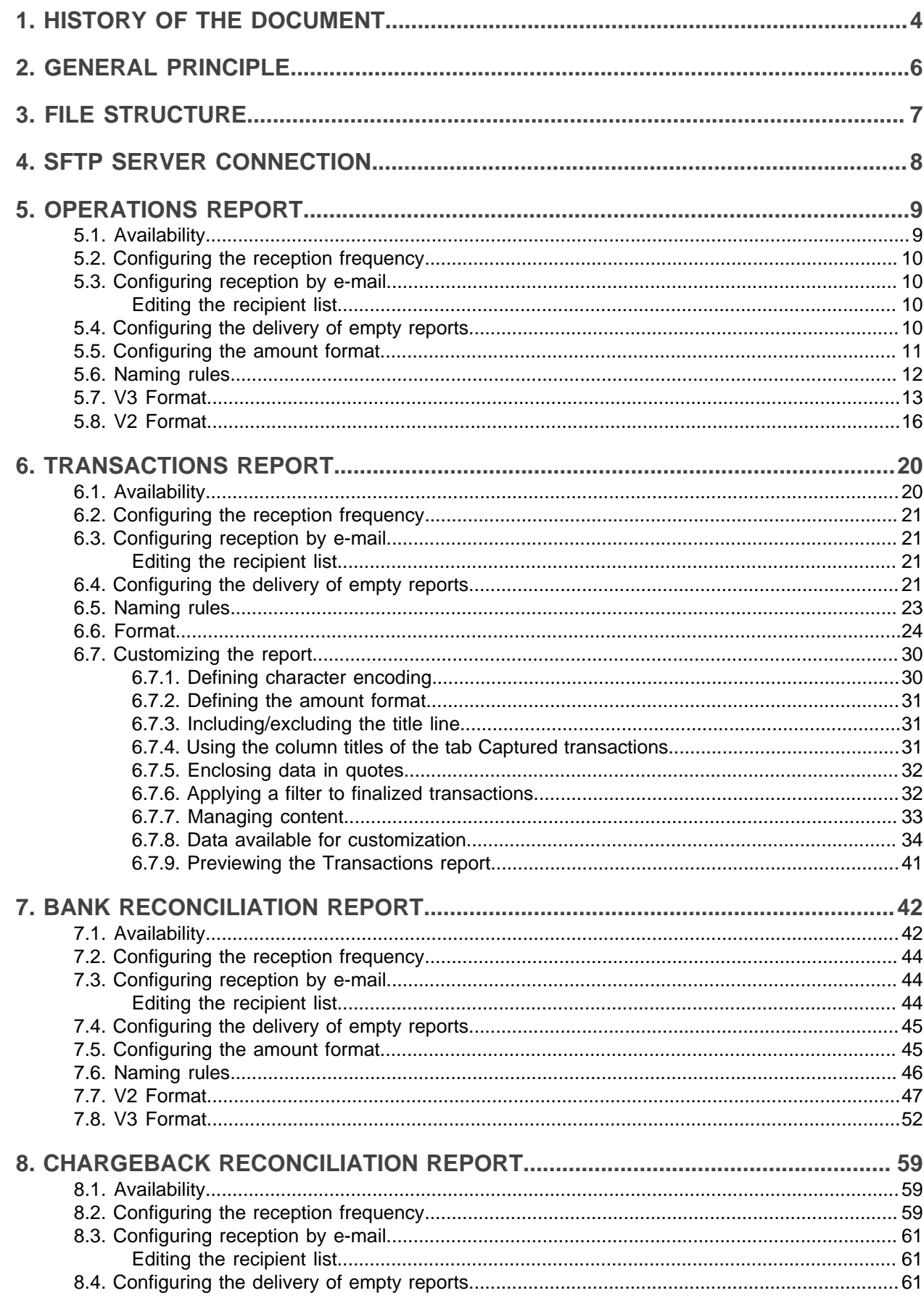

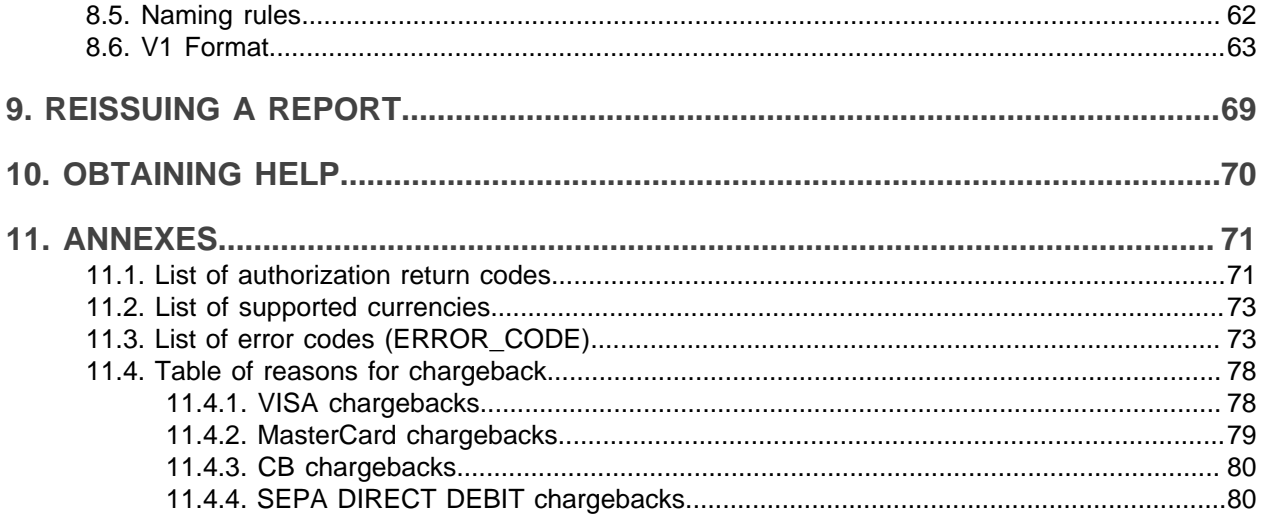

# <span id="page-3-0"></span>**1. HISTORY OF THE DOCUMENT**

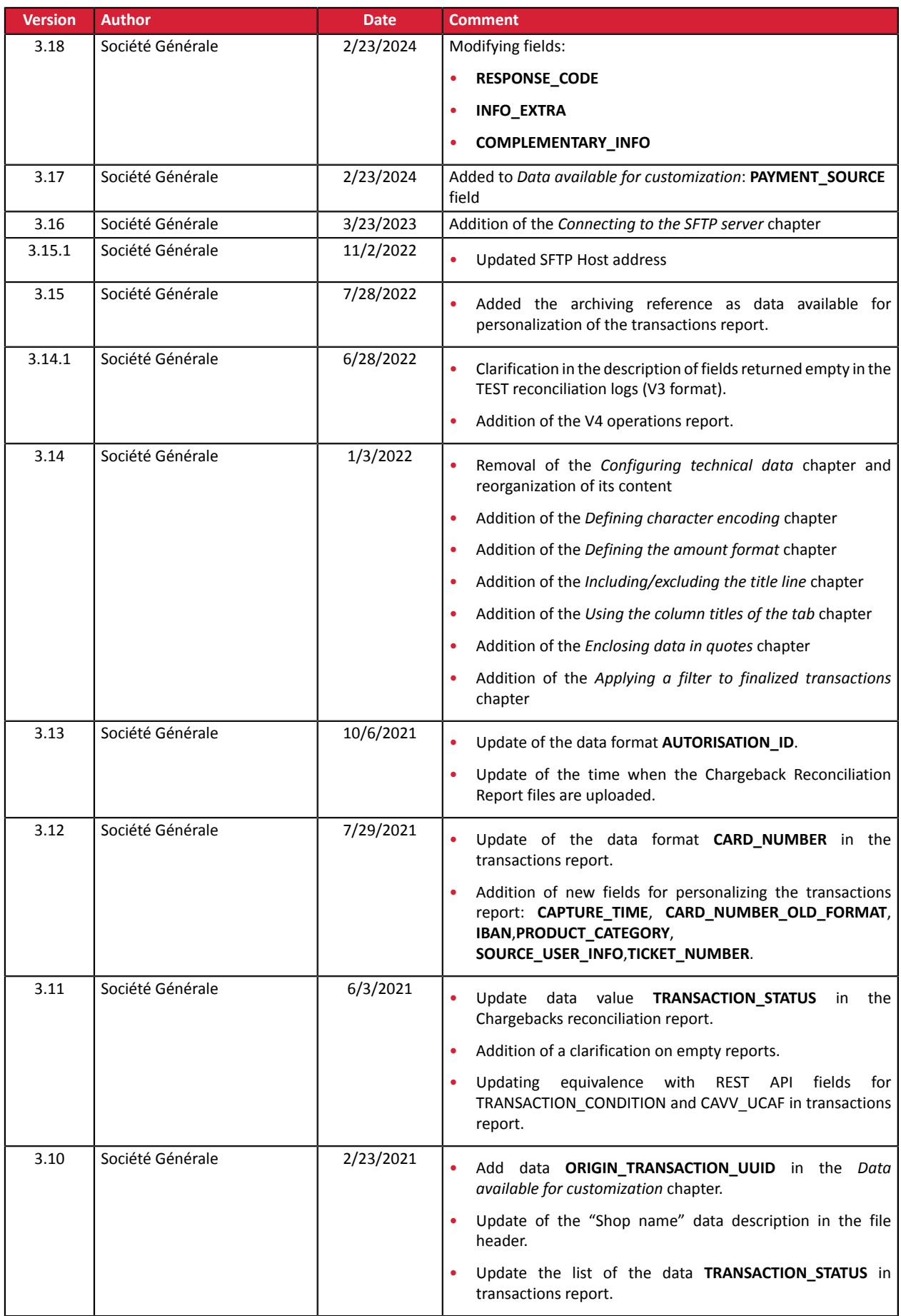

This document and its contents are confidential. It is not legally binding. Any reproduction and / or distribution of all or part of this document or its content to a third party is strictly prohibited or subject to prior written authorization from Société Générale. All rights reserved.

# <span id="page-5-0"></span>**2. GENERAL PRINCIPLE**

The Sogecommerce gateway offers various reporting levels to merchants in order to accompany them in their daily management of data. The merchant can make real-time or slightly delayed reports depending on the selected type.

The gateway provides preformatted reports and the ability to create custom exports from the Merchant Back Office. All report results are available in Test and/or Production mode. They provide the identifier of the transaction initially entered by the merchant or generated by the payment gateway in the **vads\_trans\_id** or **legacyTransId** field.

# <span id="page-6-0"></span>**3. FILE STRUCTURE**

The payment gateway generates files in the **csv** format.

Data is always separated with a semi-colon (";").

Each file contains:

- A title line, which always begins with the **TITLE** value.
- A header line, which always starts with the **HEADER** value and presents the data contained in the file.
- Detail lines, containing the data.
- An end line, containing a single field, set to **END**.

#### **Note**:

The transactions report does not have an **END** line.

# <span id="page-7-0"></span>**4. SFTP SERVER CONNECTION**

Make sure you have subscribed to an offer that includes the use of the SFTP (Secure File Transfer Protocol) service.

To establish a connection to our file server, you need an FTP (= File Transfer Protocol) client that supports the SSH protocol.

An FTP client is a program that allows you to connect to a remote server in order to view, upload or receive files.

There are many free FTP clients, such as:

- FileZilla, compatible with Linux, Windows and Mac;
- Cyberduck, compatible with Windows and Mac;
- WinSCP, compatible with Windows;
- CoffeeCup Free FTP, compatible with Windows;
- FTP Voyager, compatible with Windows.

We recommend to use **FileZilla** or **WinSCP**.

Security elements(protocols, algorithms, ciphers, etc.) are regularly declared obsolete and replaced by new versions. PCI-DSS requires the payment gateway to maintain a high level of security on all its equipment and to monitor these developments.

To guarantee a connection with the payment gateway, it is essential to regularly update your FTP client.

To connect to the SFTP server, please provide the following information:

- Host: <sftp://vadftp-sogecommerce.sftp.lyra-network.com>
- Port: 22
- Your SFTP connection identifier
- Your SFTP password

Login details were sent to you by e-mail when subscribing to the service.

# <span id="page-8-0"></span>**5. OPERATIONS REPORT**

The operations report is a workflow management tool. It informs the merchant about the evolution of the transaction lifecycle in his/her shop. The provided data can be processed automatically or manually. The merchant can analyze the content, update his/her databases, verify his/her orders for which the payment has been accepted before making the delivery.

# <span id="page-8-1"></span>**5.1. Availability**

These reports are not generated by the payment gateway by default.

The Merchant must configure the frequency of reports delivery via the Merchant Back Office (see chapter [Configuring](#page-9-0) the reception frequency on page 10).

Once the frequency has been chosen, reports can be provided:

#### • **by e-mail**

To do so, the Merchant must configure the destination e-mail address via the Merchant Back Office (see chapter [Configuring](#page-9-1) reception by e-mail on page 10).

Reports are generated and sent by e-mail between 2:00 and 7:00 a.m.

• **Via your SFTP client**

If the Merchant requests it, the files are uploaded in the **/log** directory of the SFTP client provided by the payment gateway.

Files are available on the SFTP server as of the 7:00 a.m. sync.

For new shops, the first provision to the SFTP server is made at 9.10 a.m, Paris time.

• **Via CFT (Cross File Transfer)**

Requires the installation of the Axway file transfer software and the establishment of a connection with the payment gateway.

Reports are generated and sent between 2:00 a.m and 7:00 a.m.

You can view the date and time of the last report generation. To do so:

- **1.** Via the Merchant Back Office, go to **Settings** > **Shop** > Reports then click on the **Operations report** tab.
- **2.** In the **Last generation** section, you will find the date and time as well as the name of the file.

If you checked the box "Generate and send empty reports (PRODUCTION mode only)", this information is less relevant: it will always concern the last generated file according to the chosen frequency, whether it is empty or filled.

Test and production reports are generated at the same time.

The returned information concerns the production report in particular.

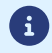

If your shop is in test mode, the production report does not exist. The returned information concerns the test report in particular.

If your shop has gone into production, the returned information concerns the production report, unless you have performed test transactions and no production transactions.

# <span id="page-9-0"></span>**5.2. Configuring the reception frequency**

- **1.** Via the Merchant Back Office, go to **Settings** > **Shop** > Reports then click on the **Operations report** tab.
- **2.** In the **General settings** section, select the frequency from the **Report frequency** drop-down list:
	- None (default)
	- Daily
	- Weekly
	- Monthly
	- Daily + Weekly
	- Daily + Monthly
	- Weekly + Monthly
	- Daily + Weekly + Monthly
- **3.** Click **Save**.

## <span id="page-9-1"></span>**5.3. Configuring reception by e-mail**

#### **To enable report delivery by e-mail:**

- **1.** Via the Merchant Back Office, go to **Settings** > **Shop** > Reports then click on the **Operations report** tab.
- **2.** In the **General settings** section, click on **Add**.
- **3.** Fill in the e-mail address of the recipient. You can add as many recipients as you want.
- **4.** Click **Save**.

#### <span id="page-9-2"></span>**Editing the recipient list**

To delete a recipient:

- **1.** In the **General settings** section, select the recipient address to be deleted.
- **2.** Click **Delete**.
- **3.** Click **Save**.

## <span id="page-9-3"></span>**5.4. Configuring the delivery of empty reports**

By default, the payment gateway does not send files when they contain no transaction.

However, for technical reasons, the merchant may need to retrieve a file daily. In this case, the gateway can generate a so-called "empty" report that doesn't contain any details record. The other records ("TITRE", "ENTETE" and "FIN") are present in the empty reports.

To enable sending empty reports:

- **1.** Via the Merchant Back Office, go to **Settings** > **Shop** > Reports then click on the **Operations report** tab.
- **2.** In the **General settings** section, check the **Generate and send empty reports (PRODUCTION mode only)** box.
- **3.** Click **Save**.

## <span id="page-10-0"></span>**5.5. Configuring the amount format**

By default, the amounts are presented in the smallest currency unit.

For technical reasons or for greater convenience, you can change the output format of the individual amounts.

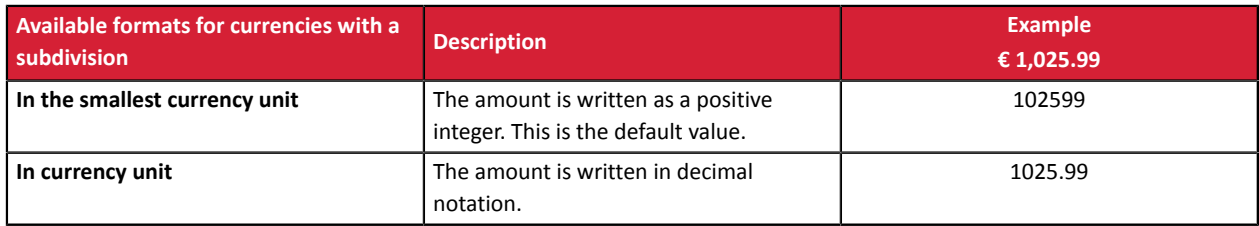

For currencies with no subdivision:

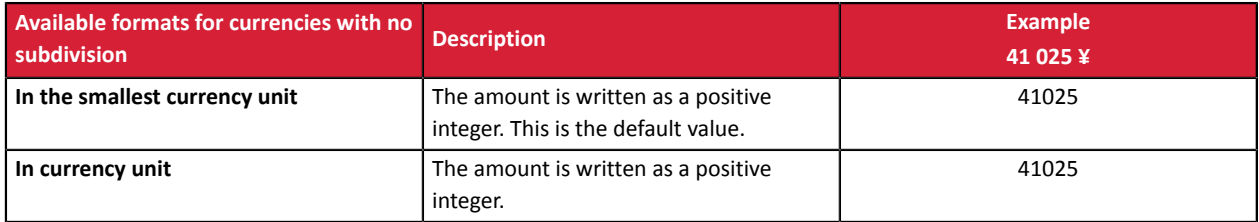

To do so:

- **1.** Via the Merchant Back Office, go to **Settings** > **Shop** > Reports then click on the **Operations report** tab.
- **2.** In the **Active report settings** section or **Workspace report settings**, select the format from the **Amount format** drop-down list:
	- **In currency unit**
	- **In the smallest currency unit**
- **3.** Click **Save**.

# <span id="page-11-0"></span>**5.6. Naming rules**

The names of reporting files should follow strict guidelines and provide several details separated by the underscore character "\_".

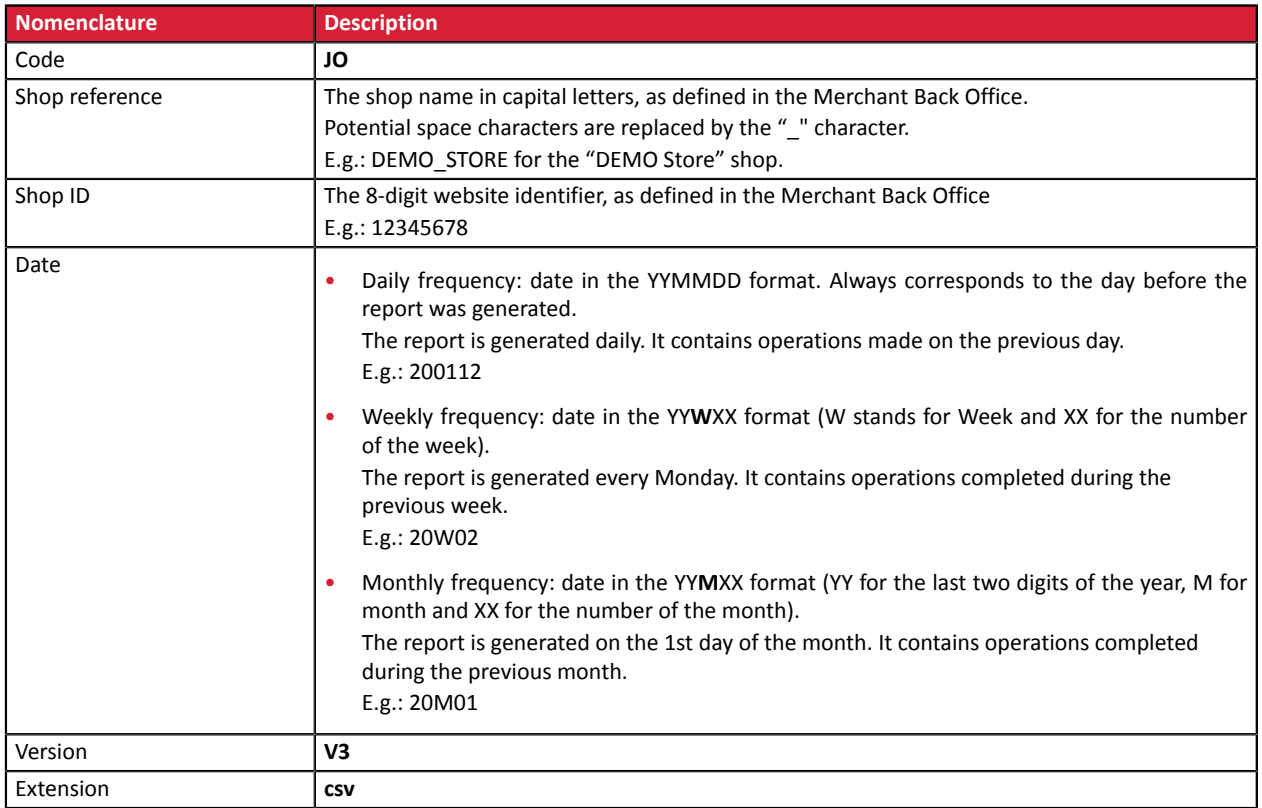

Filename example: JO\_DEMO\_STORE\_70258842\_200112\_V3.csv

In test mode, the filename is always prefixed with **TEST\_**.

Example: TEST\_JO\_DEMO\_STORE\_70258842\_200112\_V3.csv

# <span id="page-12-0"></span>**5.7. V3 Format**

#### **The record« TITRE »**

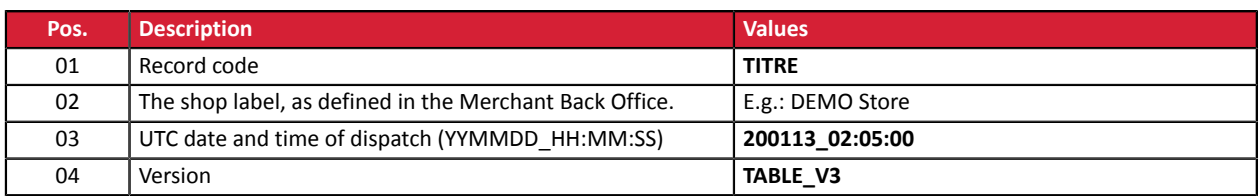

#### **The record« ENTETE »and« DETAILS »**

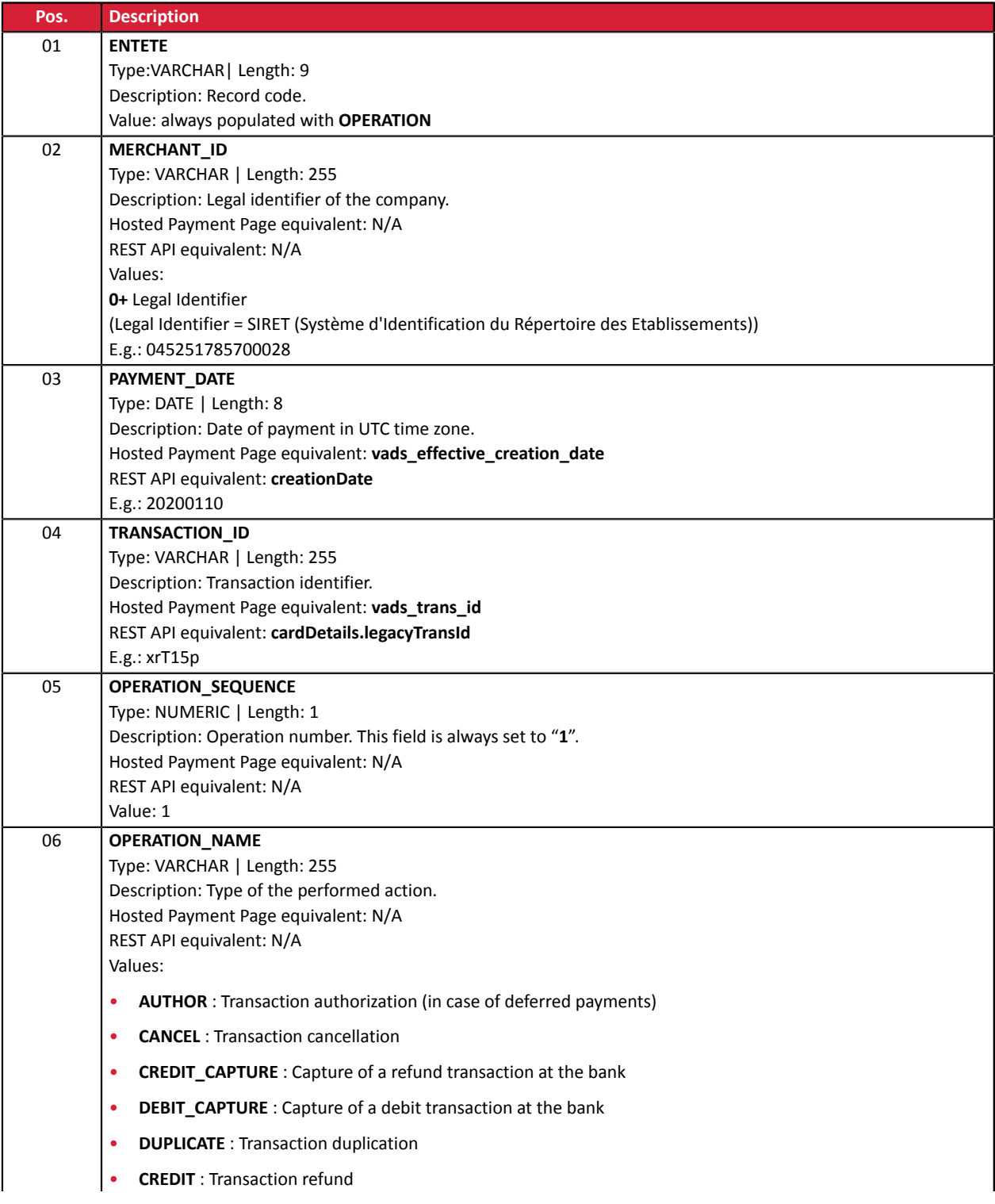

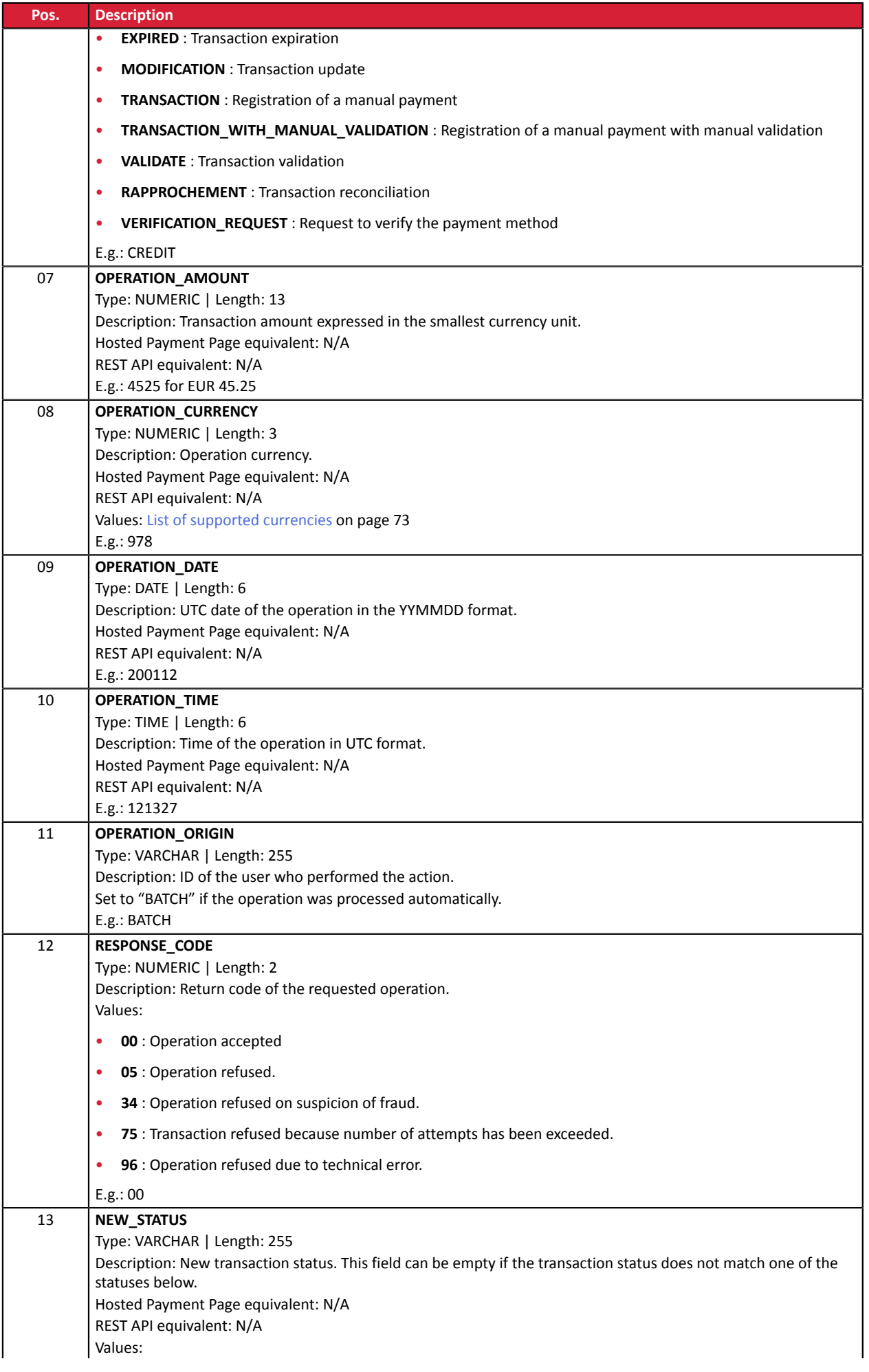

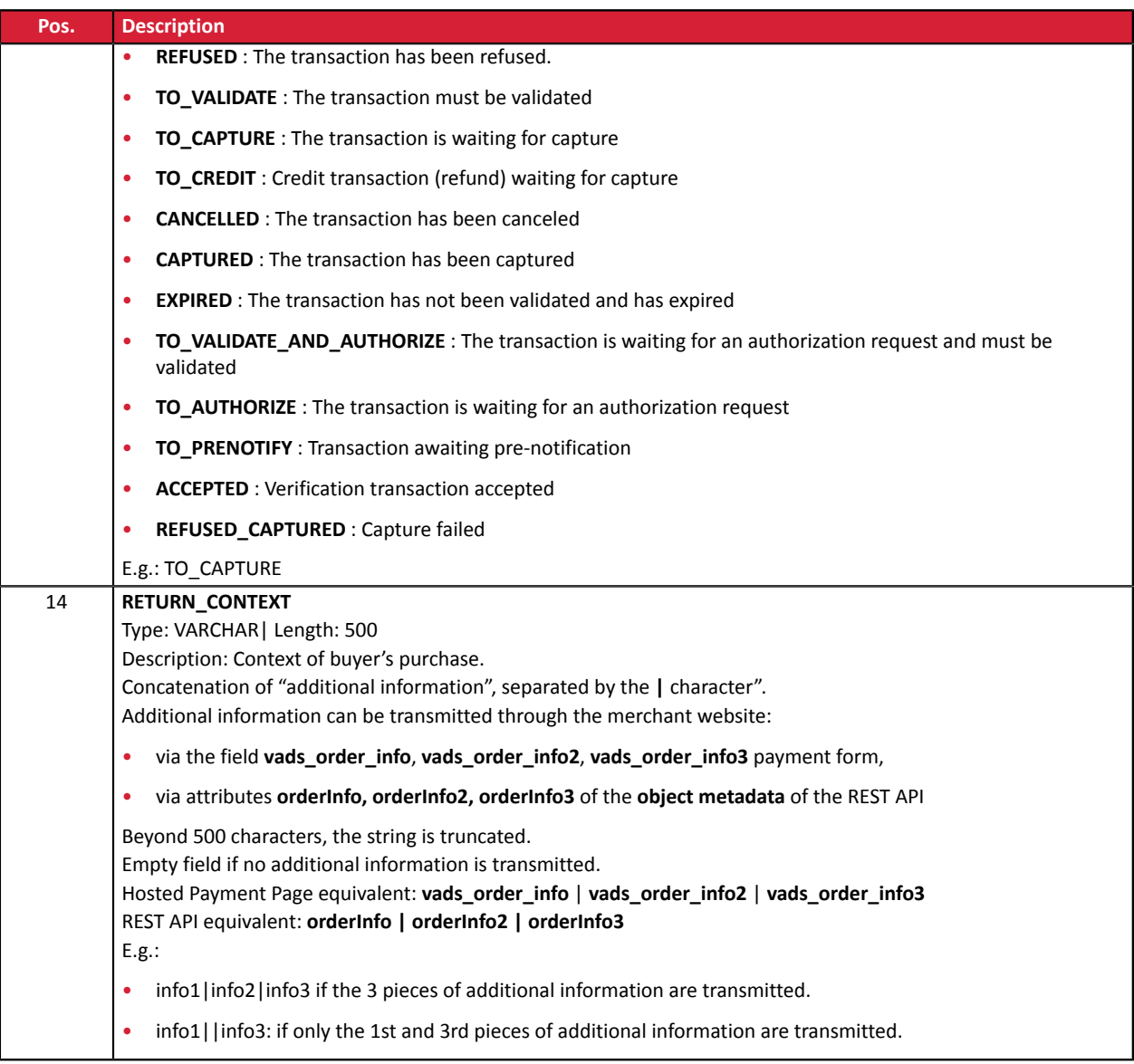

## **The "END" (FIN) record**

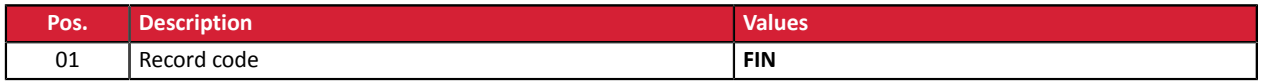

#### **File sample**

Download the sample pack: [https://sogecommerce.societegenerale.eu/doc/files/samples/sample](https://sogecommerce.societegenerale.eu/doc/files/samples/sample-files.zip)[files.zip](https://sogecommerce.societegenerale.eu/doc/files/samples/sample-files.zip).

You will find a sample file in the folderReporting/JO.

# <span id="page-15-0"></span>**5.8. V2 Format**

#### **The record« TITRE »**

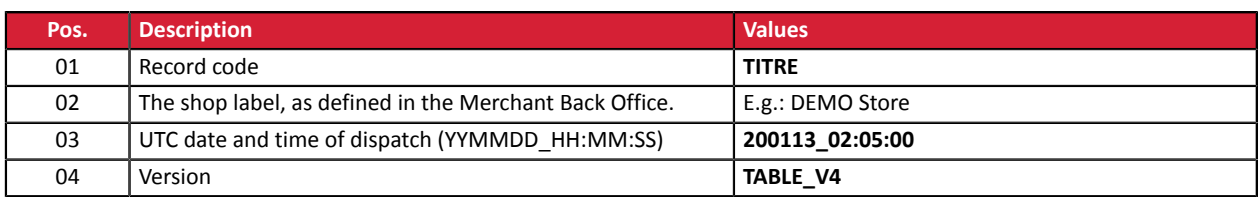

#### **The record « ENTETE » and « DETAILS »**

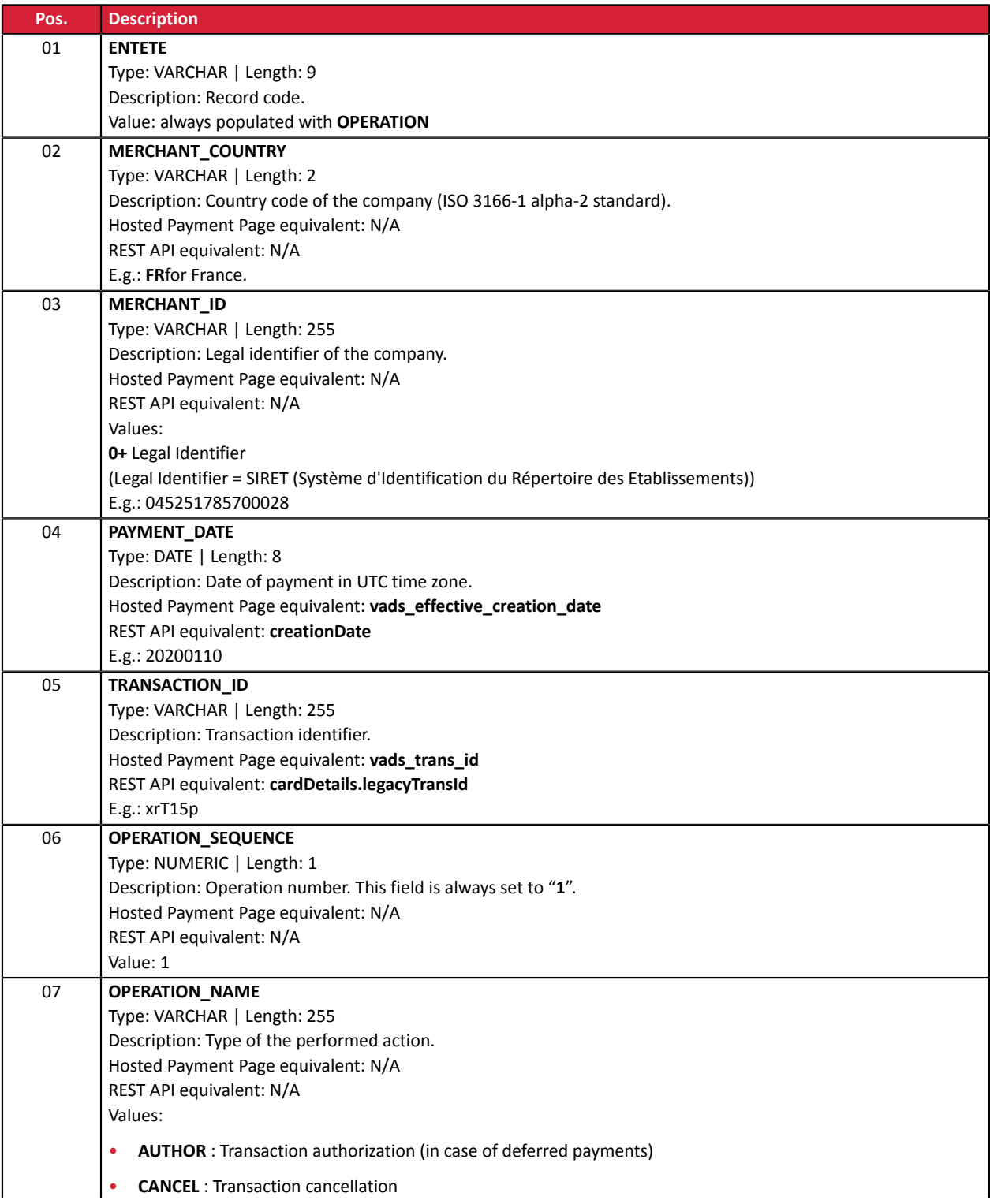

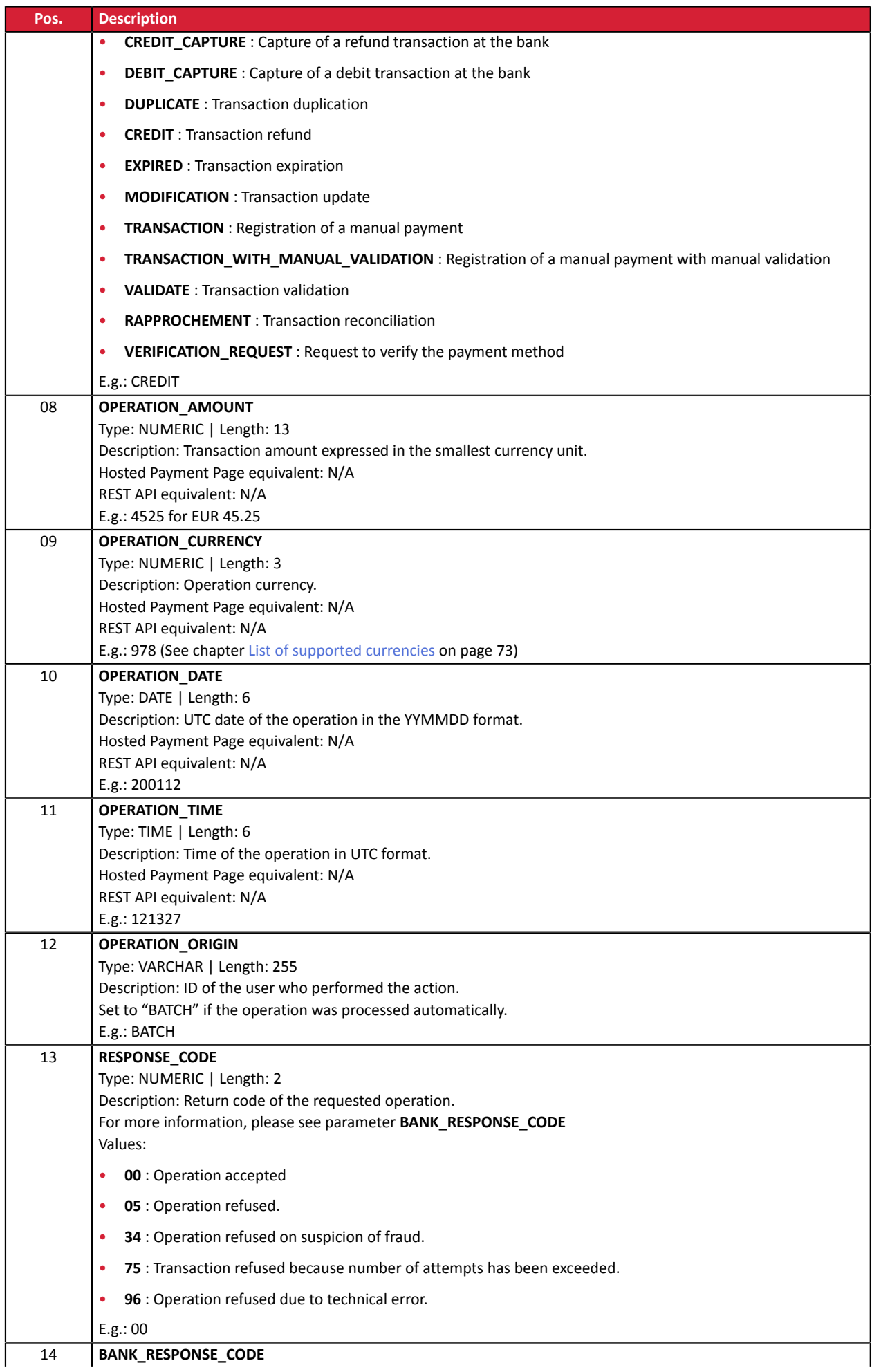

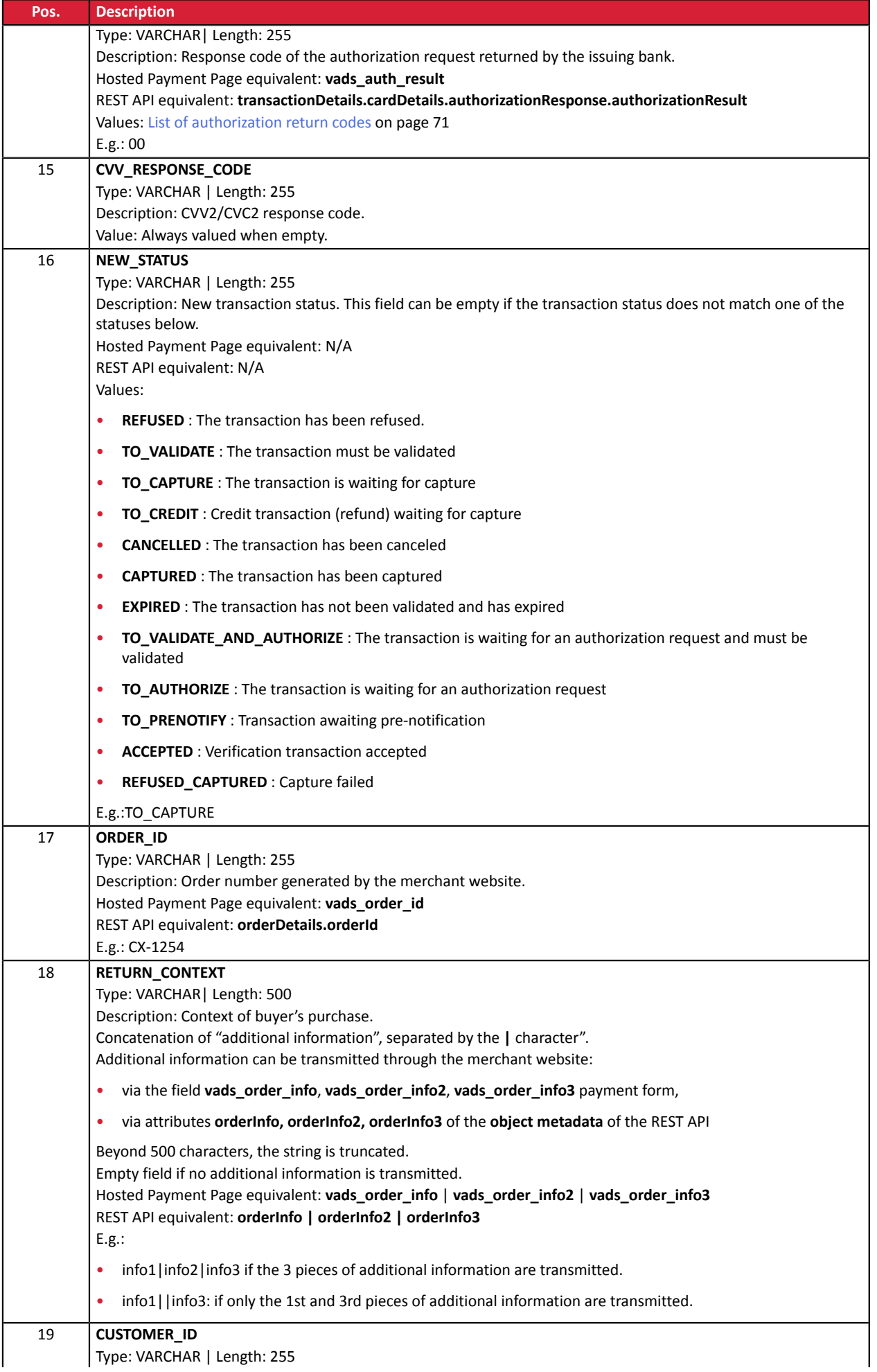

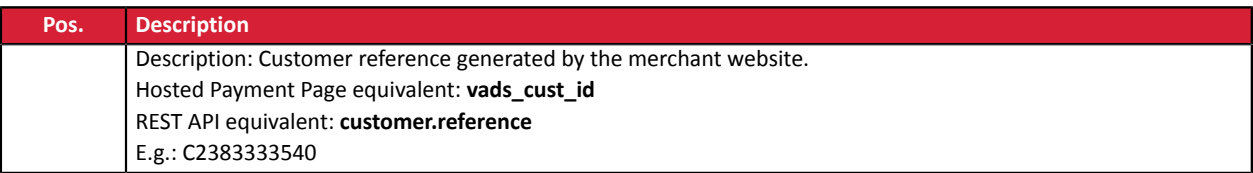

#### **The "END" (FIN) record**

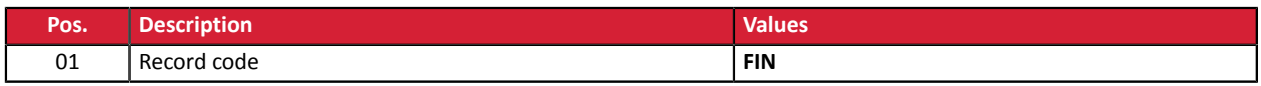

#### **File sample**

Download the sample pack: [https://sogecommerce.societegenerale.eu/doc/files/samples/sample](https://sogecommerce.societegenerale.eu/doc/files/samples/sample-files.zip)[files.zip](https://sogecommerce.societegenerale.eu/doc/files/samples/sample-files.zip).

You will find a sample file in the folderReporting/JO.

# <span id="page-19-0"></span>**6. TRANSACTIONS REPORT**

The Transactions Report is a workflow management tool. It informs the merchant about all the payments (accepted, refused, cancelled, pending, etc.) performed in his/her store. The provided data can be processed automatically or manually. The merchant can analyze the content, update his/her databases, verify his/her orders for which the payment has been accepted before making the delivery.

# <span id="page-19-1"></span>**6.1. Availability**

These reports are not generated by the payment gateway by default.

The Merchant must configure the frequency of reports delivery via the Merchant Back Office (see chapter [Configuring](#page-20-0) the reception frequency on page 21).

Once the frequency has been chosen, reports can be provided:

#### • **by e-mail**

To do so, the Merchant must configure the destination e-mail address via the Merchant Back Office (see chapter [Configuring](#page-20-1) reception by e-mail on page 21).

Reports are generated and sent by e-mail between 2:00 a.m and 7:00 a.m.

• **Via your SFTP client**

If the Merchant requests it, the files are uploaded in the **/log** directory of the SFTP client provided by the payment gateway.

Files are available on the SFTP server as of the 7:00 a.m. sync.

For new shops, the first provision to the SFTP server is made at 9.10 a.m, Paris time.

• **Via CFT (Cross File Transfer)**

Requires the installation of the Axway file transfer software and the establishment of a connection with the payment gateway.

Reports are generated and sent between 2:00 a.m and 7:00 a.m.

You can view the date and time of the last report generation.

To do so:

- **1.** Via the Merchant Back Office, go to **Settings** > **Shop** > **Reports** then click on the **Transactionsreport** tab.
- **2.** In the **Last generation** section, you will find the date and time as well as the name of the file.

If you checked the box "Generate and send empty reports (PRODUCTION mode only)", this information is less relevant: it will always concern the last generated file according to the chosen frequency, whether it is empty or filled.

Test and production reports are generated at the same time.

The returned information concerns the production report in particular.

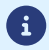

If your shop is in test mode, the production report does not exist. The returned information concerns the test report in particular.

If your shop has gone into production, the returned information concerns the production report, unless you have performed test transactions and no production transactions.

# <span id="page-20-0"></span>**6.2. Configuring the reception frequency**

- **1.** Via the Merchant Back Office, go to **Settings** > **Shop** > **Reports** then click on the **Transactions report** tab.
- **2.** In the **General settings** section, select the frequency from the **Report frequency** drop-down list:
	- None (default)
	- Daily
	- Weekly
	- Monthly
	- Daily + Weekly
	- Daily + Monthly
	- Weekly + Monthly
	- Daily + Weekly + Monthly
- **3.** Click **Save**.

## <span id="page-20-1"></span>**6.3. Configuring reception by e-mail**

#### **To enable report delivery by e-mail:**

- **1.** Via the Merchant Back Office, go to **Settings** > **Shop** > **Reports** then click on the **Transactions report** tab.
- **2.** In the **General settings** section, click on **Add**.
- **3.** Fill in the e-mail address of the recipient. You can add as many recipients as you want.
- **4.** Click **Save**.

#### <span id="page-20-2"></span>**Editing the recipient list**

To delete a recipient:

- **1.** In the **General settings** section, select the recipient address to be deleted.
- **2.** Click **Delete**.
- **3.** Click **Save**.

## <span id="page-20-3"></span>**6.4. Configuring the delivery of empty reports**

By default, the payment gateway does not send files when they contain no transaction.

However, for technical reasons, the merchant may need to retrieve a file daily. In this case, the gateway can generate a so-called "empty" report that doesn't contain any details record. The other records ("TITRE", "ENTETE" and "FIN") are present in the empty reports.

To enable sending empty reports:

- **1.** Via the Merchant Back Office, go to **Settings** > **Shop** > **Reports** then click on the **Transactions report** tab.
- **2.** In the **General settings** section, check the **Generate and send empty reports (PRODUCTION mode only)** box.
- **3.** Click **Save**.

# <span id="page-22-0"></span>**6.5. Naming rules**

The names of reporting files should follow strict guidelines and provide several details separated by the underscore character "\_".

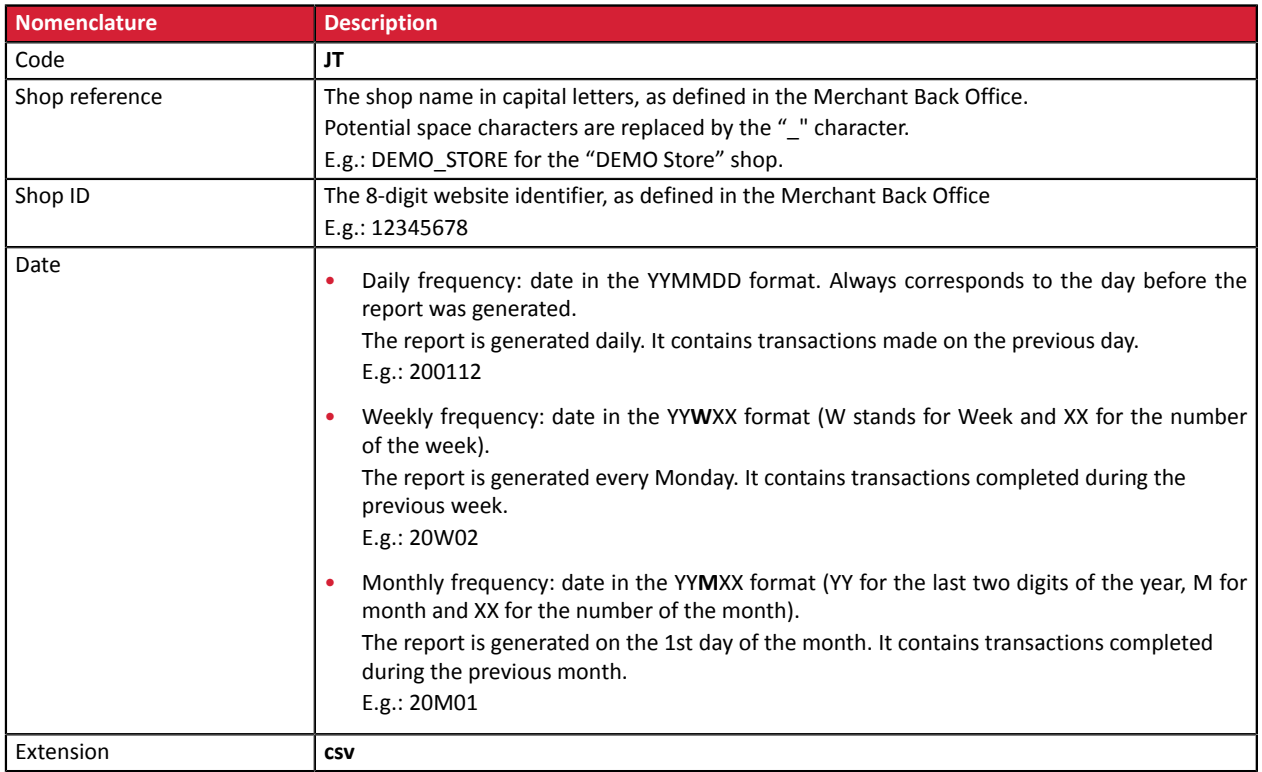

Filename example: JT\_DEMO\_STORE\_70258842\_200109.csv

In test mode, the filename is always prefixed with **TEST\_**.

Example: TEST\_JT\_DEMO\_STORE\_70258842\_200109.csv

# <span id="page-23-0"></span>**6.6. Format**

#### **The record« TITRE »**

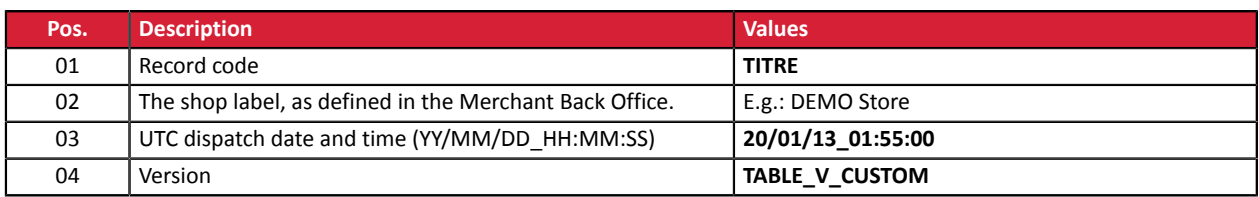

#### **The record« ENTETE »and« DETAILS »**

By default, the data listed below are included in the transactions report file:

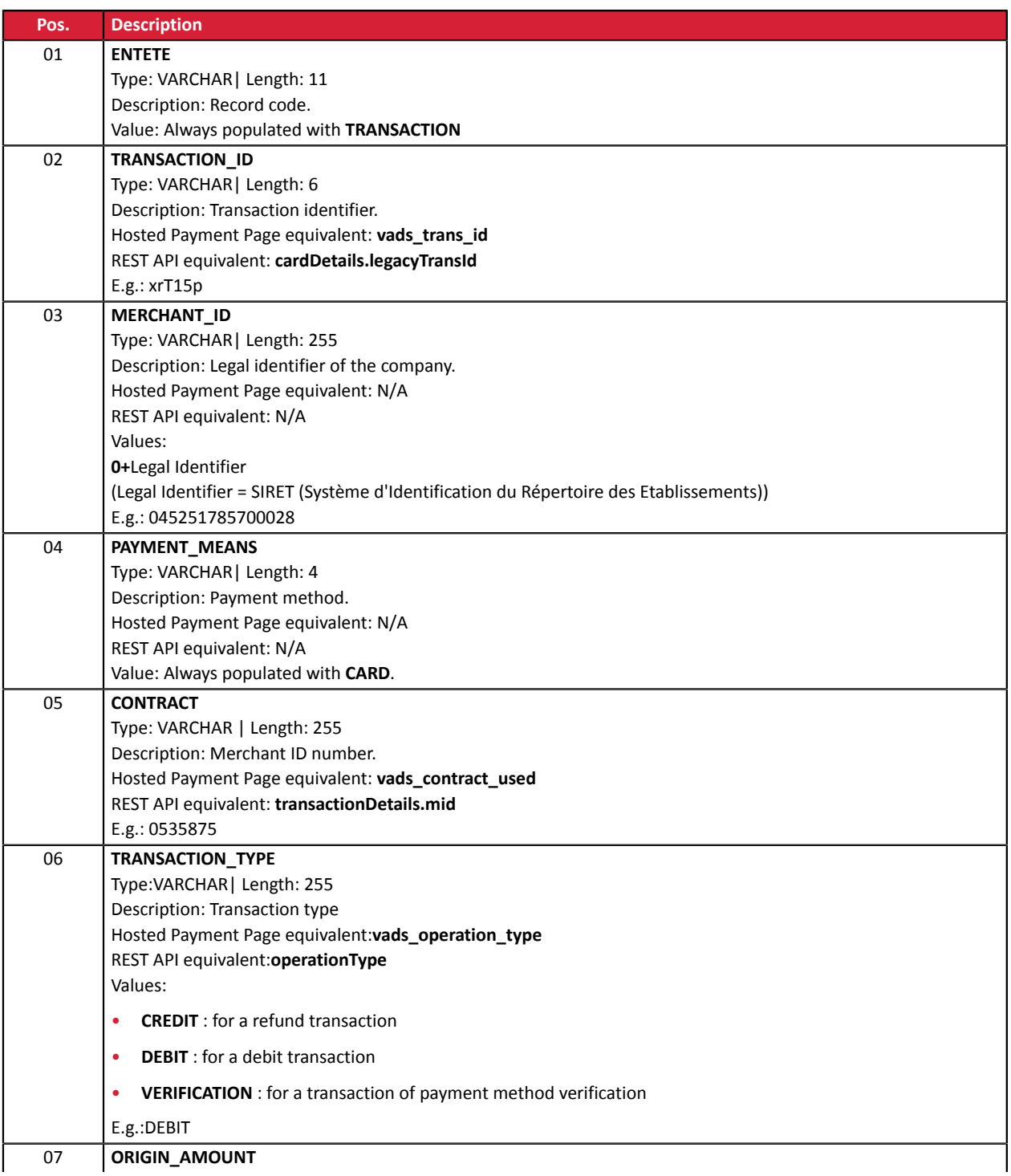

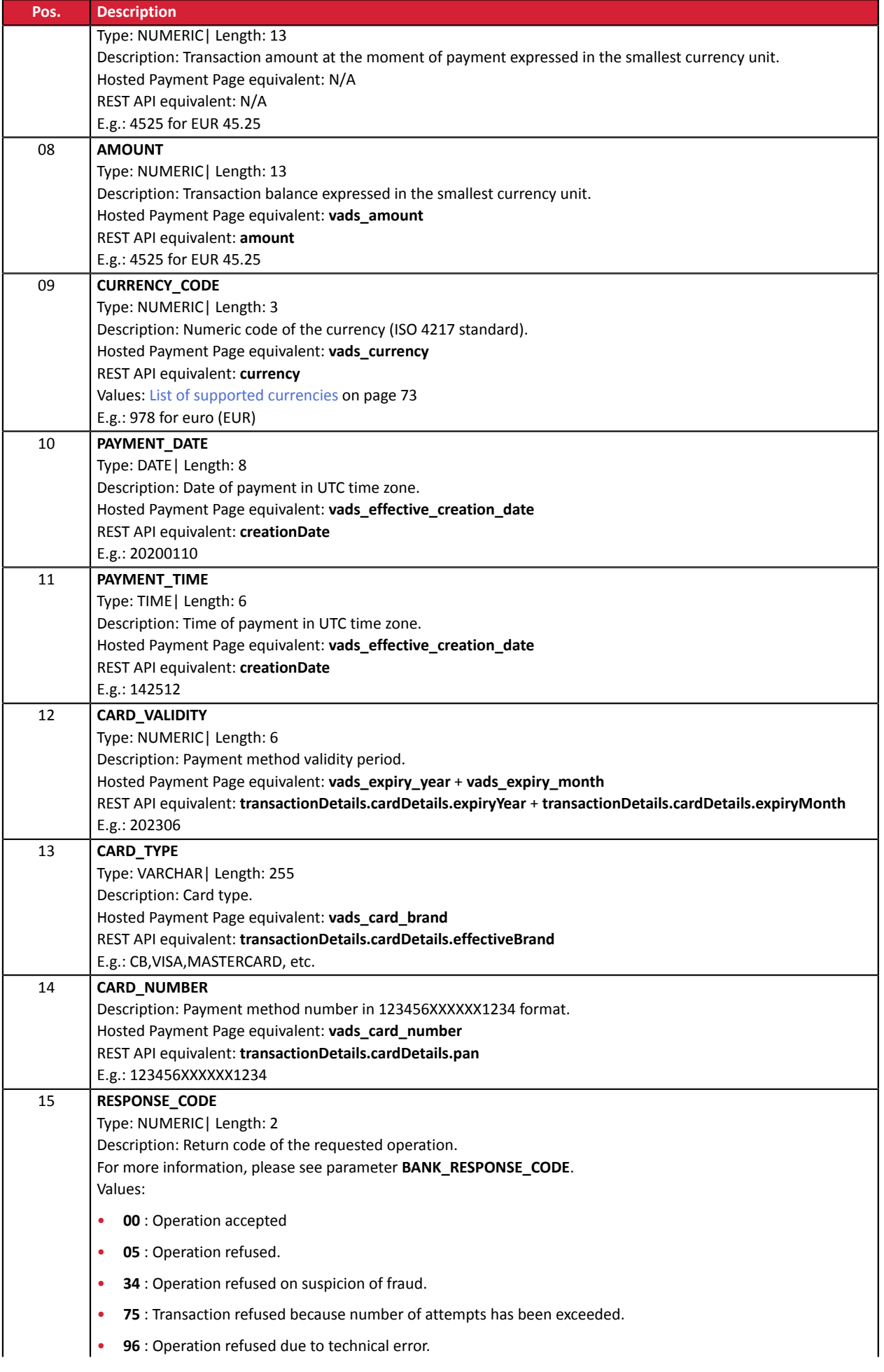

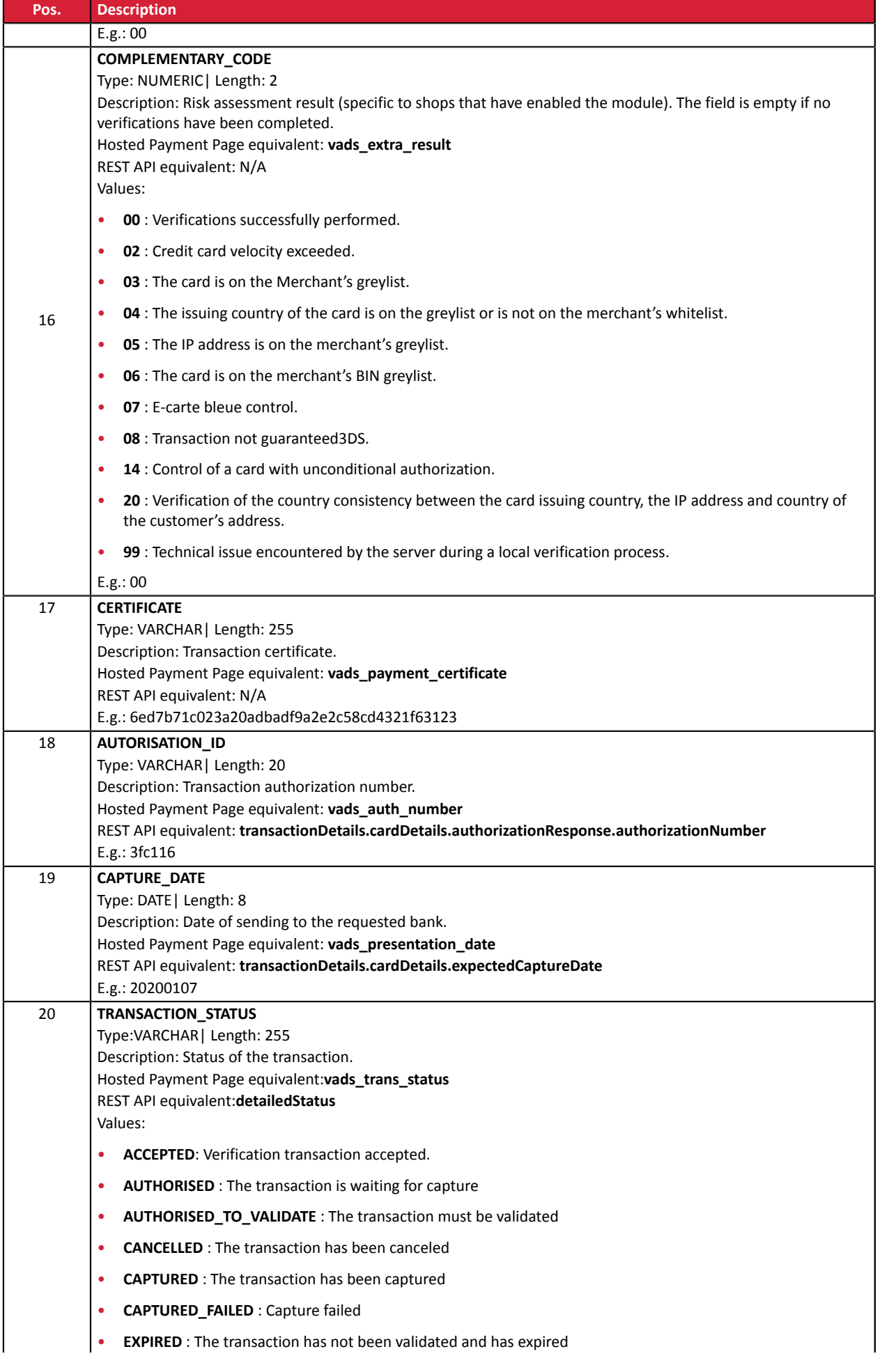

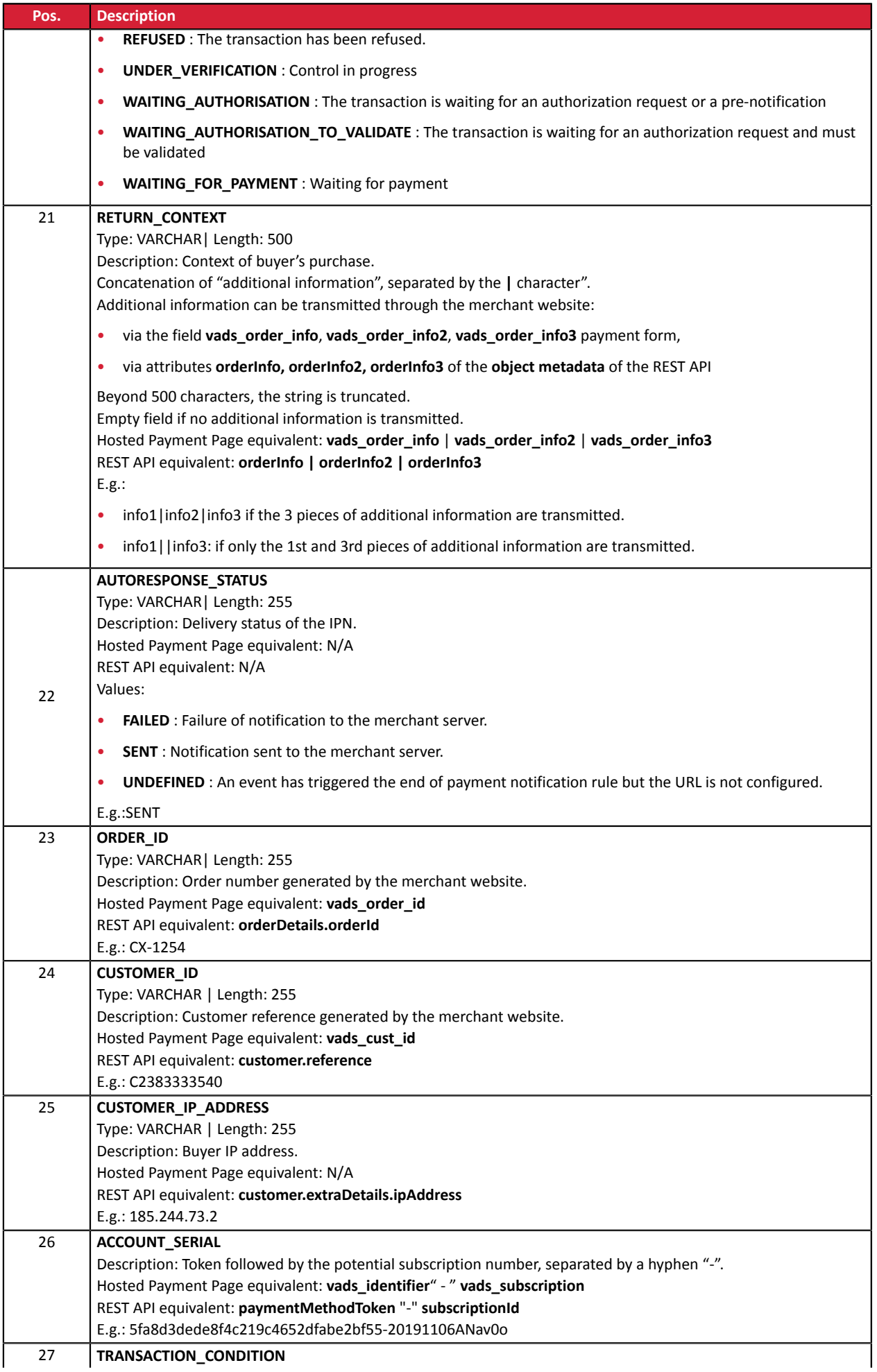

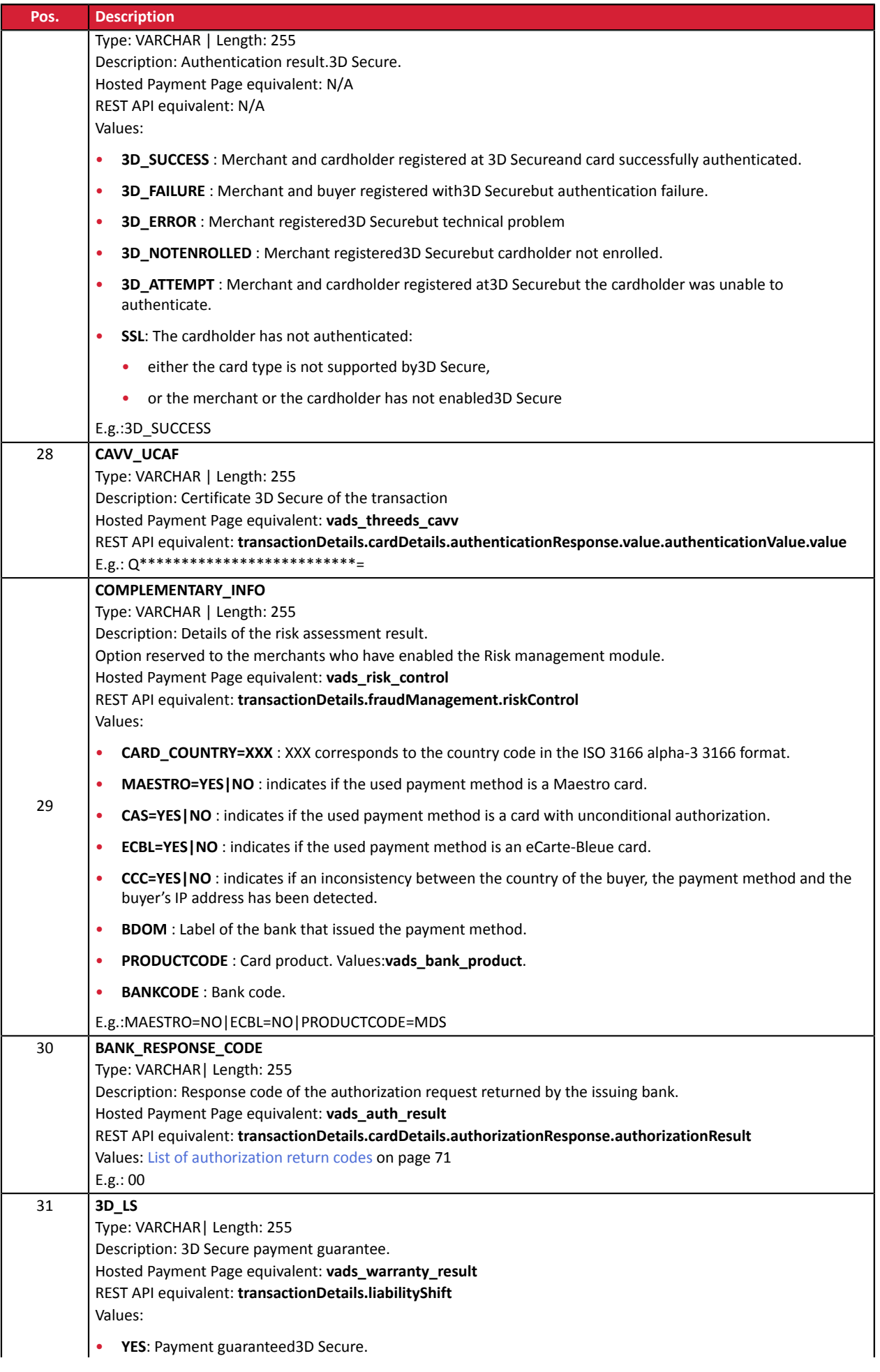

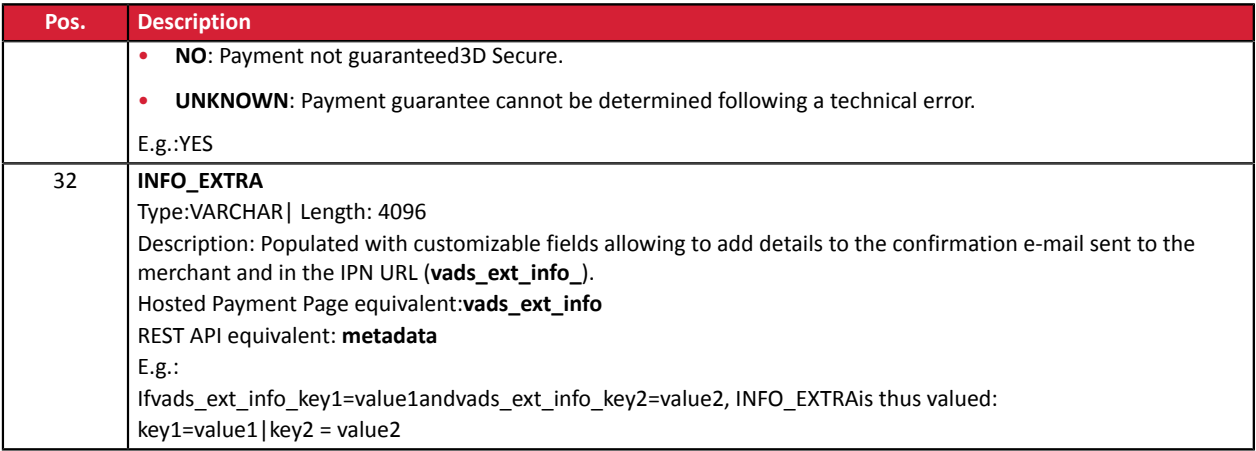

#### **File sample**

Download the sample pack: [https://sogecommerce.societegenerale.eu/doc/files/samples/sample](https://sogecommerce.societegenerale.eu/doc/files/samples/sample-files.zip)[files.zip](https://sogecommerce.societegenerale.eu/doc/files/samples/sample-files.zip).

You will find a sample file in the folderReporting/JT.

## <span id="page-29-0"></span>**6.7. Customizing the report**

Via the **Transactions report** tab, the merchant can access two environments:

#### • **Workspace report settings**

The workspace report is under construction. The merchant uses the **Workspace report settings** to customize the transactions report without modifying it in active mode.

#### • **Active report settings**

The active report contains the parameters used by the gateway for generating the transactions report. The merchant can customize the report directly in the **Active report settings**. However, it is recommended to use **Workspace report settings** and then transfer the modifications.

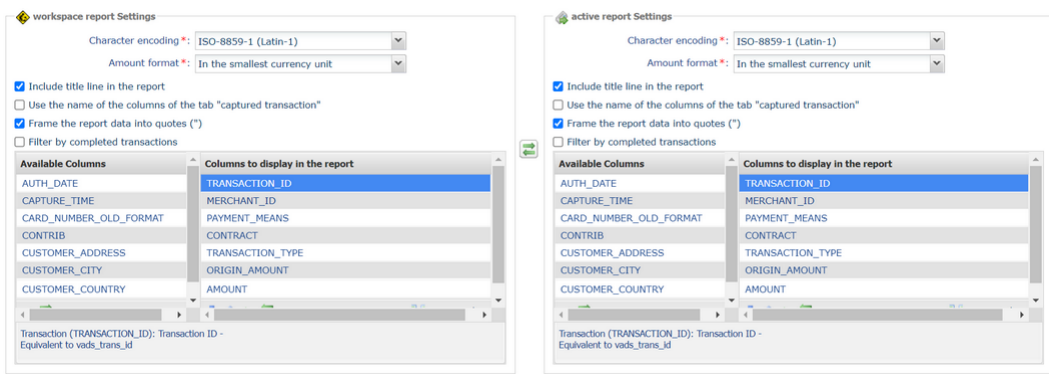

*Figure 1: Workspace report settings and Active report settings*

The merchant can shift the **Workspace report settings** to the **Active report settings** at any time by clicking on the  $\geq$  icon located between the two tabs.

#### <span id="page-29-1"></span>**6.7.1. Defining character encoding**

To select the character encoding:

- **1.** Select the desired tab: **Workspace report settings** or **Active report settings**.
- **2.** Select the desired encoding from the **Character encoding** drop-down list.
	- ISO-8859-1 (Latin-1) (default value)
	- UTF-8
- **3.** Click **Save**.

#### <span id="page-30-0"></span>**6.7.2. Defining the amount format**

By default, the amounts are presented in the smallest currency unit.

For technical reasons or for greater convenience, you can change the output format of the individual amounts.

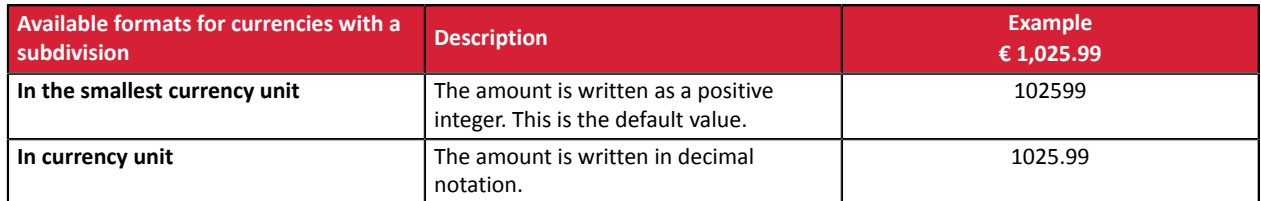

For currencies with no subdivision:

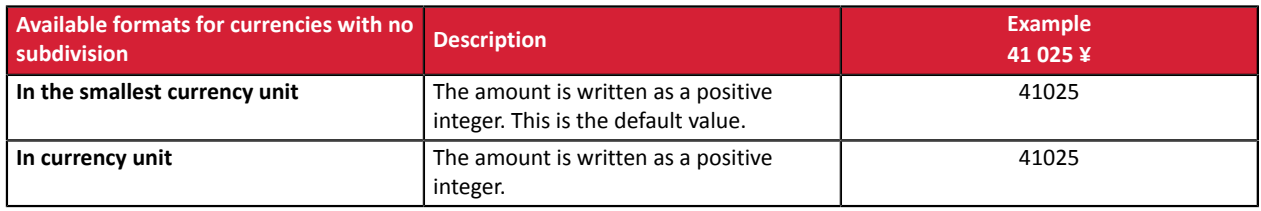

- **1.** Select the desired tab: **Workspace report settings** or **Active report settings**.
- **2.** Select the format from the **Amount format** drop-down list:
	- **In currency unit**
	- **In the smallest currency unit**
- **3.** Click **Save**.

## <span id="page-30-1"></span>**6.7.3. Including/excluding the title line**

By default, the report contains a Title record line:

Example:

"TITRE";"MyShopName";"21/12/29\_08:44:39";"TABLE\_V\_CUSTOM";

You can choose to keep or delete this line in the report. To do so:

- **1.** Select the desired tab: **Workspace report settings** or **Active report settings**.
- **2.** If you want to keep the title line, make sure that the box **Include title line in the report** is checked.
- **3.** If you want to delete the title line, uncheck the **Include title line in the report** checkbox.
- **4.** Click **Save**.

#### <span id="page-30-2"></span>**6.7.4. Using the column titles of the tab Captured transactions**

Display columns titles on the **Captured transactions** tab for better legibility especially in Microsoft Excel. Examples: *TRANSACTION\_ID* changes to *Transaction*, *COMPLEMENTARY\_CODE* changes to *Risks*, etc.

To set up your choice:

**1.** Select the desired tab: **Workspace report settings** or **Active report settings**.

- **2.** if you wish to use the column titles of the tab Captured transactions, check the **Use the name of the columns of the tab "captured transaction"** box.
- **3.** If you want to keep the default display, uncheck the **Use the name of the columns of the tab "captured transaction"** checkbox.
- **4.** Click **Save**.

#### <span id="page-31-0"></span>**6.7.5. Enclosing data in quotes**

It is possible to enclose the data in quotes if necessary (i.e when working with an ERP or other).

Example: The value *978* changes to *"978"*, *MERCHANT\_ID* changes to *"MERCHANT\_ID"*, etc.

To set up your choice:

- **1.** Select the desired tab: **Workspace report settings** or **Active report settings**.
- **2.** If you wish, check the **Frame the report data into quotes (")** box.
- **3.** If you want to keep the default display, uncheck the checkbox **Frame the report data into quotes (")**.
- **4.** Click **Save**.

#### <span id="page-31-1"></span>**6.7.6. Applying a filter to finalized transactions**

This option is useful for merchants who make deferred payments. It allows to list only those transactions whose status changed to final during the restitution period, in particular when they were captured at the bank.

The final statuses are: CAPTURED (Captured), EXPIRED (Expired), REFUSED (Refused), CANCELLED (Cancelled).

Thus, a transaction created with the AUTHORISED status will not be taken into account.

To set up your choice:

- **1.** Select the desired tab: **Workspace report settings** or **Active report settings**.
- **2.** If wish to apply the filter, check the **Filter by completed transactions** box.
- **3.** If you do not wish to apply this filter, uncheck the **Filter by completed transactions** box.
- **4.** Click **Save**.

### <span id="page-32-0"></span>**6.7.7. Managing content**

Each column is the equivalent of a **Header** record in the Transactions report.

The merchant can:

- change the order of the columns,
- add or delete a column,
- add or delete all the columns in one action,
- import the column configuration of the captured transactions tab.

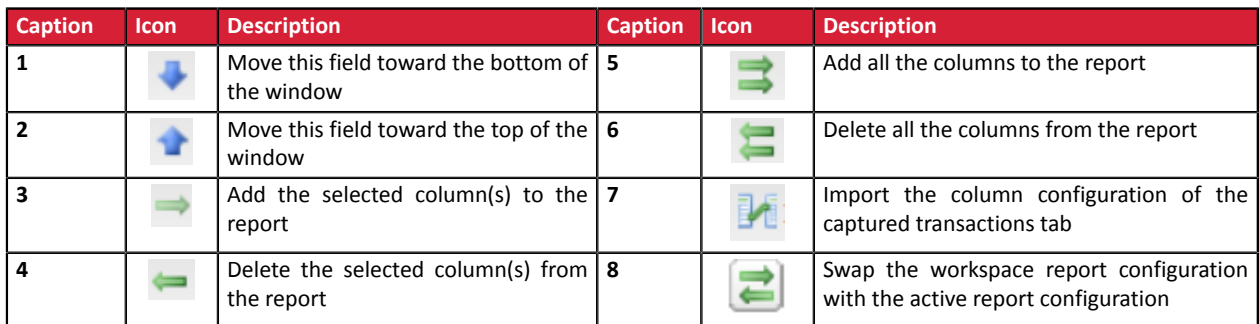

#### **In order to reverse the column order:**

This action is only available from the **Columns to display in the report** field.

- **1.** Select the desired tab: **Workspace report settings** or **Active report settings**.
- 2. Select the desired column. You can select several columns by pressing the CTRL button on your keyboard.
- **3.** Click on the **(1)** icon to move the column/s downwards.
- **4.** Click on the **(2)** icon to move the column/s upwards.
- **5.** Click **Save**.

#### **To delete one or several columns:**

This action is only available from the **Columns to display in the report** field.

*Attention: certain columns will not be moved to the Available columns and will be deleted! A confirmation message will appear to notify you.*

- **1.** Select the desired tab: **Workspace report settings** or **Active report settings**.
- **2.** Select the desired column. You can select several columns by pressing the CTRL button on your keyboard.
- **3.** Click on the **(4)** icon to delete the selected column/s.
- **4.** Click **Save**.

#### **To delete all the columns in one action:**

This action is only available from the **Columns to display in the report** field.

*Attention: certain columns will not be moved to the Available columns and will be deleted! A confirmation message will appear to notify you.*

- **1.** Select the desired tab: **Workspace report settings** or **Active report settings**.
- **2.** Click on the **(6)** icon below **Columns to display in the report**.
- **3.** Click **Save**.

**To add one or several columns:**

This action is only available from the **Available columns** field.

- **1.** Select the desired tab: **Workspace report settings** or **Active report settings**.
- **2.** Select the desired column. You can select several columns by pressing the CTRL button on your keyboard.
- **3.** Click on the **(3)** icon to delete the selected column/s.
- **4.** Click **Save**.

#### **To add all the columns in one action:**

This action is only available from the **Available columns** field.

- **1.** Select the desired tab: **Workspace report settings** or **Active report settings**.
- **2.** Click on the **(5)** icon below **Available columns**.
- **3.** Click **Save**.

#### **In order to import the column configuration of the captured transactions tab:**

This action is only available from the **Columns to display in the report** field.

- **1.** Select the desired tab: **Workspace report settings** or **Active report settings**.
- **2.** Click on the **Import columns** icon **(7)**
- **3.** Click **Save**.

#### <span id="page-33-0"></span>**6.7.8. Data available for customization**

In addition to using the labels of columns displayed in the pre-formatted transactions report, the merchant can also use the labels described in the table.

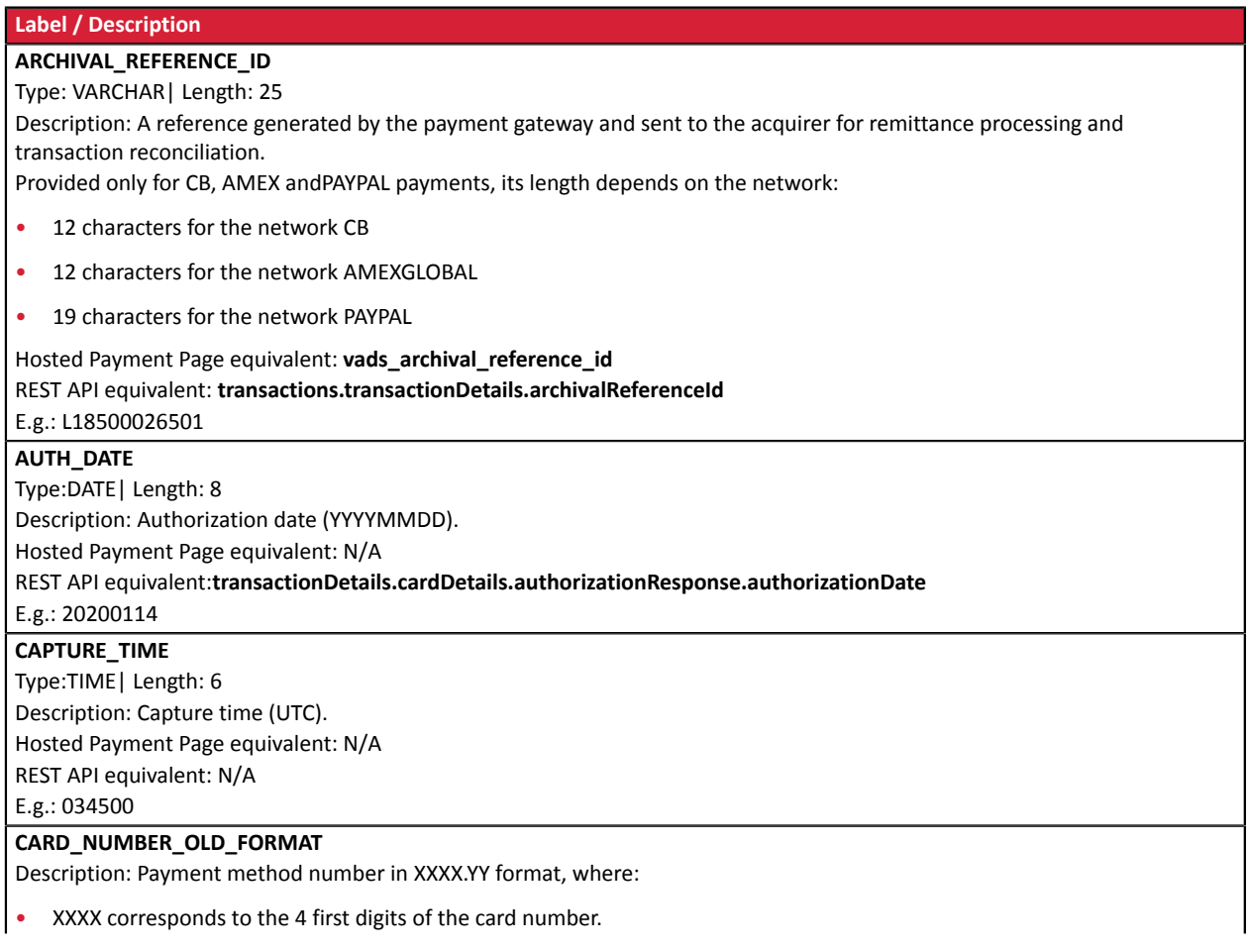

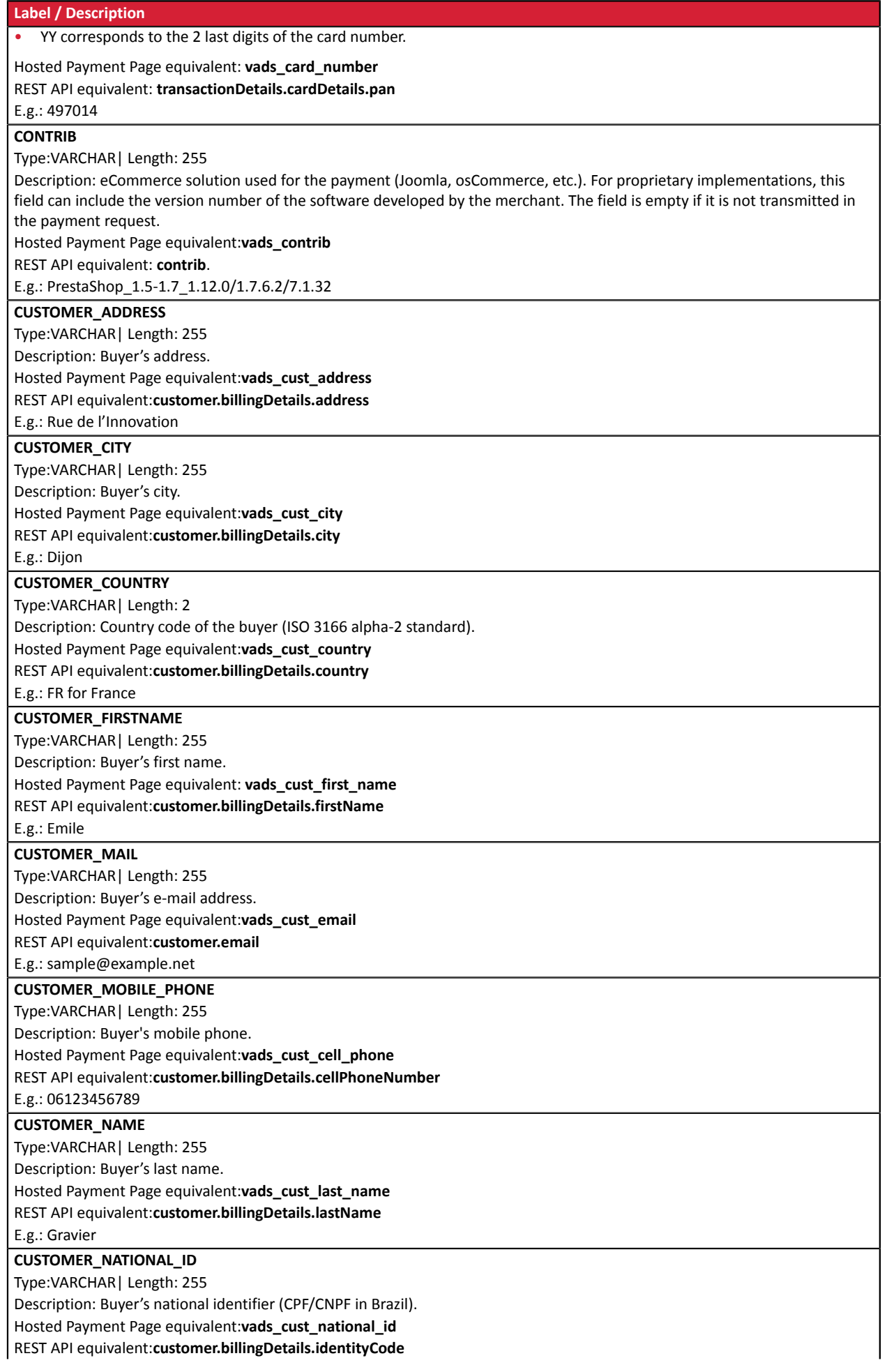

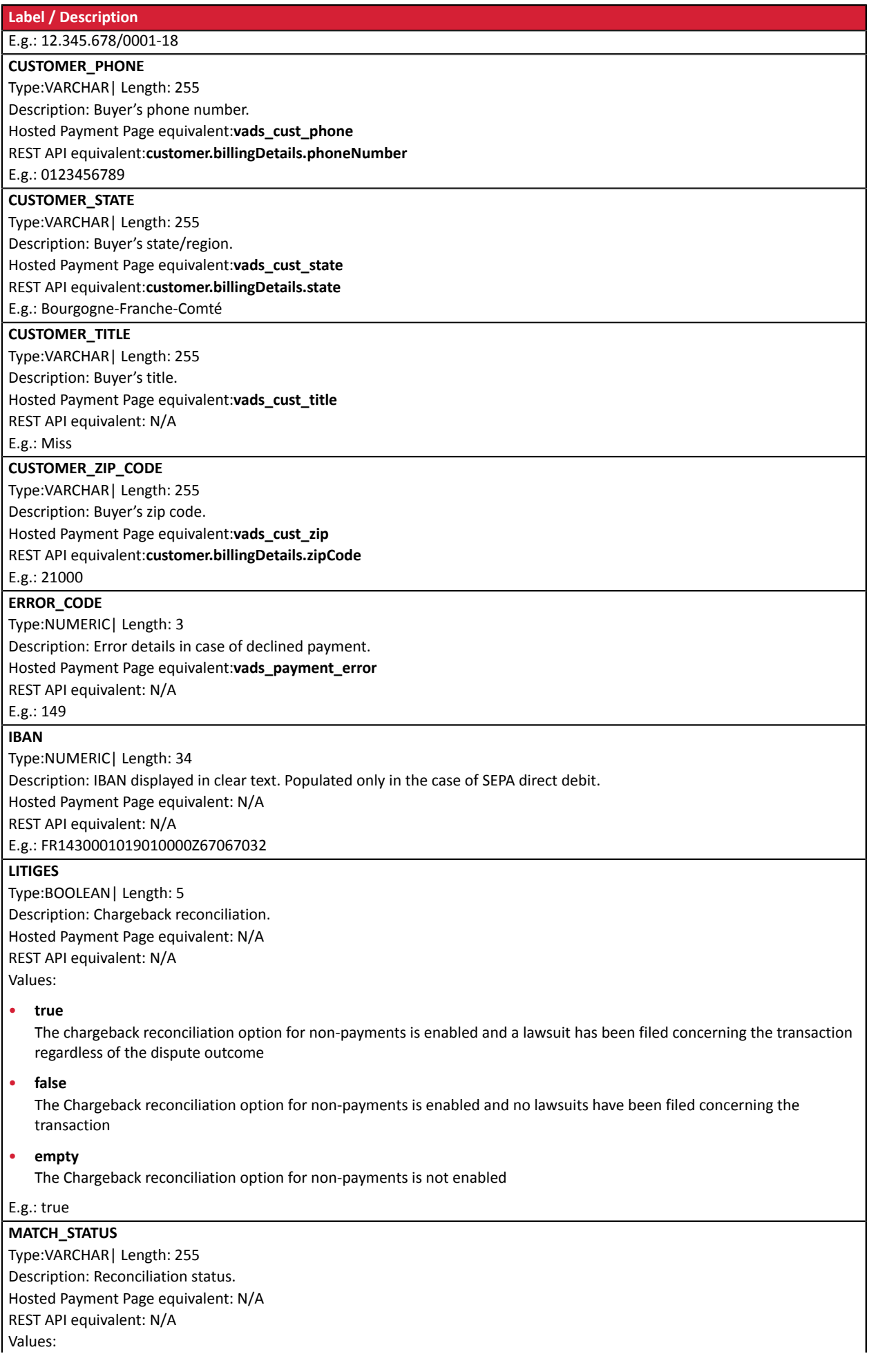
#### **Label / Description**

- **MATCH OK** : Reconciliation made
- **MATCH\_ANALYSE** : To be analyzed
- **R\_CHARGEBACK** : SEPA chargeback

E.g.: MATCH\_OK

#### **NSU**

Type:NUMERIC| Length: 255 Description: Unique sequence number (Latin America). Hosted Payment Page equivalent: **vads\_authent\_nsu** REST API equivalent: N/A E.g.: 000000000000200 **ORDER\_INFO** Type:VARCHAR| Length: 255 Description: Context of buyer's purchase. Hosted Payment Page equivalent:**vads\_order\_info** REST API equivalent:**metadata: "info"** E.g.: info1 **ORDER\_INFO2** Type:VARCHAR| Length: 255 Description: Context of buyer's purchase. Hosted Payment Page equivalent:**vads\_order\_info2** REST API equivalent:**metadata: "info2"**

E.g.: info2

#### **ORDER\_INFO3**

Type:VARCHAR| Length: 255 Description: Context of buyer's purchase. Hosted Payment Page equivalent:**vads\_order\_info3** REST API equivalent:**metadata: "info3"**

#### E.g.: info3

**ORIGIN\_TRANSACTION\_UUID** Type:VARCHAR| Length: 32 Description: UUID of the initial transaction. Hosted Payment Page equivalent:**N/A** REST API equivalent:**parentTransactionUuid** E.g.: e829f769c0e44794963a53d34c888d75

#### **PAYMENT\_MEANS\_TOKEN**

Type:VARCHAR| Length: 255

Description: Token of the payment method.

Hosted Payment Page equivalent: **vads\_identifier**

REST API equivalent:**paymentMethodToken** E.g.: 16ef4cd4872b48b7bd008bd41f242e3e

#### **PAYMENT\_OPTION**

Type:VARCHAR| Length: 255 Description: Payment option selected during payment. Hosted Payment Page equivalent:**vads\_payment\_option\_code** REST API equivalent: N/A

## E.g.: W3063

**PRODUCT\_CATEGORY**

Type:VARCHAR| Length: 1 Description: Card product category. Hosted Payment Page equivalent: N/A REST API equivalent: N/A Values:

- **C** : CREDIT
- **D** : DEBIT
- **P** : PREPAID

E.g.: D

**REMITTANCE\_DATE**

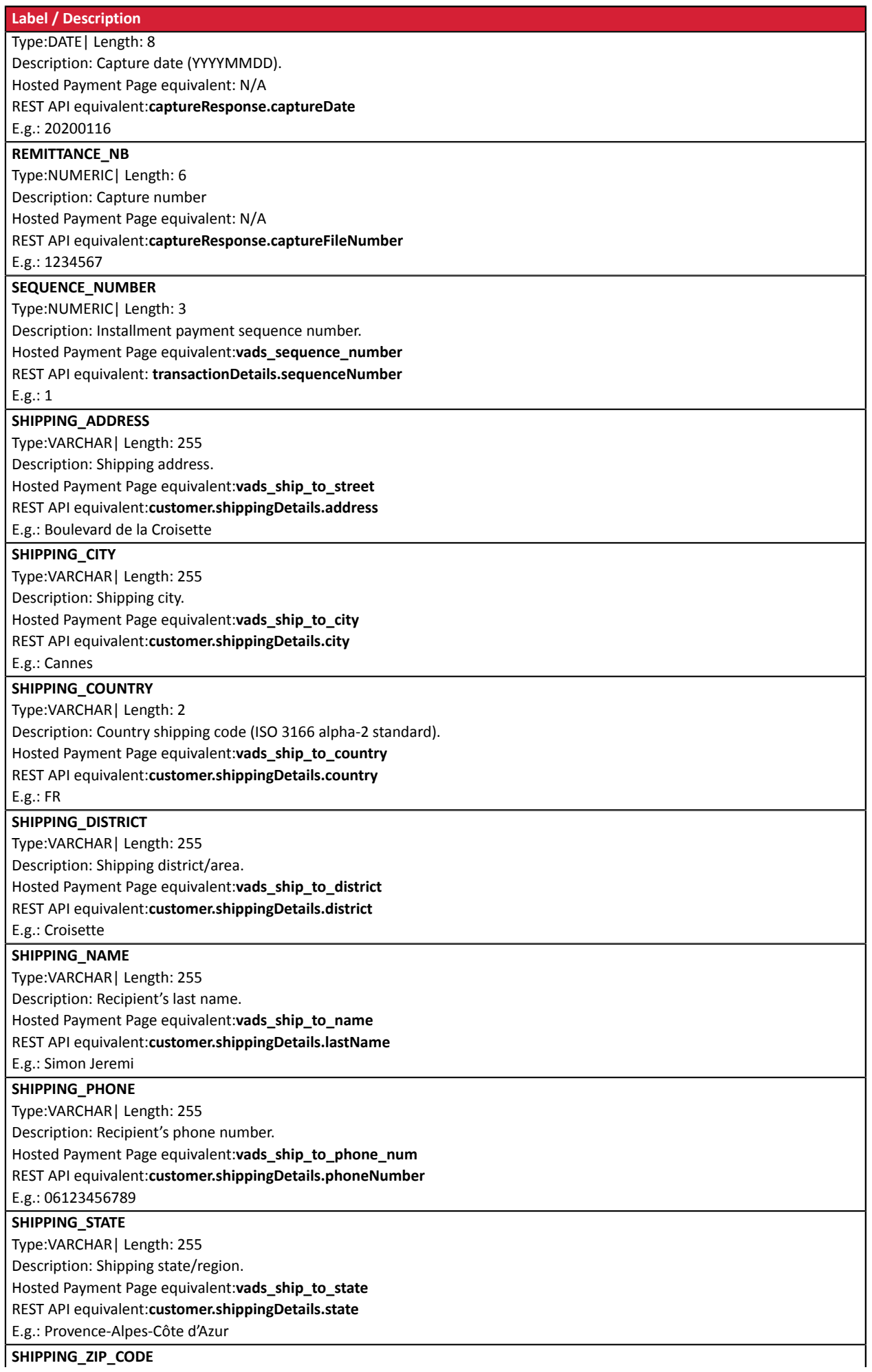

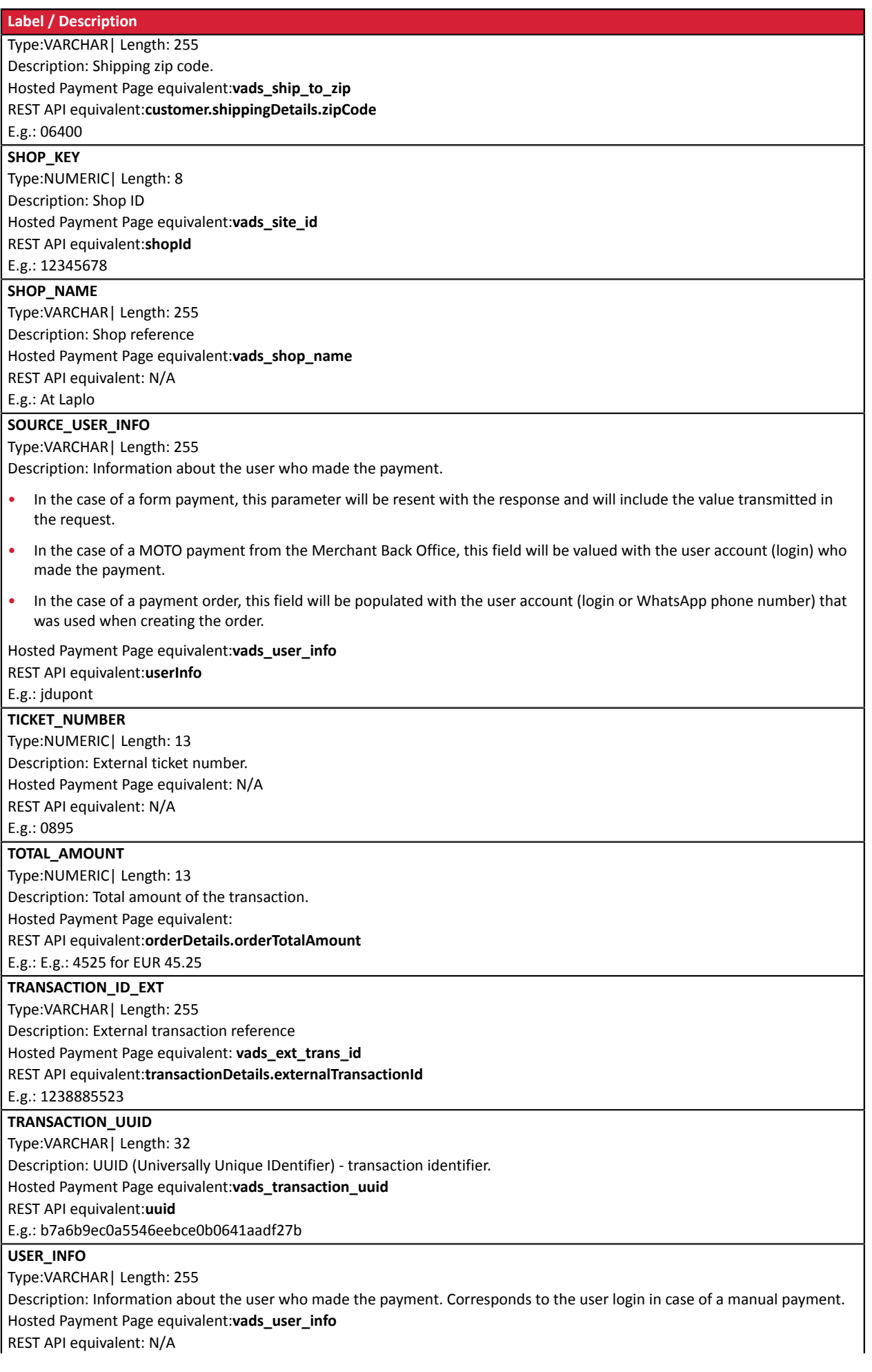

#### **Label / Description**

E.g.: jdupont

#### **PAYMENT\_SOURCE**

Type:VARCHAR| Length: 255 Description: Information on the origin of the transaction. Hosted Payment Page equivalent: N/A REST API equivalent: N/A Values:

- **E\_COMMERCE** : In redirection / embedded payment mode.
- **BACK\_OFFICE** : From the Merchant Back Office
- **TOKEN\_PAYMENT** : Payment by token
- **FILE\_PAYMENT\_SERVICE** : By file exchange
- **DATA\_FORM\_PAYMENT** : By data collection form
- **MAIL\_ORDER** : Payment order by E-mail
- **SMS\_ORDER** : Payment order by SMS
- **URL\_ORDER** : Payment order by URL
- **VOICE\_ORDER** : Payment order by SVI
- **INVOICE\_ORDER** : Invoice payment order
- **WHATSAPP\_ORDER** : Payment order by WhatsApp
- **PROXIMITY** : By Card-Present Environment
- **PROXIMITY\_CONTACTLESS** : By Card-Present Environment contactless
- **CMS** : By the CMS Back Office
- **WEB\_SERVICE** : By Web Service
- E.g.: **E\_COMMERCE**

## **6.7.9. Previewing the Transactions report**

The merchant can view the saved modifications at any time.

A report available for preview is composed of 10 last transactions performed in the shop, regardless of the mode (TEST and PRODUCTION).

**1.** Click on the **Preview the report** button at the bottom of page.

Two possibilities for preview appear:

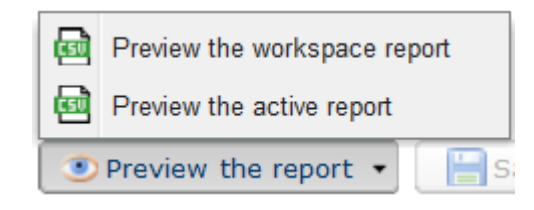

- **2.** Select the report to preview:
	- Click **Preview the workspace report** to view the workspace report

The downloaded file is in the **CSV** format. The filename is prefixed with **PREVIEW\_WORK\_**. The rest of the filename respects the naming convention of the transactions report.

*Example: PREVIEW\_WORK\_JT\_Shop\_97738514\_1020416.csv*

• Click **Preview the active report** to view the active report.

The downloaded file is in the **CSV** format. The filename is prefixed with **PREVIEW\_**. The rest of the filename respects the naming convention of the transactions report.

*Example: PREVIEW\_JT\_Shop\_97738514\_1020416.csv*

# **7. BANK RECONCILIATION REPORT**

The bank reconciliation report is a workflow management tool. It allows the merchant to reconcile transactions perfomed on the payment gateway with the payments that appear on his/her bank statement.

# **7.1. Availability**

These reports are not generated by the payment gateway by default.

The Merchant must configure the frequency of reports delivery via the Merchant Back Office (see chapter [Configuring](#page-43-0) the reception frequency on page 44).

Once the frequency has been chosen, reports can be provided:

• **by e-mail**

To do so, the Merchant must configure the destination e-mail address via the Merchant Back Office (see chapter [Configuring](#page-43-1) reception by e-mail on page 44).

Reports are generated and sent by e-mail from 11:00 a.m.

• **Via your SFTP client**

If the Merchant requests it, the files are uploaded in the **/log** directory of the SFTP client provided by the payment gateway.

Files are available on the SFTP server as of the 13:00 a.m. sync.

### • **Via CFT (Cross File Transfer)**

Requires the installation of the Axway file transfer software and the establishment of a connection with the payment gateway.

Reports are generated and sent by e-mail from 11 a.m.

You can view the date and time of the last report generation.

To do so:

6

- **1.** In your Merchant Back Office, open the **Settings** > **Shop** > Reports menu and select the **Bank reconciliation report** tab.
- **2.** In the **Last generation** section, you will find the date and time as well as the name of the file.

If you checked the box "Send empty reports", this information is less relevant: it will always concern the last generated file according to the chosen frequency, whether it is empty or filled.

Test and production reports are generated at the same time.

The returned information concerns the production report in particular.

If your shop is in test mode, the production report does not exist. The returned information concerns the test report in particular.

If your shop has gone into production, the returned information concerns the production report, unless you have manually reconciled test transactions and did not reconcile any production transactions.

### **Note on the test mode**

In order to obtain the reconciliation report in test mode, you must manually reconcile test transactions via your Merchant Back Office:

- **1.** From the **Captured transactions** tab, look for the relevant transaction.
- **2.** Right-click the transaction.
- **3.** Select **Manual reconciliation**.
- **4.** Click **Yes** to confirm the manual reconciliation of the selected transaction. The **Comment** dialog box appears.
- **5.** Enter a comment for this reconciliation.
- **6.** Click **OK**.

# <span id="page-43-0"></span>**7.2. Configuring the reception frequency**

- **1.** Via the Merchant Back Office, go to **Settings** > **Shop** > **Reports** then click on the **Bank reconciliation report** tab.
- **2.** In the **General settings** section, select the frequency from the **Report frequency** drop-down list:
	- None (default)
	- Daily
	- Weekly
	- Monthly
	- Daily + Weekly
	- Daily + Monthly
	- Weekly + Monthly
	- Daily + Weekly + Monthly
- **3.** Click **Save**.

# <span id="page-43-1"></span>**7.3. Configuring reception by e-mail**

## **To enable report delivery by e-mail:**

- **1.** Via the Merchant Back Office, go to **Settings** > **Shop** > **Reports** then click on the **Bank reconciliation report** tab.
- **2.** In the **General settings** section, click on **Add**.
- **3.** Fill in the e-mail address of the recipient. You can add as many recipients as you want.
- **4.** Click **Save**.

## **Editing the recipient list**

To delete a recipient:

- **1.** In the **General settings** section, select the recipient address to be deleted.
- **2.** Click **Delete**.
- **3.** Click **Save**.

# **7.4. Configuring the delivery of empty reports**

By default, the payment gateway does not send files when they contain no transaction.

However, for technical reasons, the merchant may need to retrieve a file daily. In this case, the gateway can generate a so-called "empty" report that doesn't contain any details record. The other records ("TITRE", "ENTETE" and "FIN") are present in the empty reports.

To enable sending empty reports:

- **1.** Via the Merchant Back Office, go to **Settings** > **Shop** > **Reports** then click on the **Bank reconciliation report** tab.
- **2.** In the **General settings** section, check the **Generate and send empty reports (PRODUCTION mode only)** box.
- **3.** Click **Save**.

# **7.5. Configuring the amount format**

By default, the amounts are presented in the smallest currency unit.

For technical reasons or for greater convenience, you can change the output format of the individual amounts.

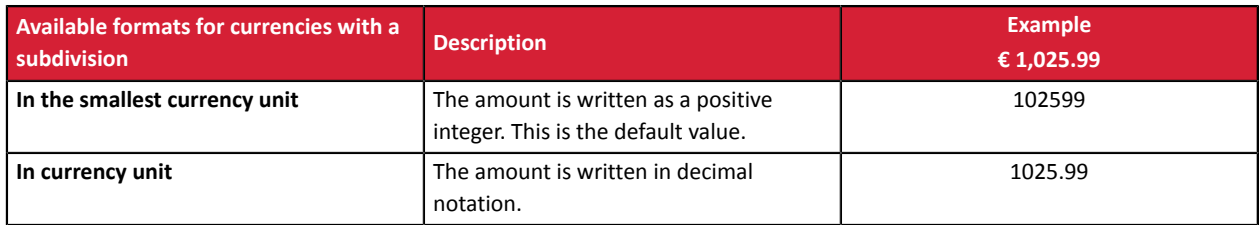

For currencies with no subdivision:

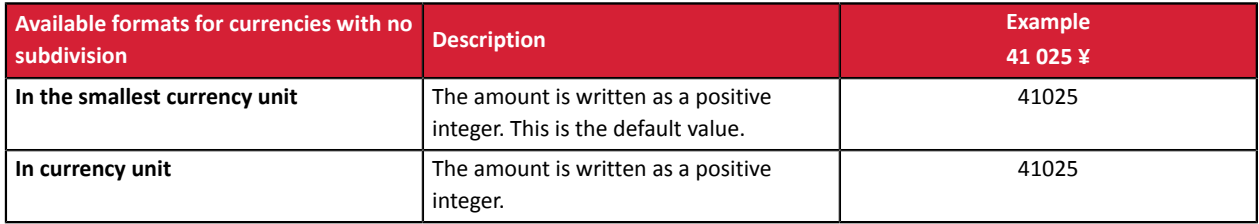

To do so:

- **1.** Via the Merchant Back Office, go to **Settings** > **Shop** > Reports then click on the **Bank reconciliation report** tab.
- **2.** In the **Active report settings** section or **Workspace report settings**, select the format from the **Amount format** drop-down list:
	- **In currency unit**
	- **In the smallest currency unit**
- **3.** Click **Save**.

# **7.6. Naming rules**

The names of reporting files should follow strict guidelines and provide several details separated by the underscore character "\_".

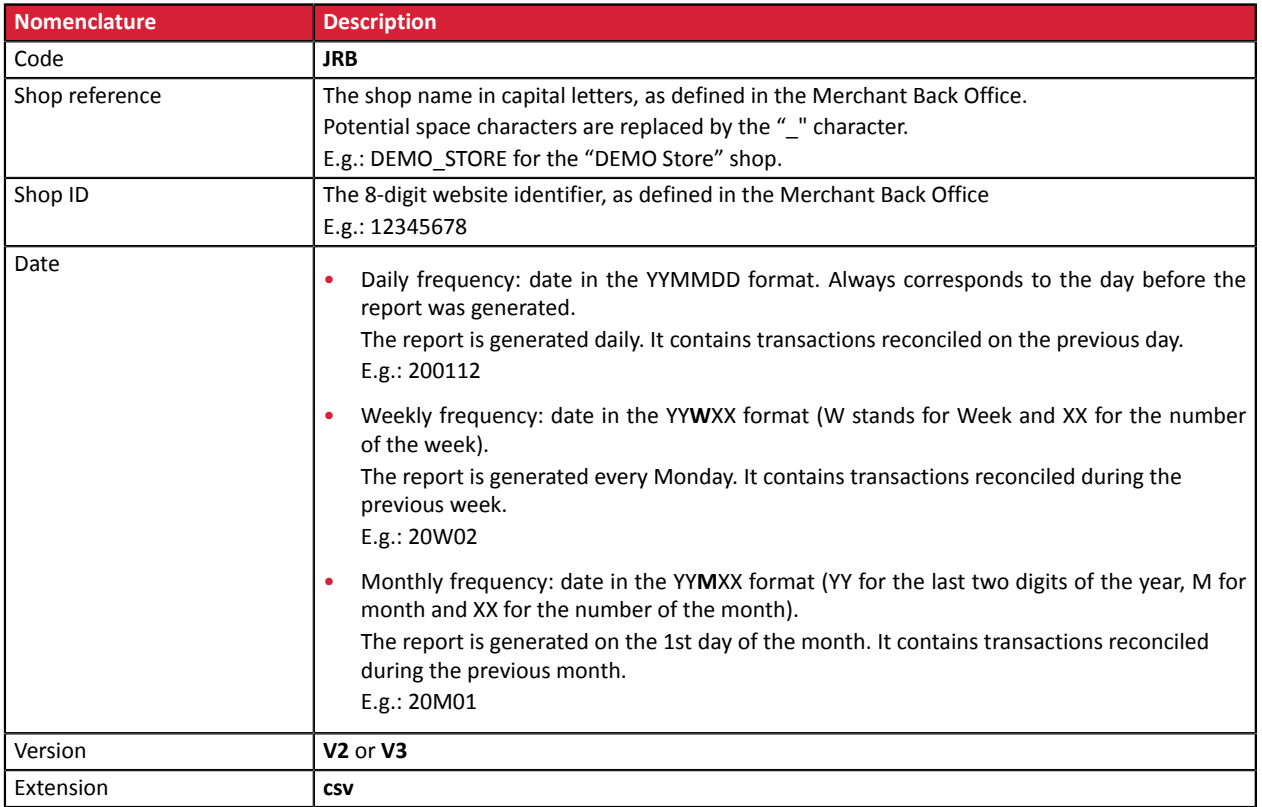

Filename example: JRB\_DEMO\_STORE\_70258842\_200107\_V3.csv

In test mode, the filename is always prefixed with **TEST\_**.

Example: TEST\_JRB\_DEMO\_STORE\_70258842\_200107\_V3.csv

# **7.7. V2 Format**

## **The record« TITRE »**

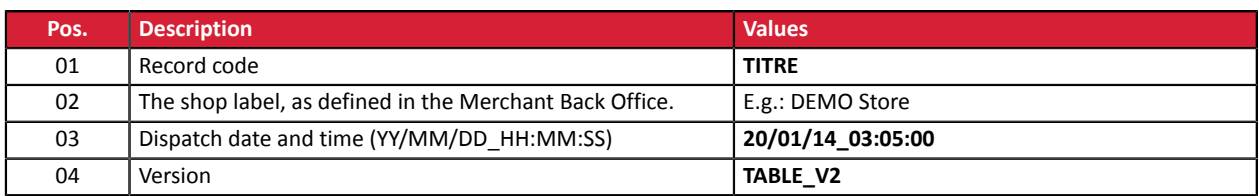

## **The record« ENTETE »and« DETAILS »**

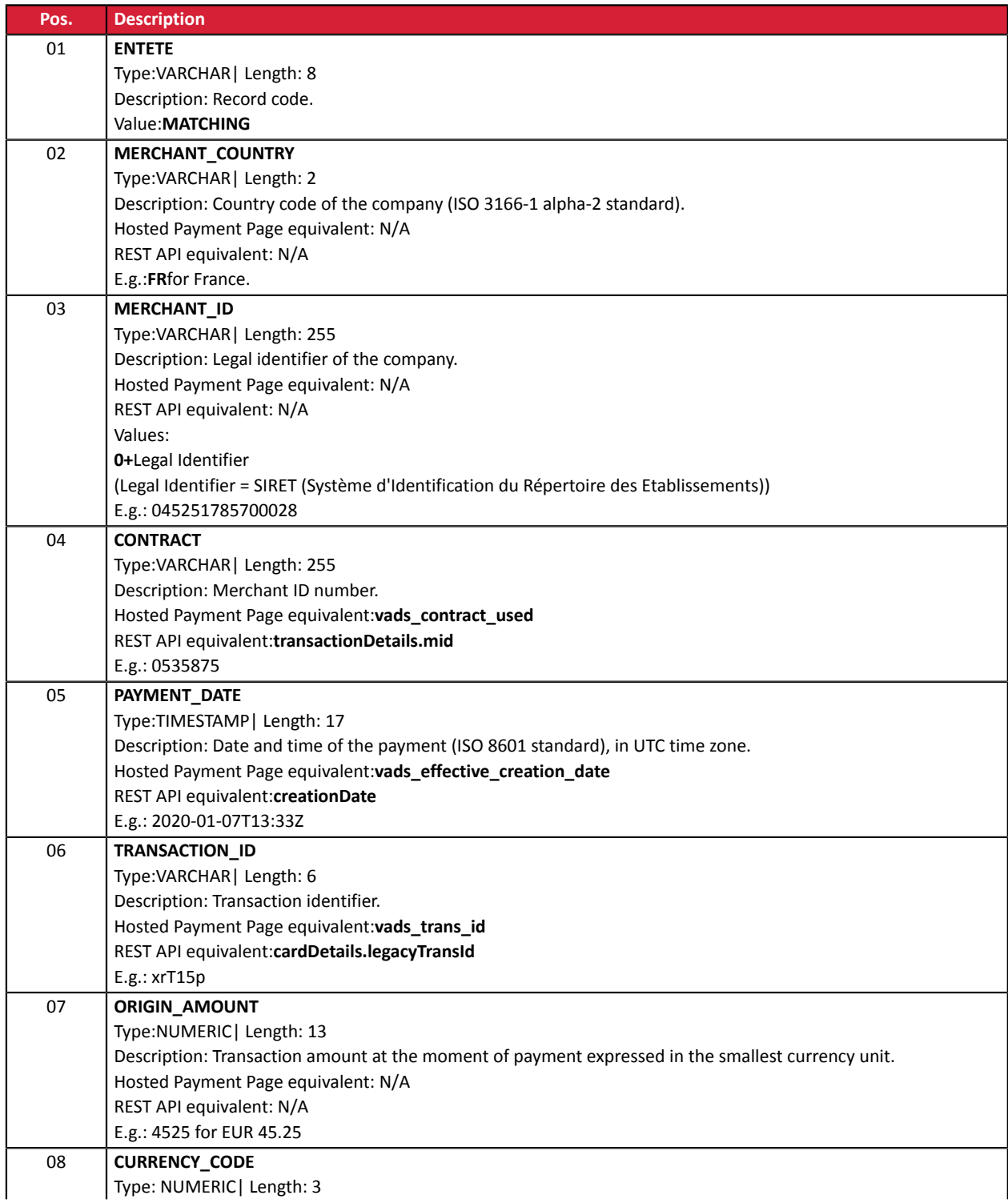

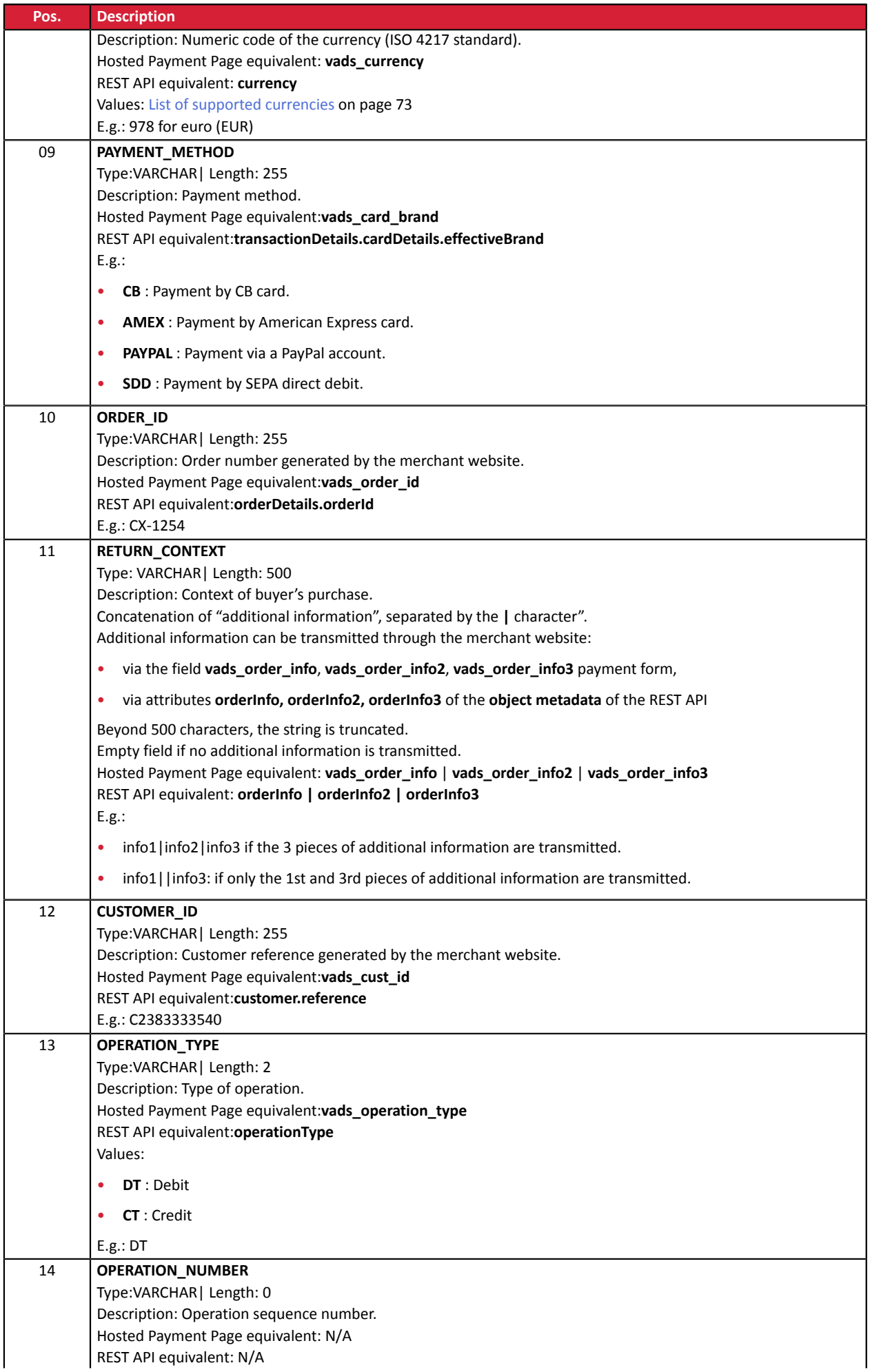

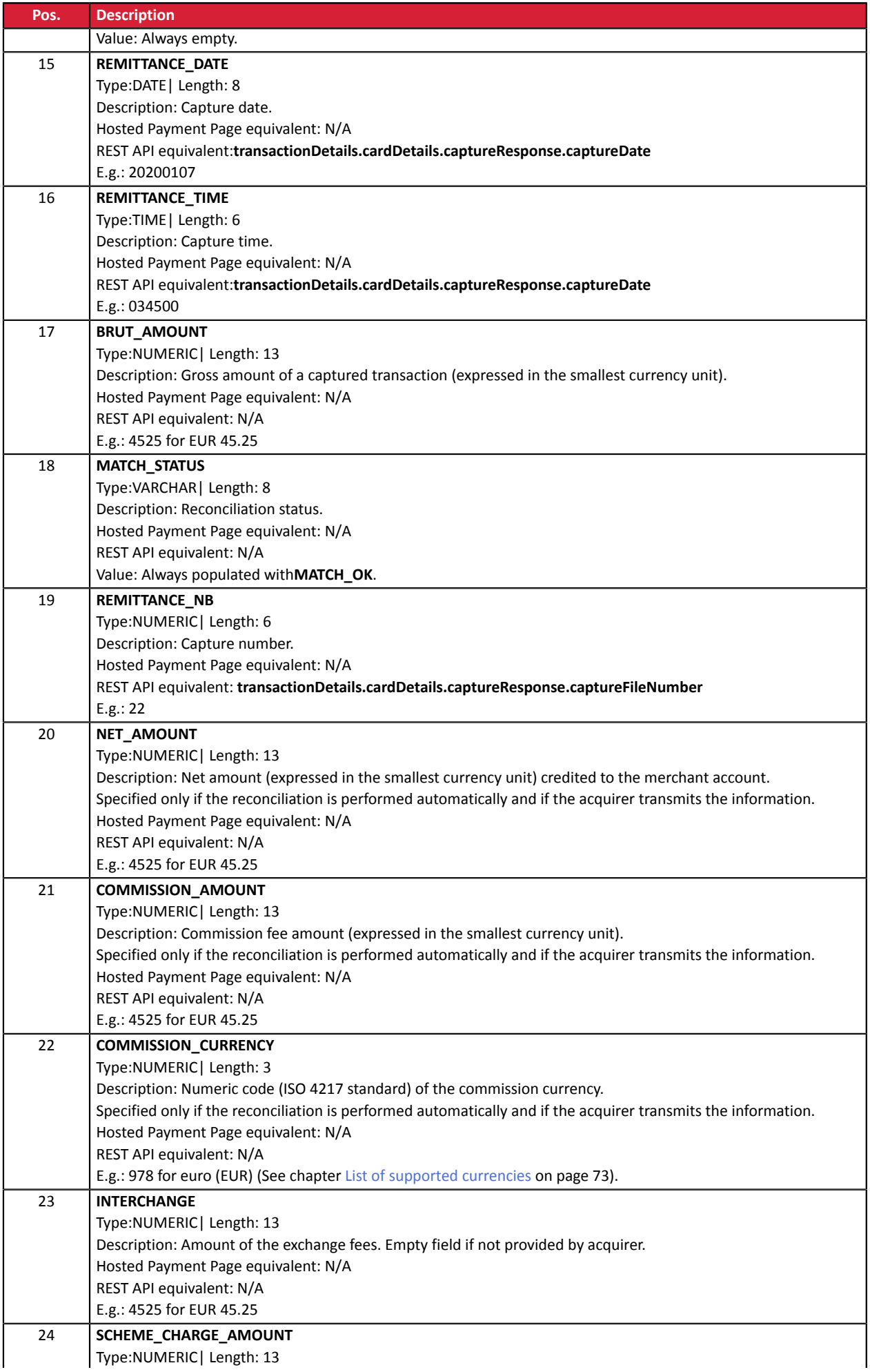

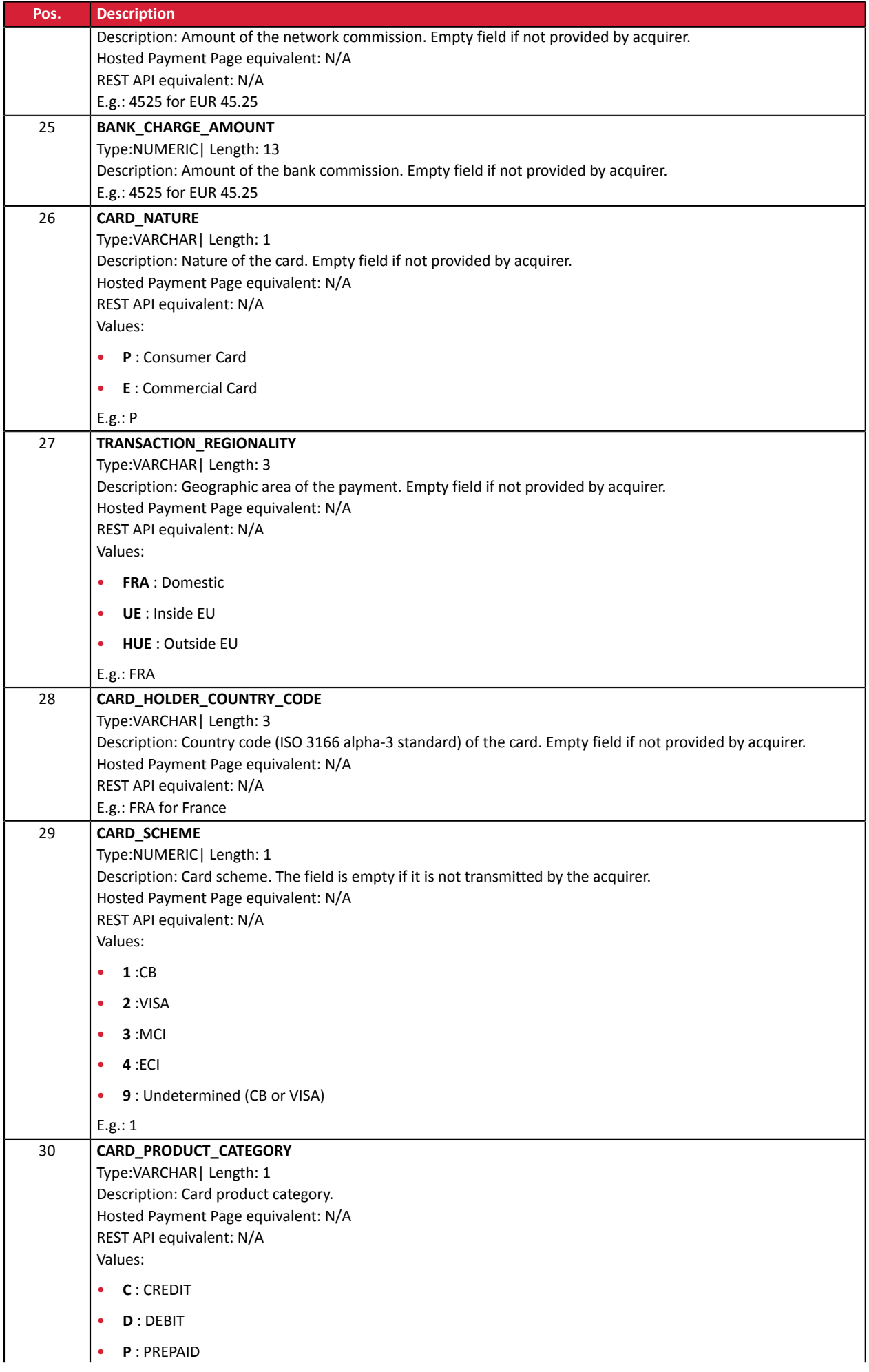

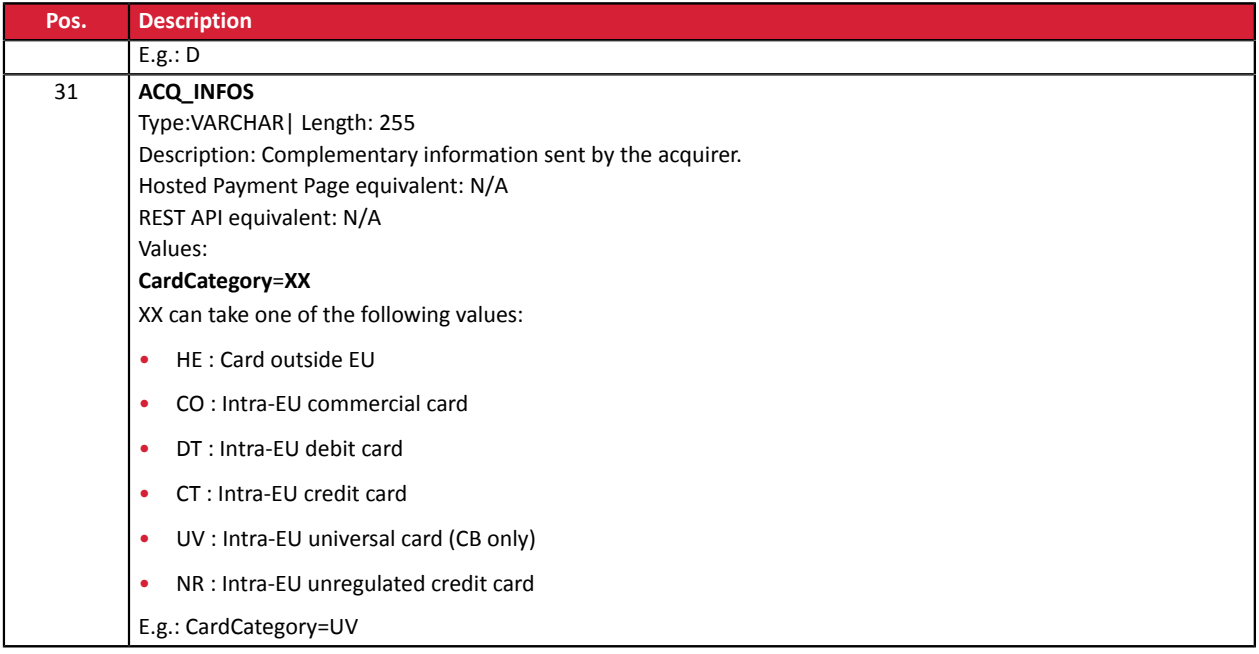

### **The record «FIN"**

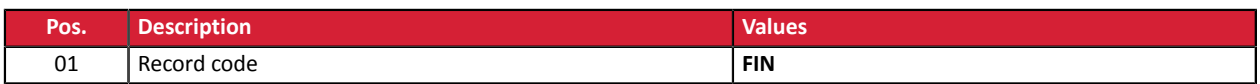

## **File sample**

Download the sample pack: [https://sogecommerce.societegenerale.eu/doc/files/samples/sample](https://sogecommerce.societegenerale.eu/doc/files/samples/sample-files.zip)[files.zip](https://sogecommerce.societegenerale.eu/doc/files/samples/sample-files.zip).

You will find a sample file in the folderReporting/JRB.

# **7.8. V3 Format**

## **The record« TITRE »**

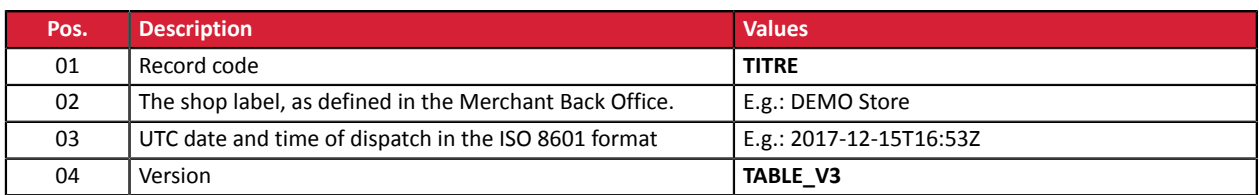

## **The record« ENTETE »and« DETAILS »**

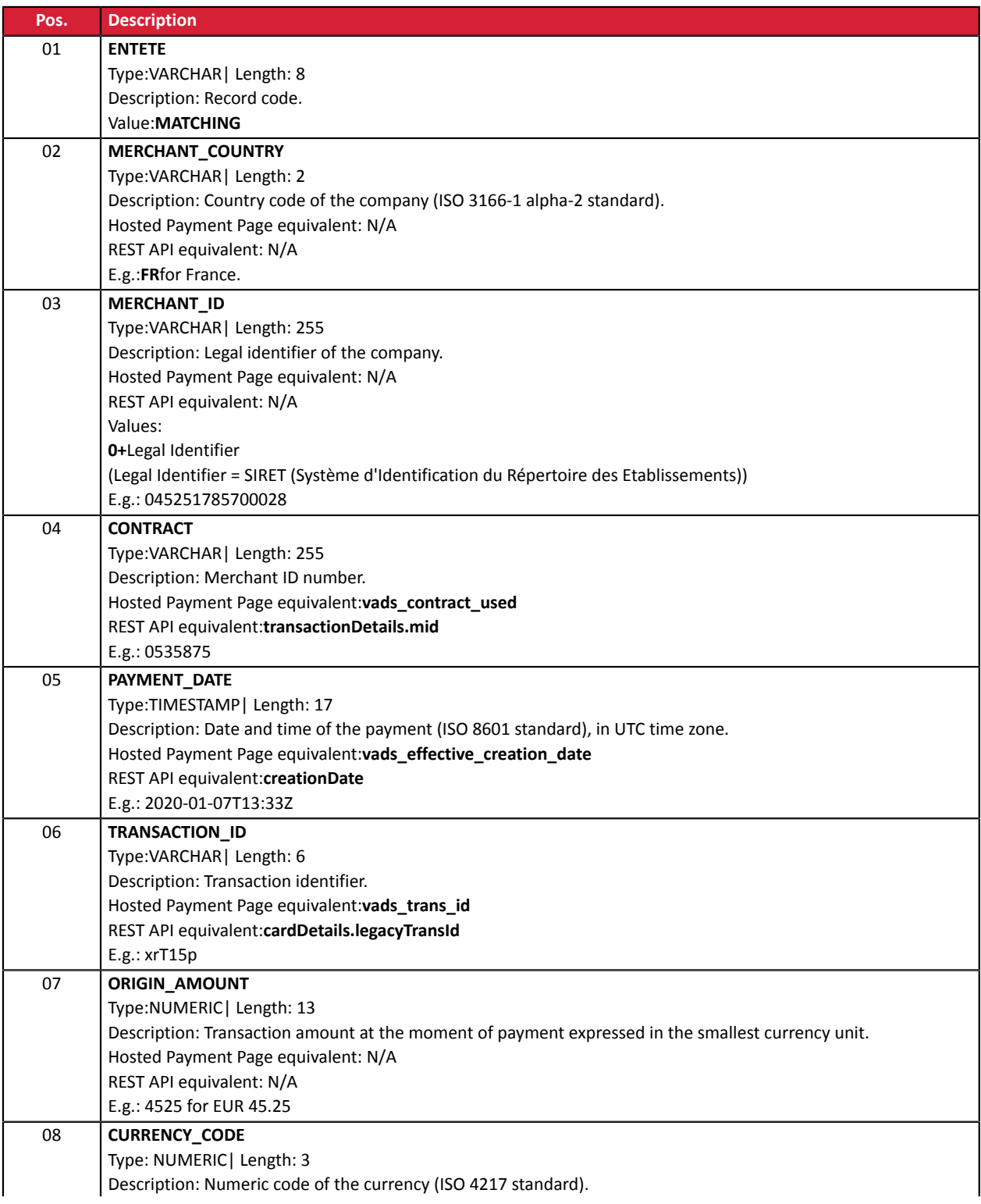

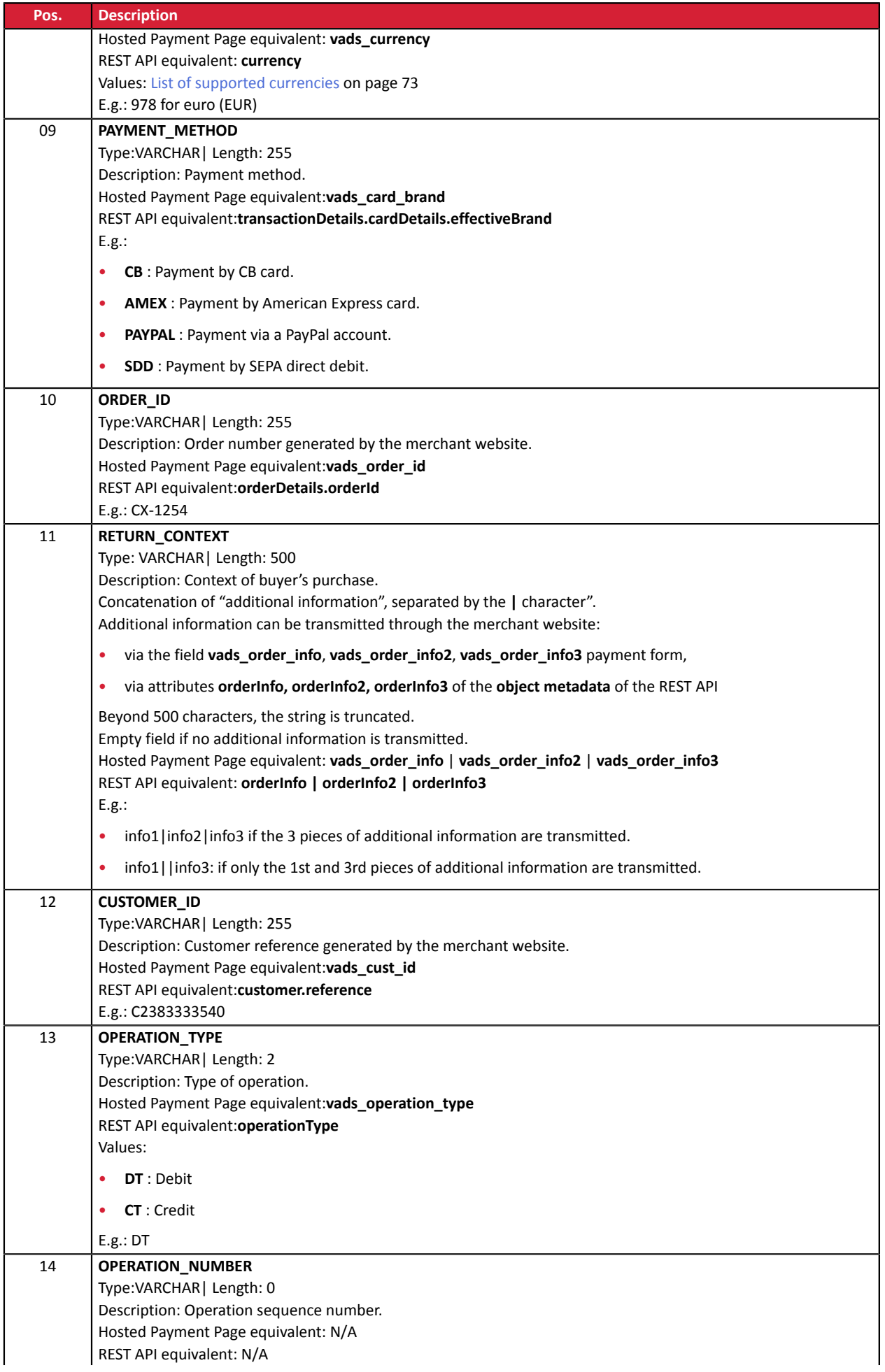

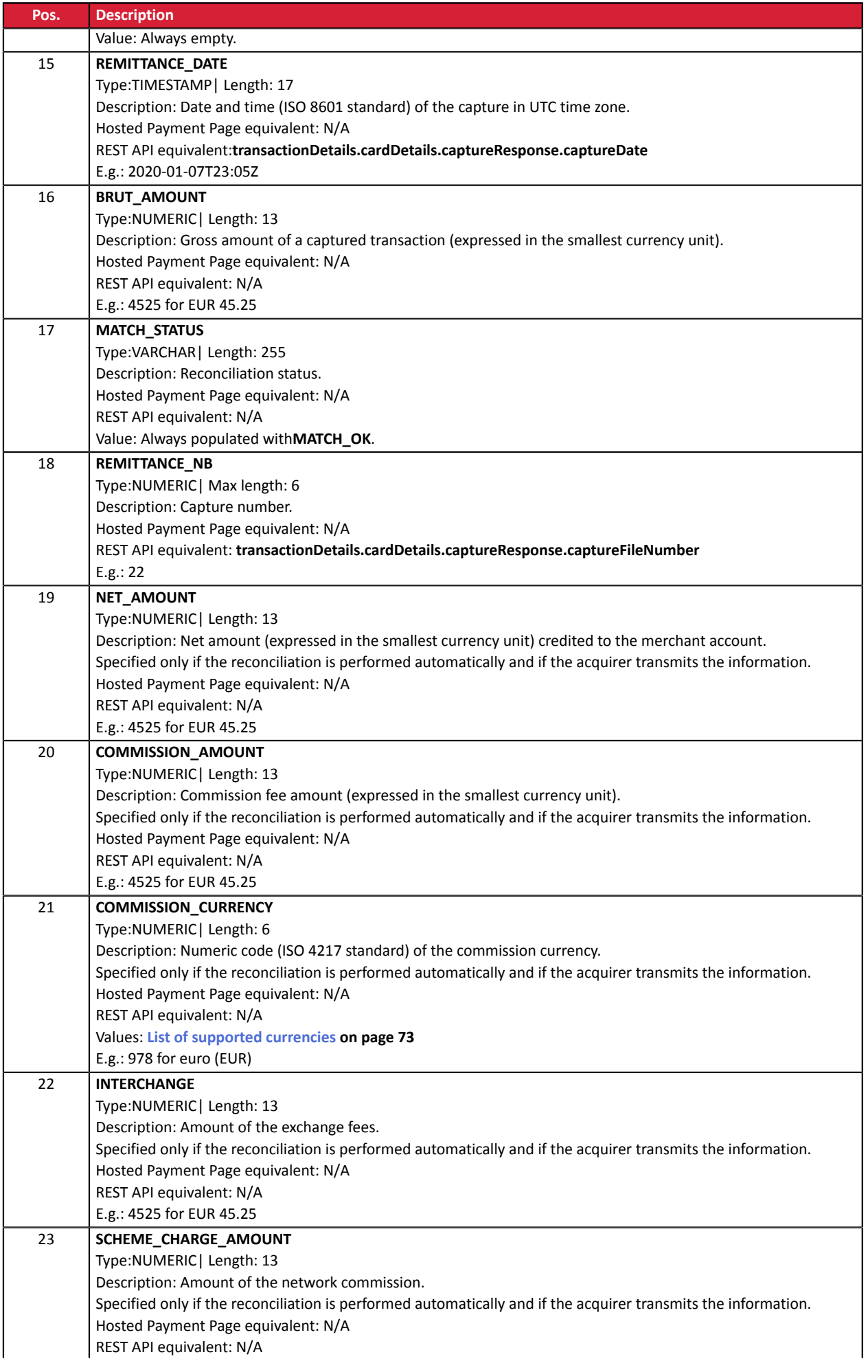

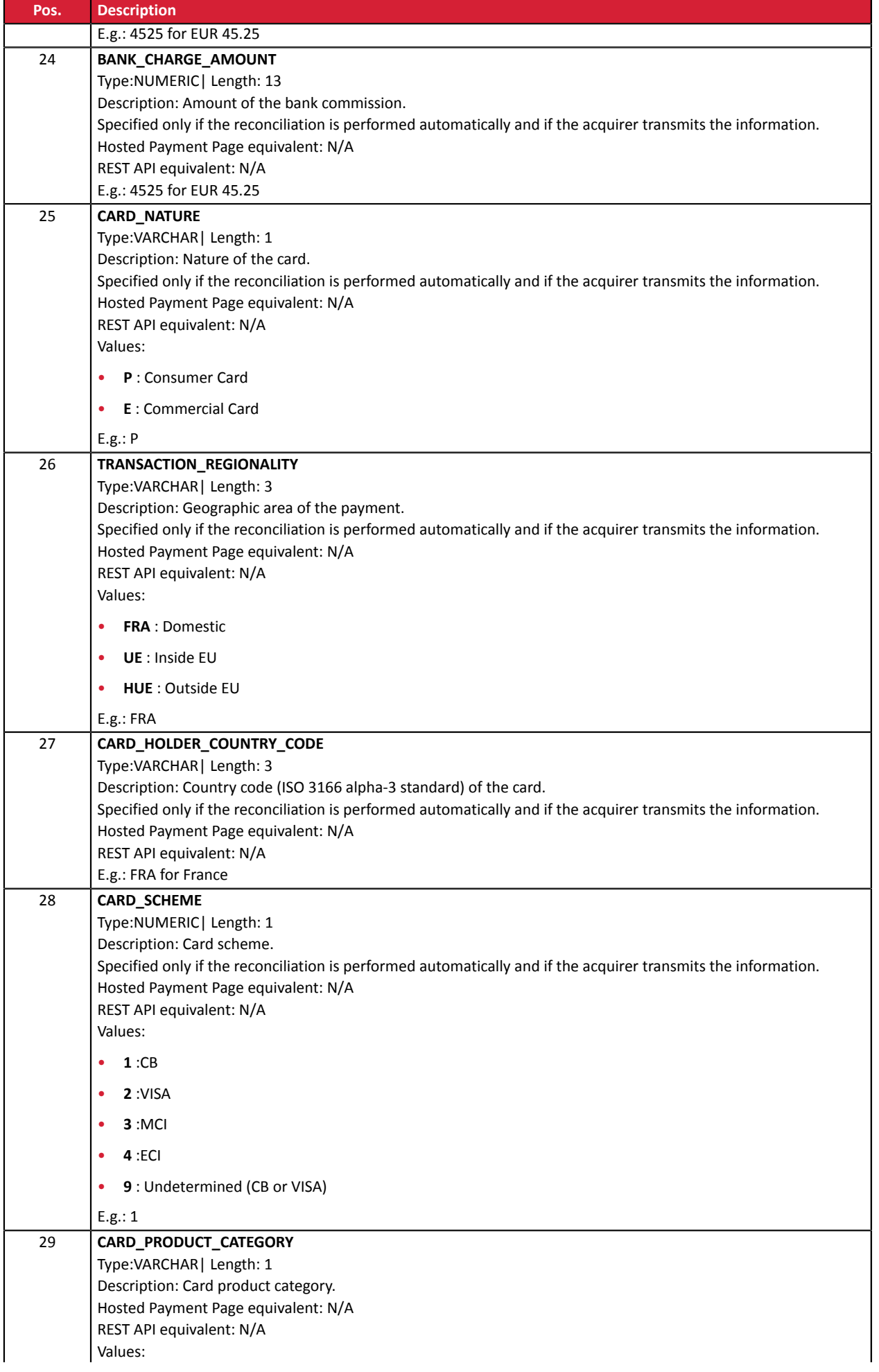

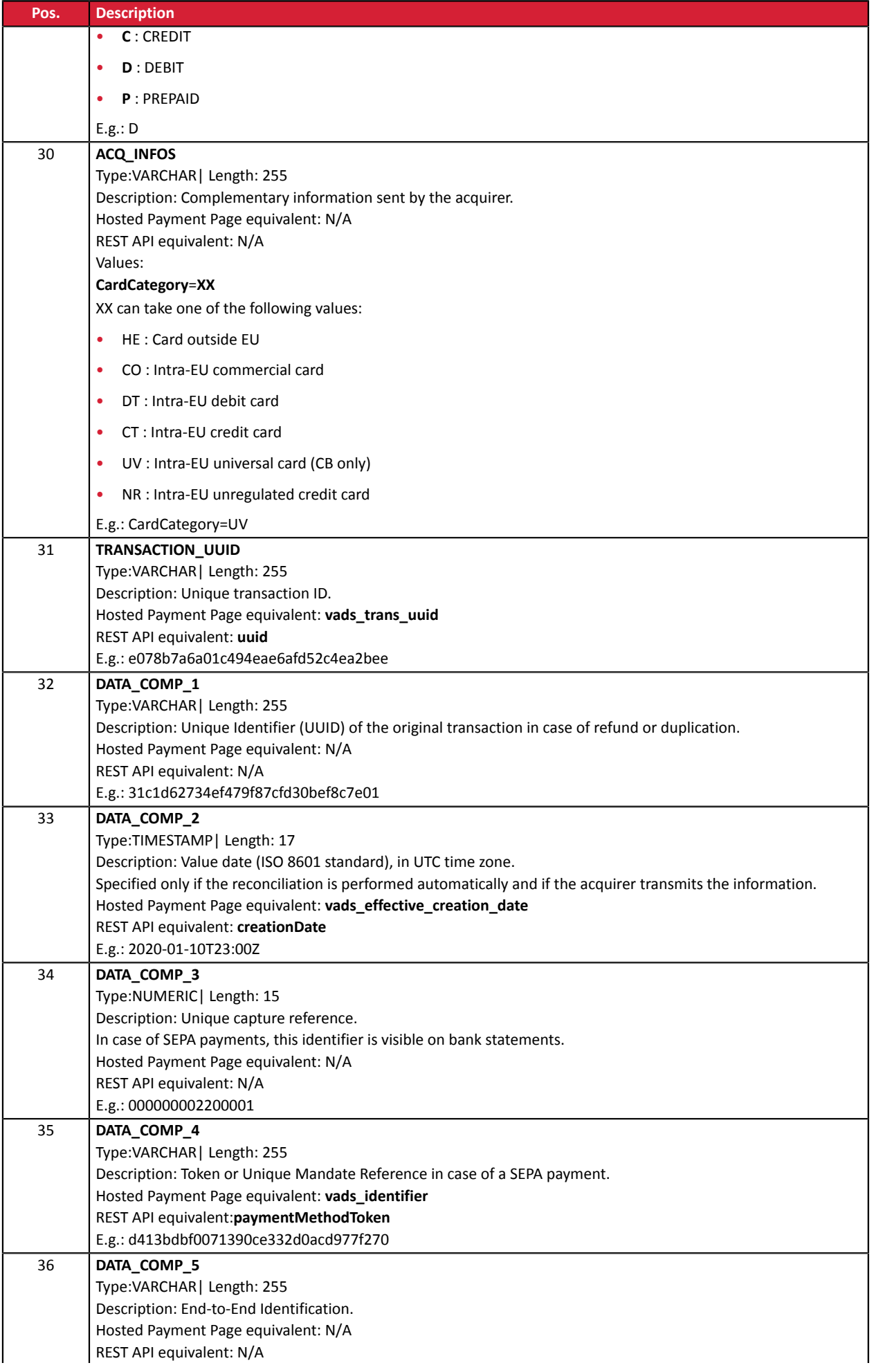

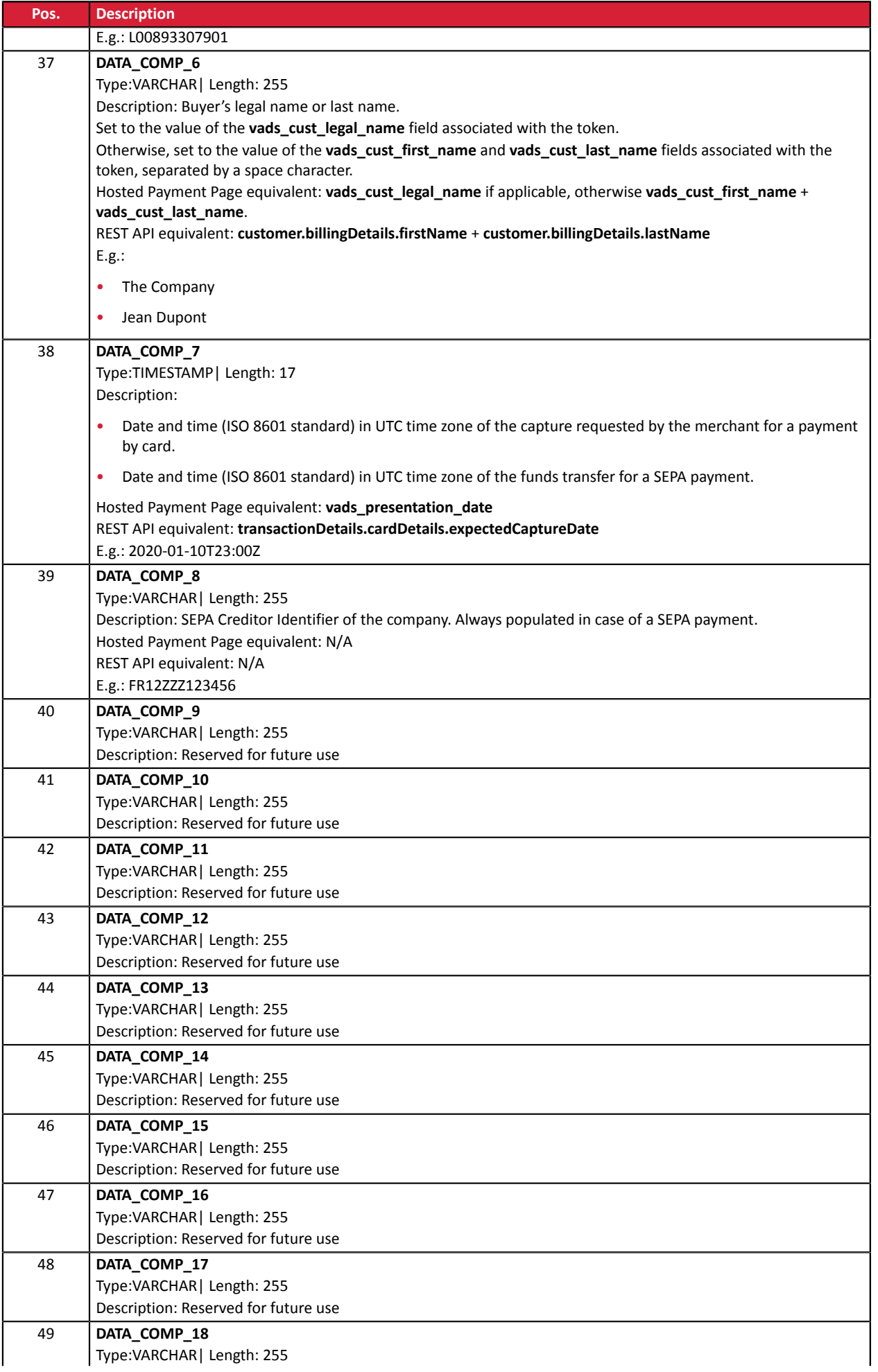

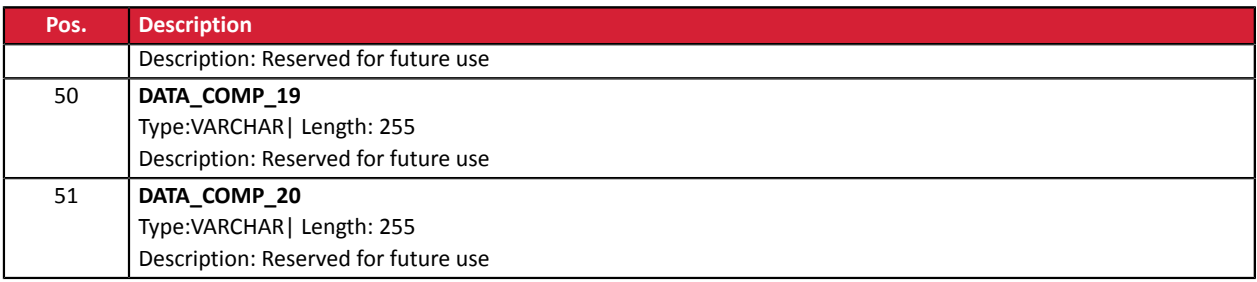

## **The record «FIN"**

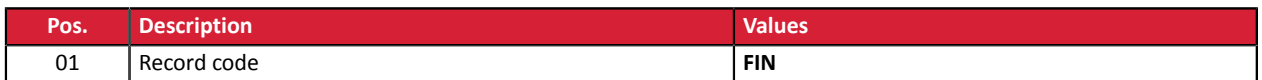

## **File sample**

Download the sample pack: [https://sogecommerce.societegenerale.eu/doc/files/samples/sample](https://sogecommerce.societegenerale.eu/doc/files/samples/sample-files.zip)[files.zip](https://sogecommerce.societegenerale.eu/doc/files/samples/sample-files.zip).

You will find a sample file in the folderReporting/JRB.

# **8. CHARGEBACK RECONCILIATION REPORT**

The chargeback reconciliation report is a workflow management tool. It allows the merchant to reconcile transactions made on the payment gateway with the chargebacks that he or she receives.

# **8.1. Availability**

These reports are not generated by the payment gateway by default.

The Merchant must configure the frequency of reports delivery via the Merchant Back Office (see chapter [Configuring](#page-58-0) the reception frequency on page 59).

Once the frequency has been chosen, reports can be provided:

• **by e-mail**

To do so, the Merchant must configure the destination e-mail address via the Merchant Back Office (see chapter [Configuring](#page-60-0) reception by e-mail on page 61).

Reports are generated and sent by e-mail between 2 and 7 a.m.

• **Via your SFTP client**

If the Merchant requests it, the files are uploaded in the **/log** directory of the SFTP client provided by the payment gateway.

Files are available on the SFTP server as of the 7:00 a.m. sync.

• **Via CFT (Cross File Transfer)**

Requires the installation of the Axway file transfer software and the establishment of a connection with the payment gateway.

Reports are generated and sent between 10 and 11 p.m.

You can view the date and time of the last report generation.

To do so:

- **1.** In your Merchant Back Office, open the **Settings** > **Shop** > Reports menu and select the **Chargeback reconciliation report** tab.
- **2.** In the **Last generation** section, you will find the date and time as well as the name of the file.

If you checked the box "Send empty reports", this information is less relevant: it will always concern the last generated file according to the chosen frequency, whether it is empty or filled.

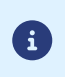

The chargeback reconciliation report is not available in test mode.

The returned information concerns the production report in particular.

# <span id="page-58-0"></span>**8.2. Configuring the reception frequency**

**1.** Via the Merchant Back Office, go to **Settings** > **Shop** > Reports then click on the **Chargeback reconciliation report** tab.

- **2.** In the **General settings** section, select the frequency from the **Report frequency** drop-down list:
	- None (default)
	- Daily
	- Weekly
	- Monthly
	- Daily + Weekly
	- Daily + Monthly
	- Weekly + Monthly
	- Daily + Weekly + Monthly
- **3.** Click **Save**.

# <span id="page-60-0"></span>**8.3. Configuring reception by e-mail**

## **To enable report delivery by e-mail:**

- **1.** Via the Merchant Back Office, go to **Settings** > **Shop** > Reports then click on the **Chargeback reconciliation report** tab.
- **2.** In the **General settings** section, click on **Add**.
- **3.** Fill in the e-mail address of the recipient. You can add as many recipients as you want.
- **4.** Click **Save**.

## **Editing the recipient list**

To delete a recipient:

- **1.** In the **General settings** section, select the recipient address to be deleted.
- **2.** Click **Delete**.
- **3.** Click **Save**.

# **8.4. Configuring the delivery of empty reports**

By default, the payment gateway does not send files when they contain no transaction.

However, for technical reasons, the merchant may need to retrieve a file daily. In this case, the gateway can generate a so-called "empty" report that doesn't contain any details record. The other records ("TITRE", "ENTETE" and "FIN") are present in the empty reports.

To enable sending empty reports:

- **1.** Via the Merchant Back Office, go to **Settings** > **Shop** > Reports then click on the **Chargeback reconciliation report** tab.
- **2.** In the **General settings** section, check the **Generate and send empty reports (PRODUCTION mode only)** box.
- **3.** Click **Save**.

# **8.5. Naming rules**

The names of reporting files should follow strict guidelines and provide several details separated by the underscore character "\_".

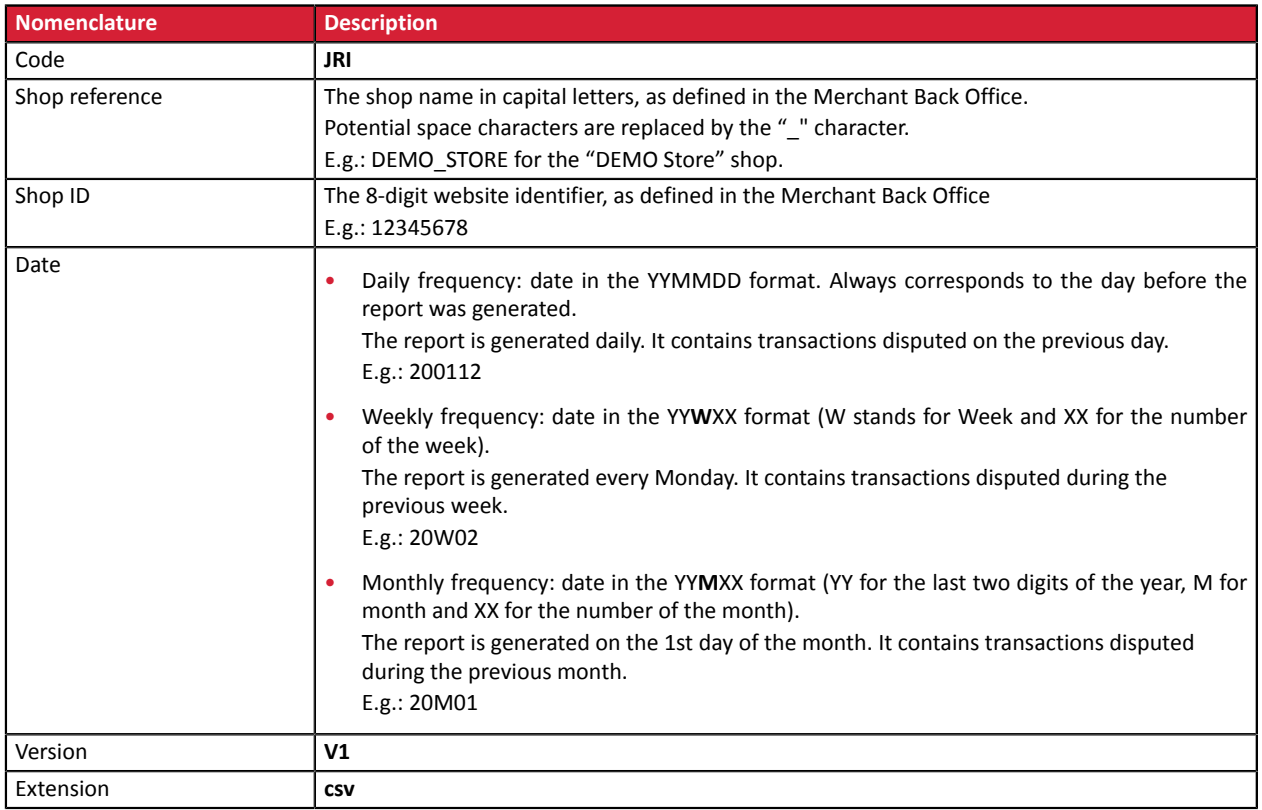

Filename example: JRI\_DEMO\_STORE\_70258842\_200109\_V1.csv

The JRI is not available in TEST mode.

# **8.6. V1 Format**

### **The record« TITRE »**

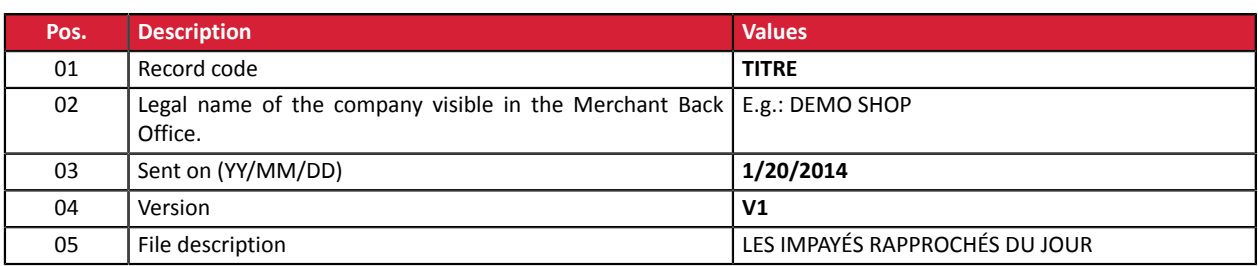

#### **The record« ENTETE »and« DETAILS »**

#### **IMPORTANT**

The JRI file is supplied both transactions rejected by Société Générale as a creditor bank and chargeback transactions *rejected by the bank of the user/debtor bank or contested by the user/debtor him/herself.*

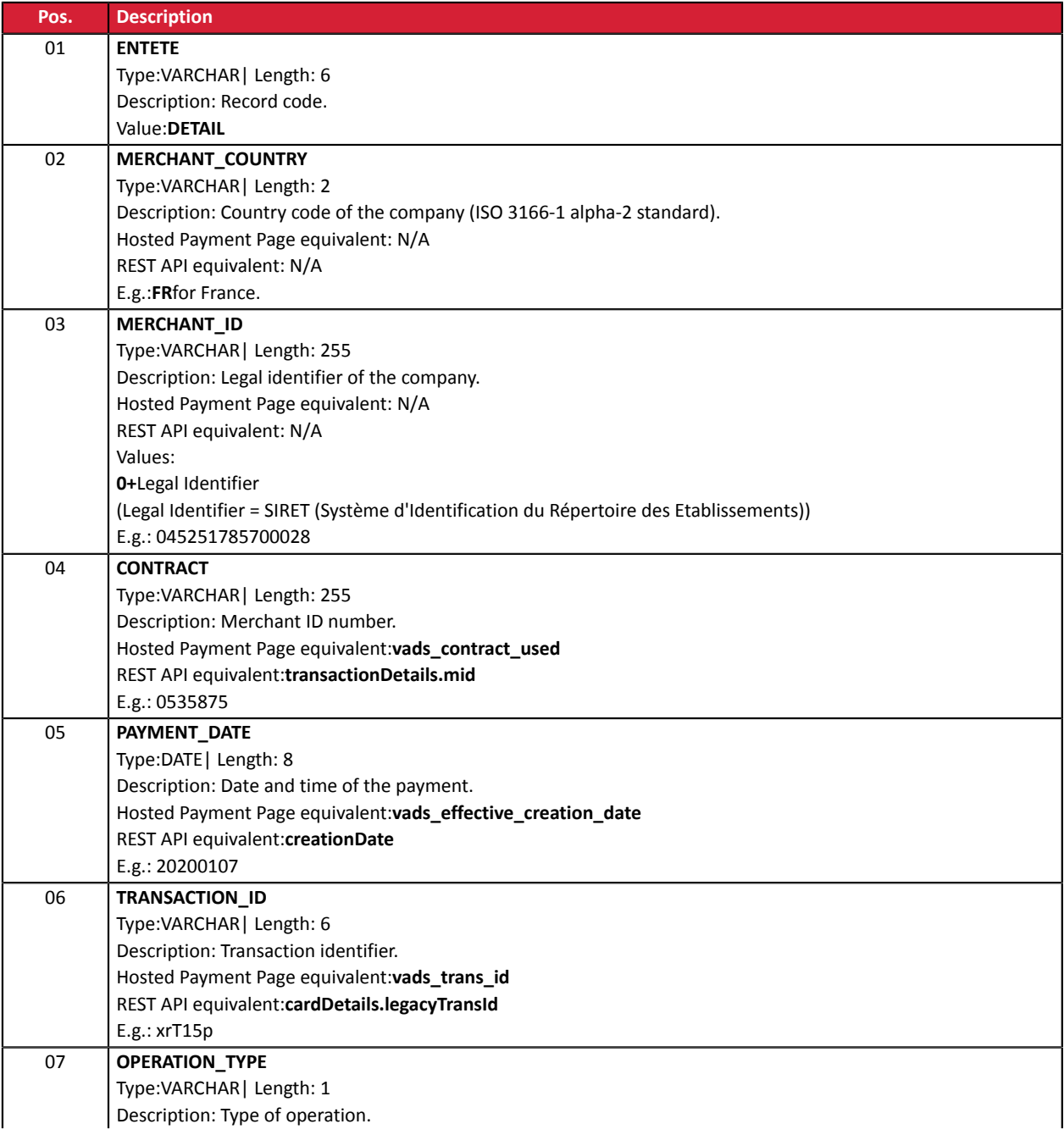

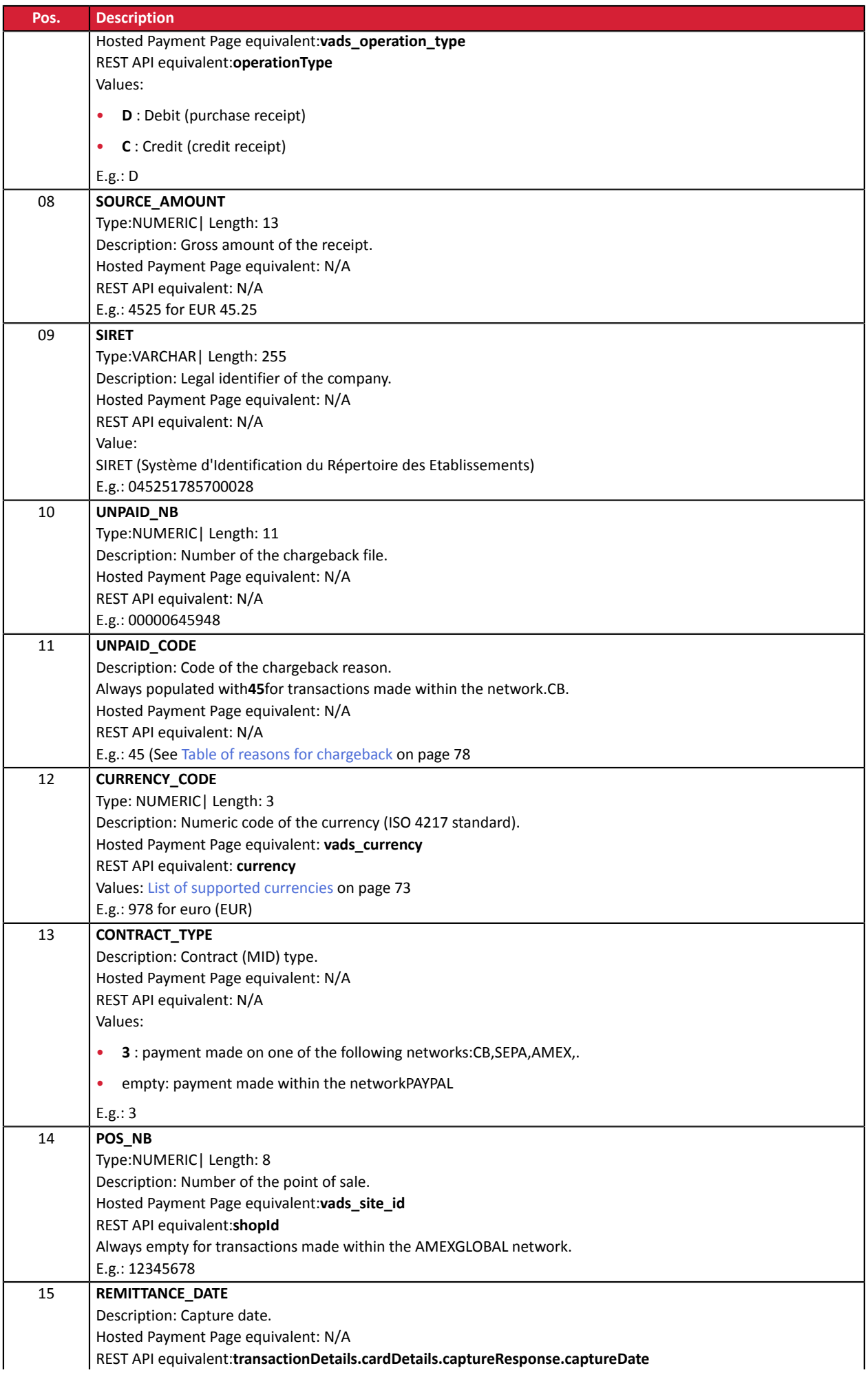

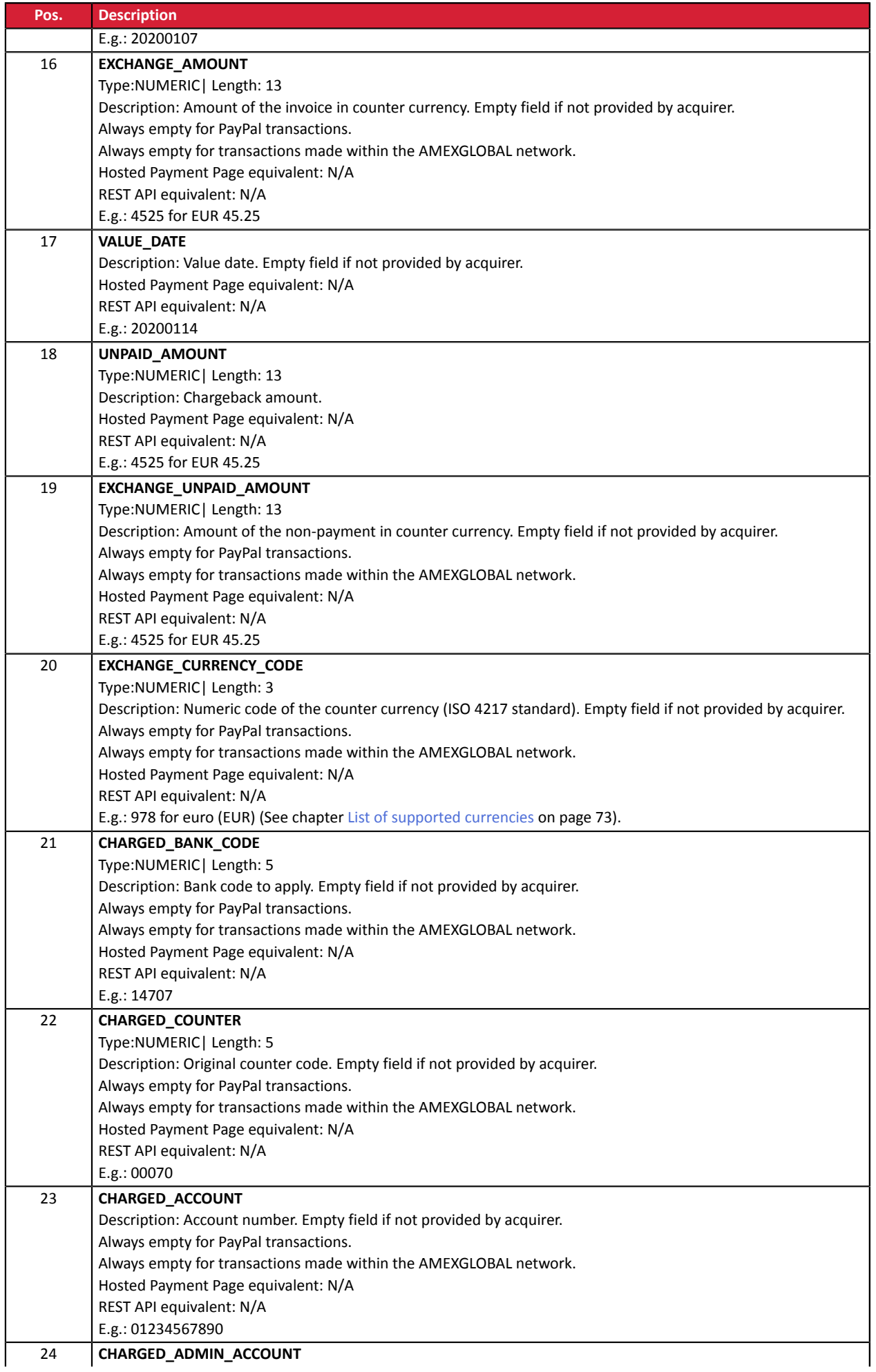

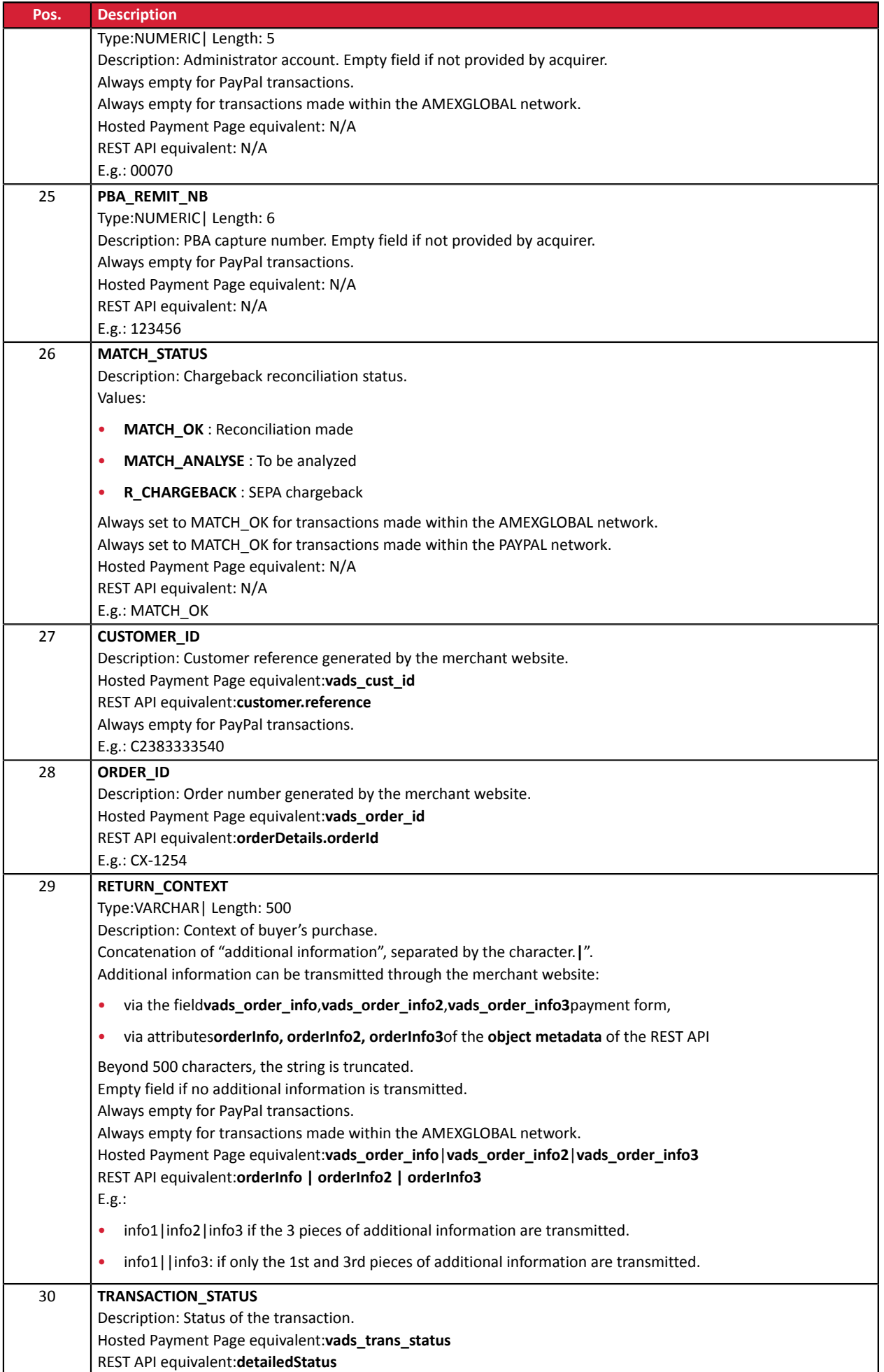

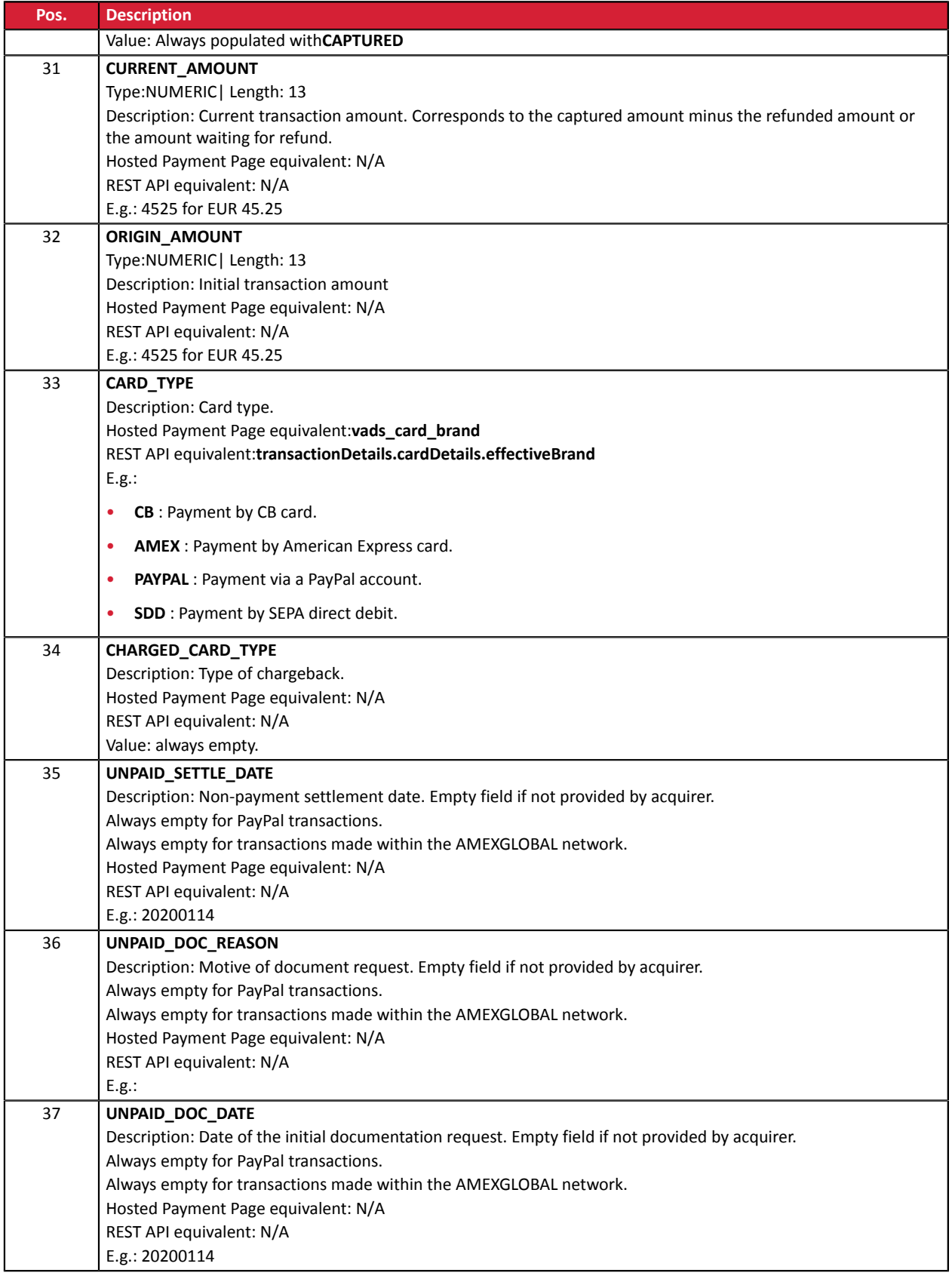

## **The record «FIN"**

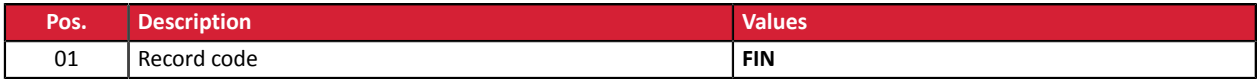

# **File sample**

Download the sample pack: [https://sogecommerce.societegenerale.eu/doc/files/samples/sample](https://sogecommerce.societegenerale.eu/doc/files/samples/sample-files.zip)[files.zip](https://sogecommerce.societegenerale.eu/doc/files/samples/sample-files.zip).

You will find a sample file in the folderReporting/JRI.

# **9. REISSUING A REPORT**

- **1.** In the **Settings** > **Shop** > **Reports** menu of your Merchant Back Office:
- **2.** Open the tab of the desired report.
- **3.** In **Regeneration of a report**, click on **Date of the report to be regenerated**.
- **4.** Select the desired regeneration date.

Warning: The reports of the day cannot be edited. Only the reports from the previous day or earlier are *available.*

**5.** Click on the **Regenerate report** button.

A dialog box appears asking you to confirm report regeneration on the selected date.

**6.** Click **Yes** if you wish to confirm.

A confirmation message appears to validate your request.

**7.** Click **Yes** if you wish to confirm.

The report will be sent to the e-mail address specified in the **General Settings** section of the report configuration.

## **When you ask to regenerate a report, you cannot receive the file on the SFTP server**.

### **Notes**:

- During the re-edition, the system regenerates the report. As this operation can take several minutes, there is a 5-minute delay between 2 regeneration requests.
- TEST reports are not resent when they are empty.
- Chargeback reconciliation reports cannot be regenerated manually.

# **10. OBTAINING HELP**

Looking for help? See our FAQ:

<https://sogecommerce.societegenerale.eu/doc/fr-FR/faq/faq-homepage.html>

For any technical inquiries or if you need any help, contact [technical](https://sogecommerce.societegenerale.eu/doc/fr-FR/support/) support.

In view of facilitating the processing of your requests, please have your shop ID ready (an 8-digit number).

This information is available in the "registration of your shop" e-mail or in the Merchant Back Office (**Settings** > **Shop** > **Configuration**).

# **11. ANNEXES**

These annexes include:

- The list of return authorization codes that can appear in the **BANK\_RESPONSE\_CODE** column.
- The list of supported currencies.
- The list of error codes that may appear in the **ERROR\_CODE** column of the Transactions report.
- The list of reasons for chargeback.

# **11.1. List of authorization return codes**

Codes returned by the **CB** network:

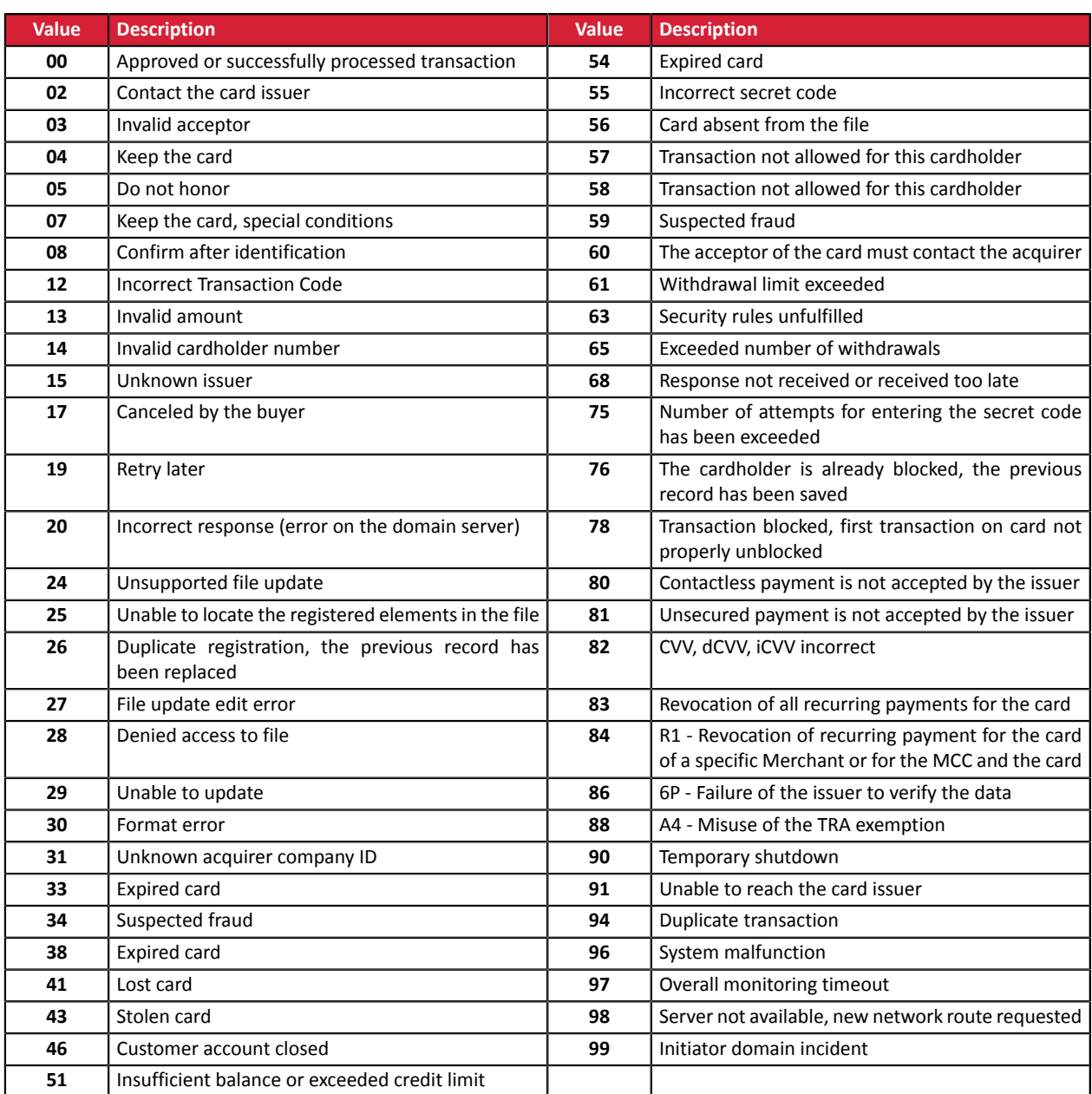

## Codes returned by **Amex Global** acquirer:

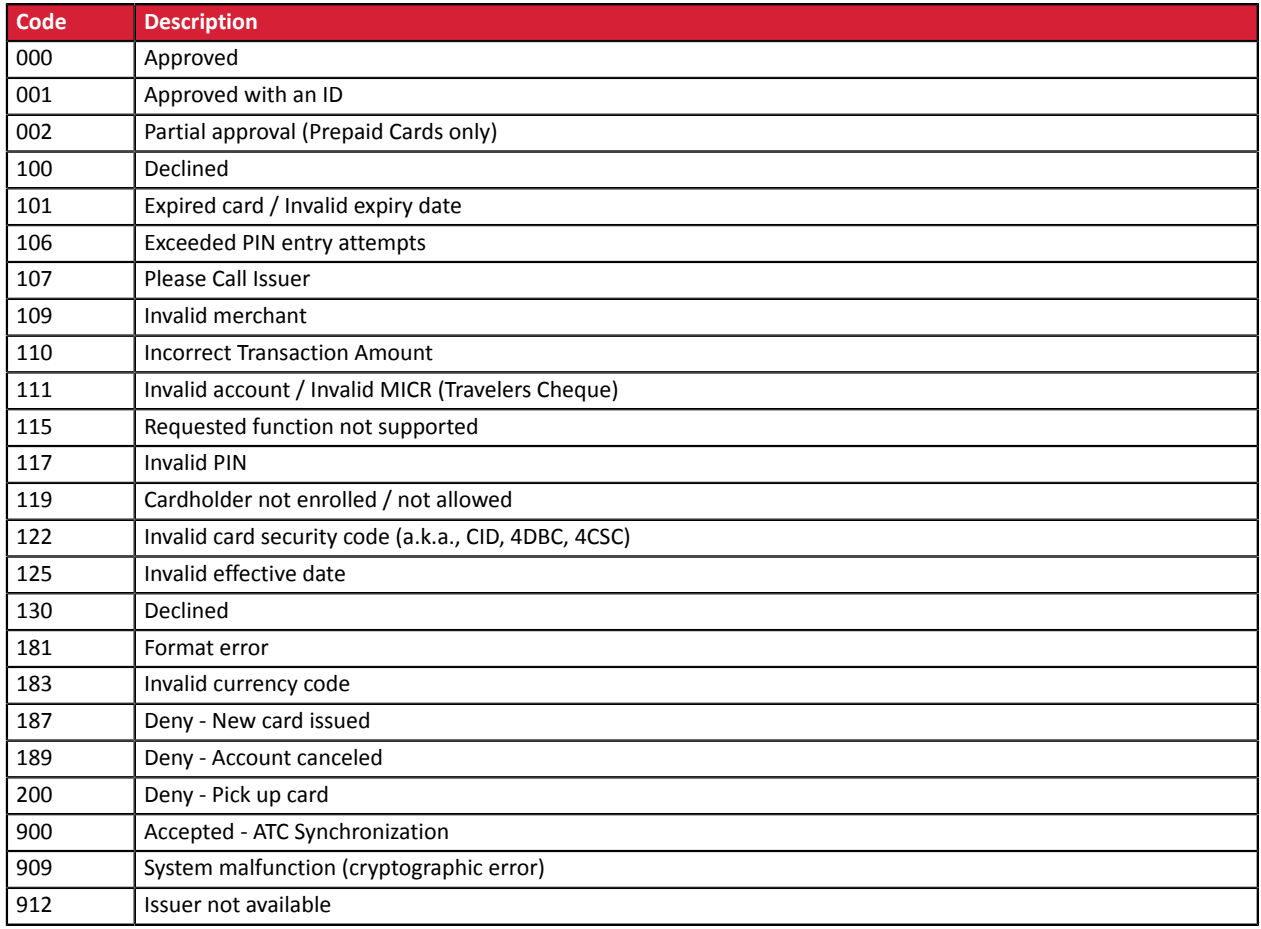

# Codes returned by the **ONEY\_API** network:

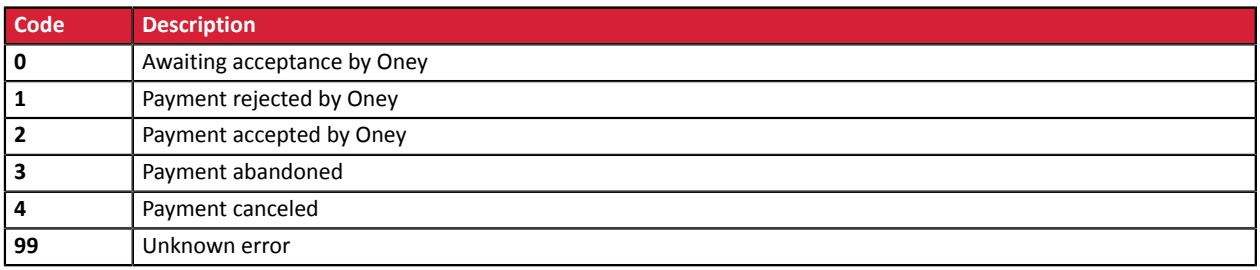

# Codes returned by the **PayPal** network:

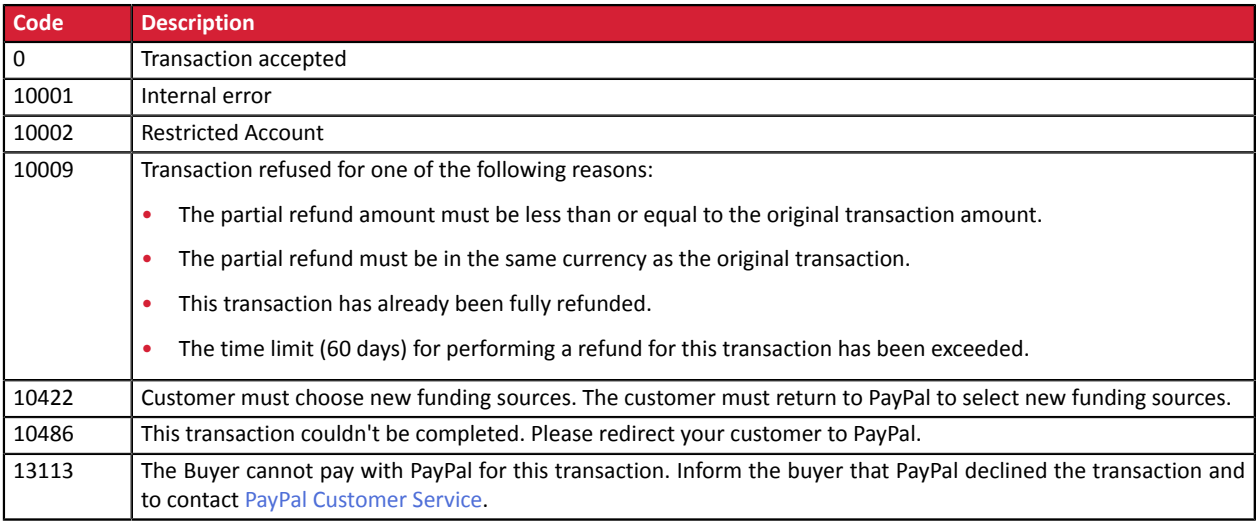
## **11.2. List of supported currencies**

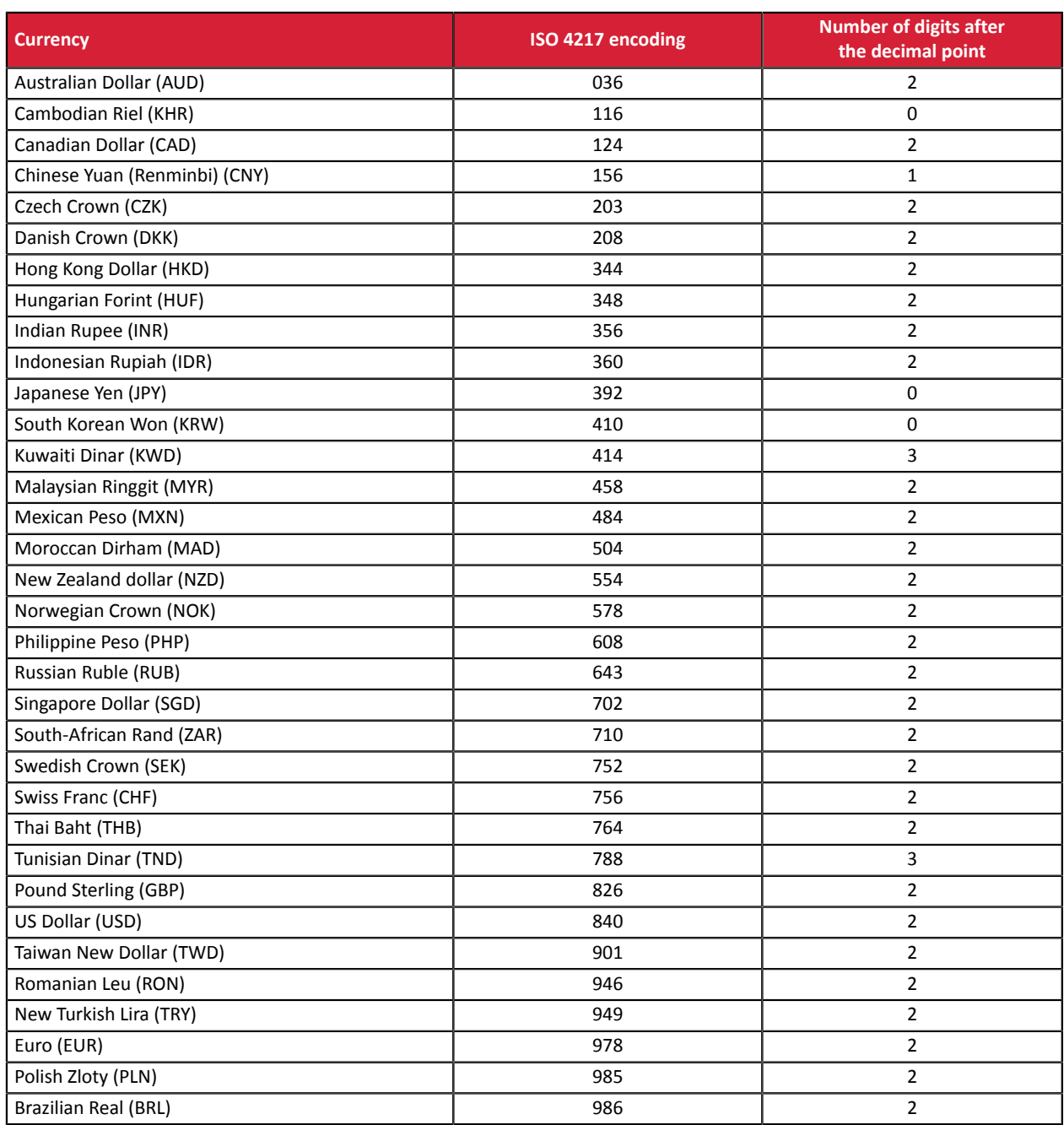

# **11.3. List of error codes (ERROR\_CODE)**

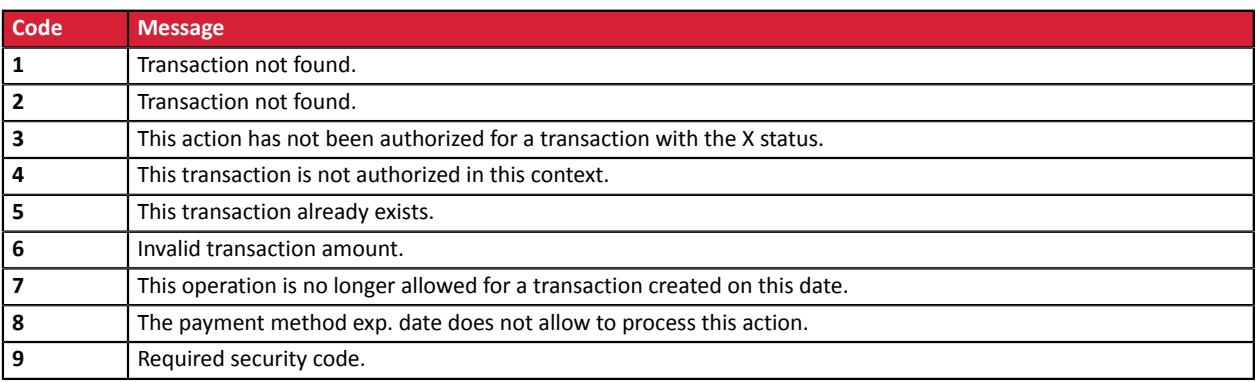

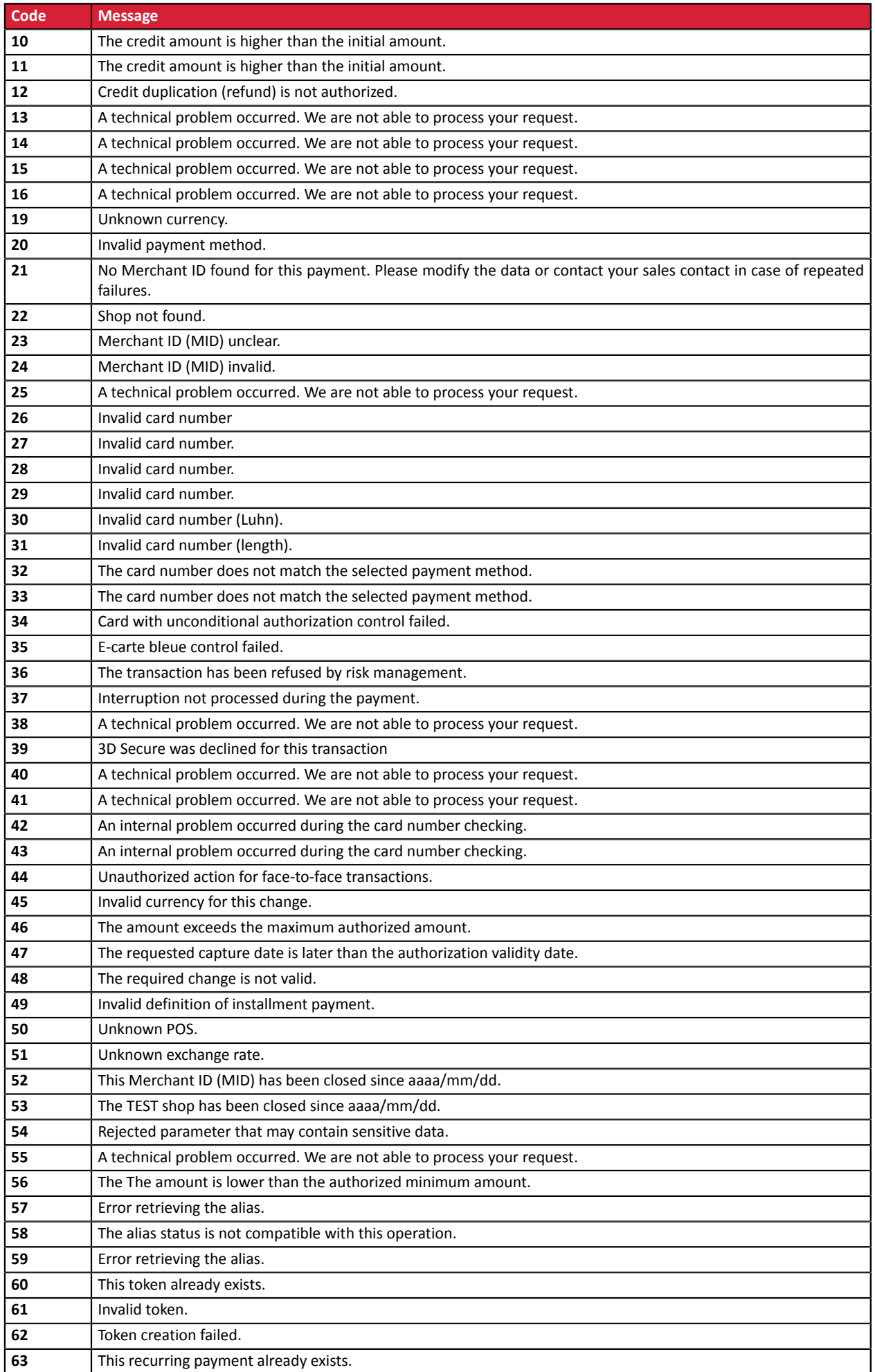

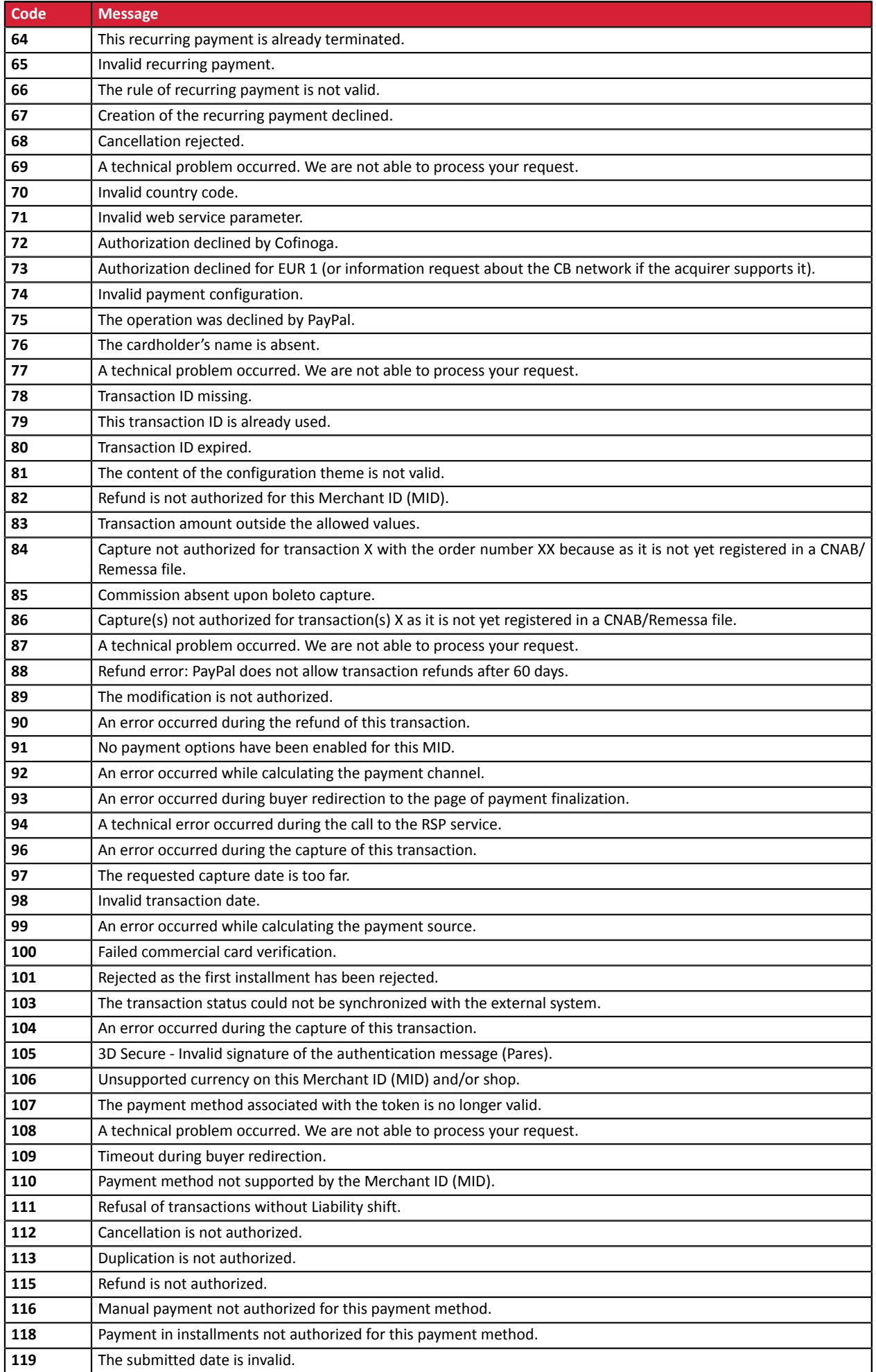

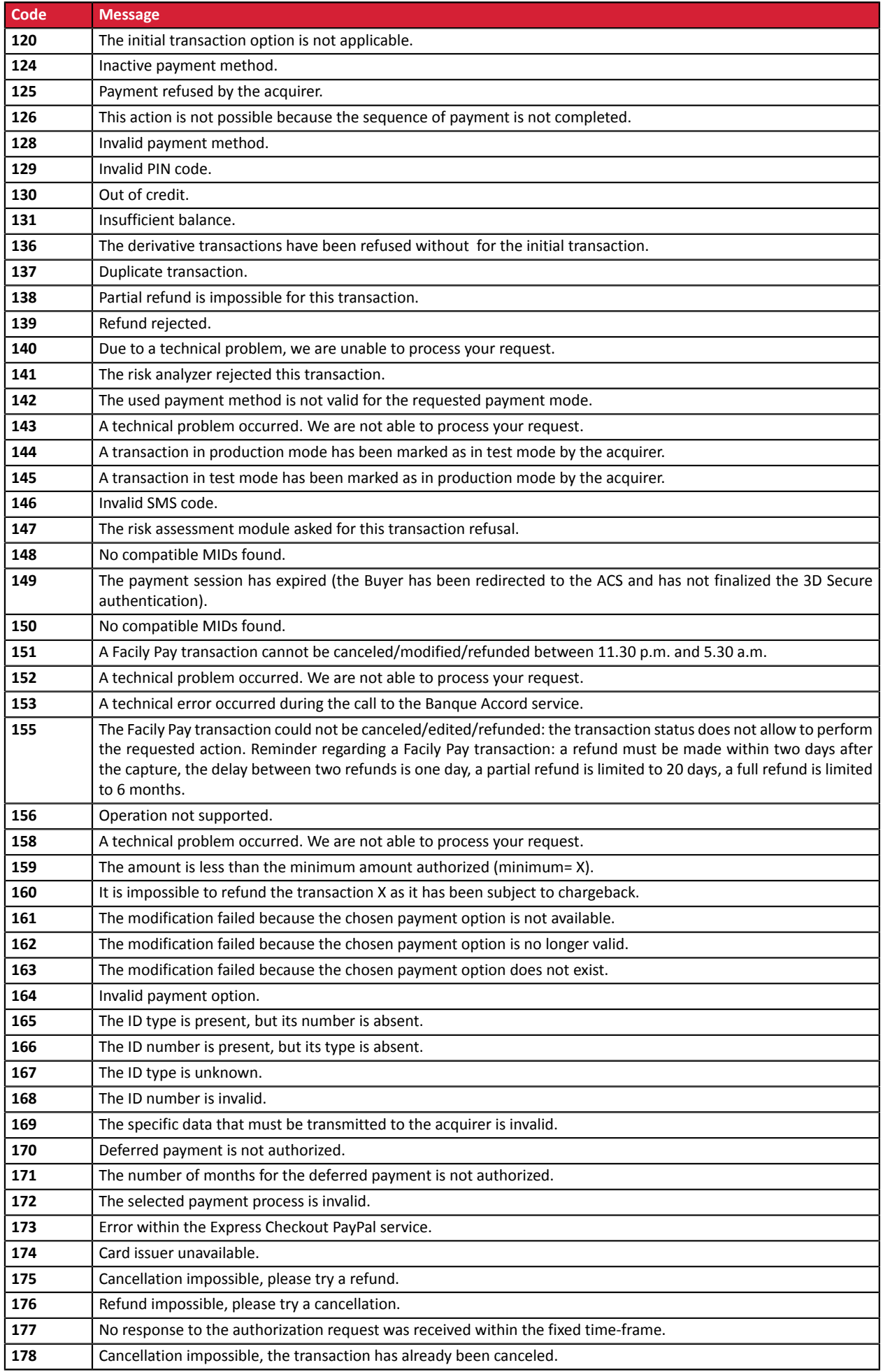

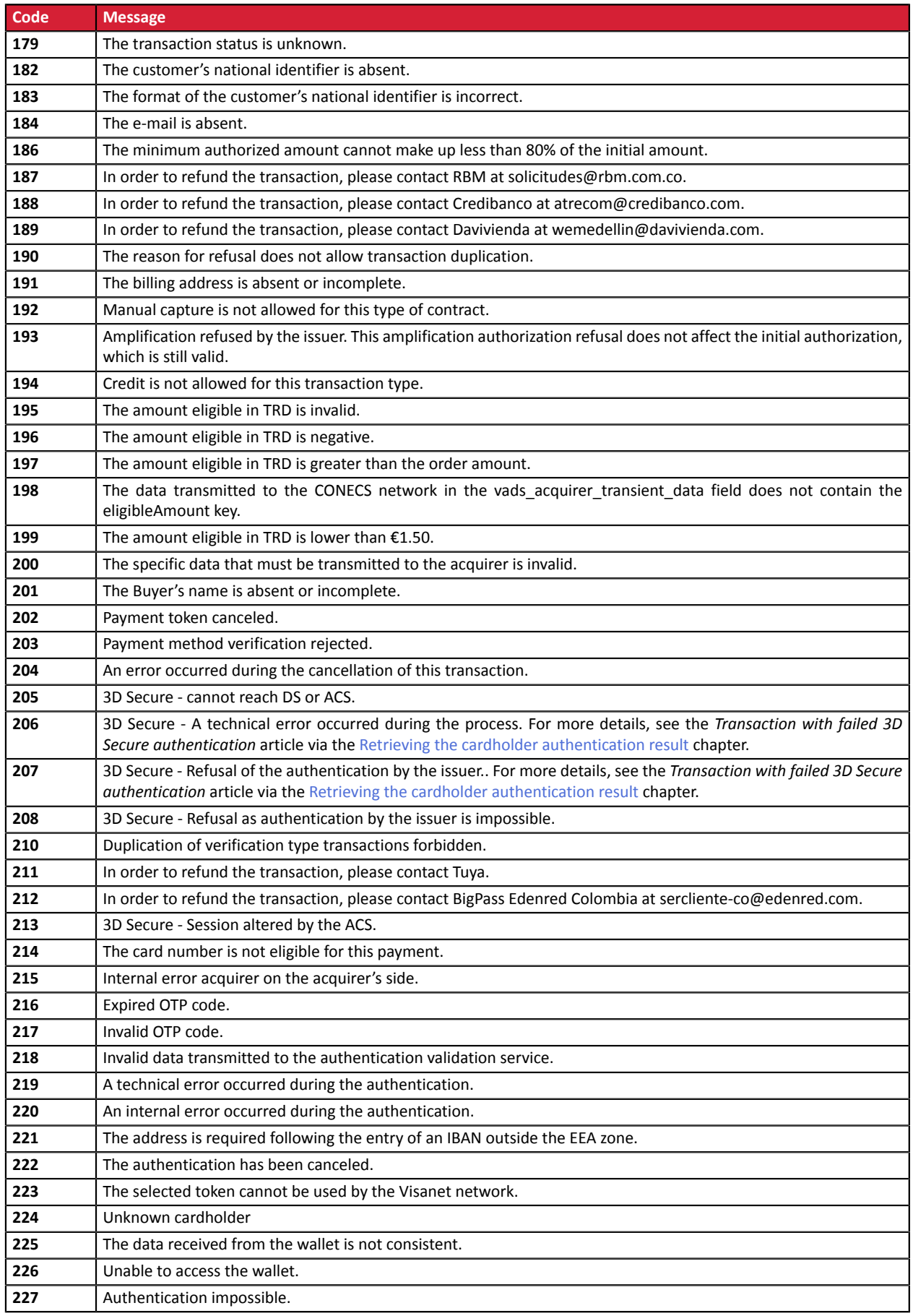

## **11.4.1. VISA chargebacks**

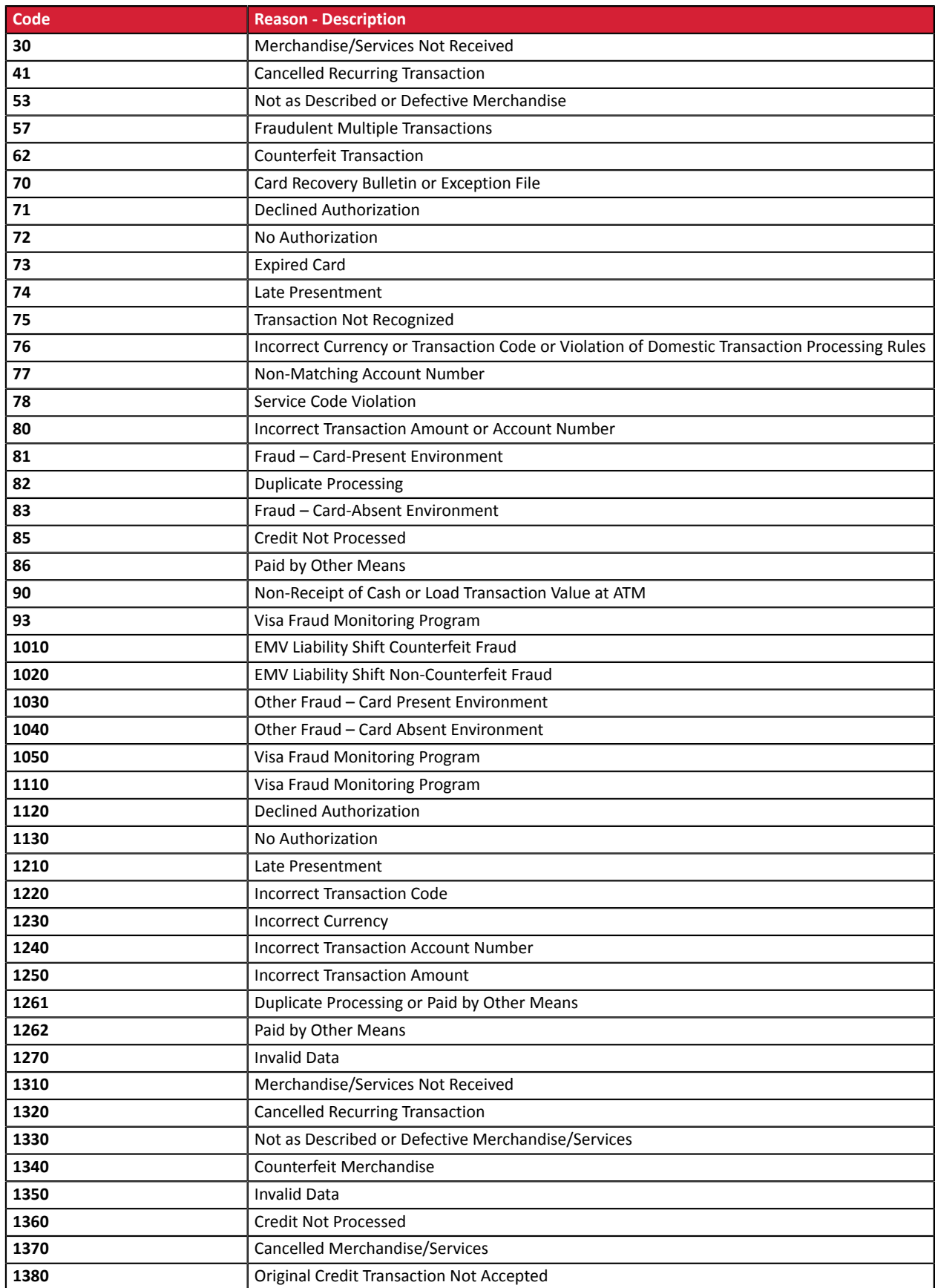

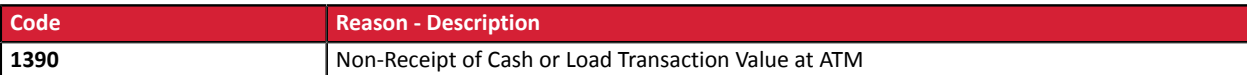

## **11.4.2. MasterCard chargebacks**

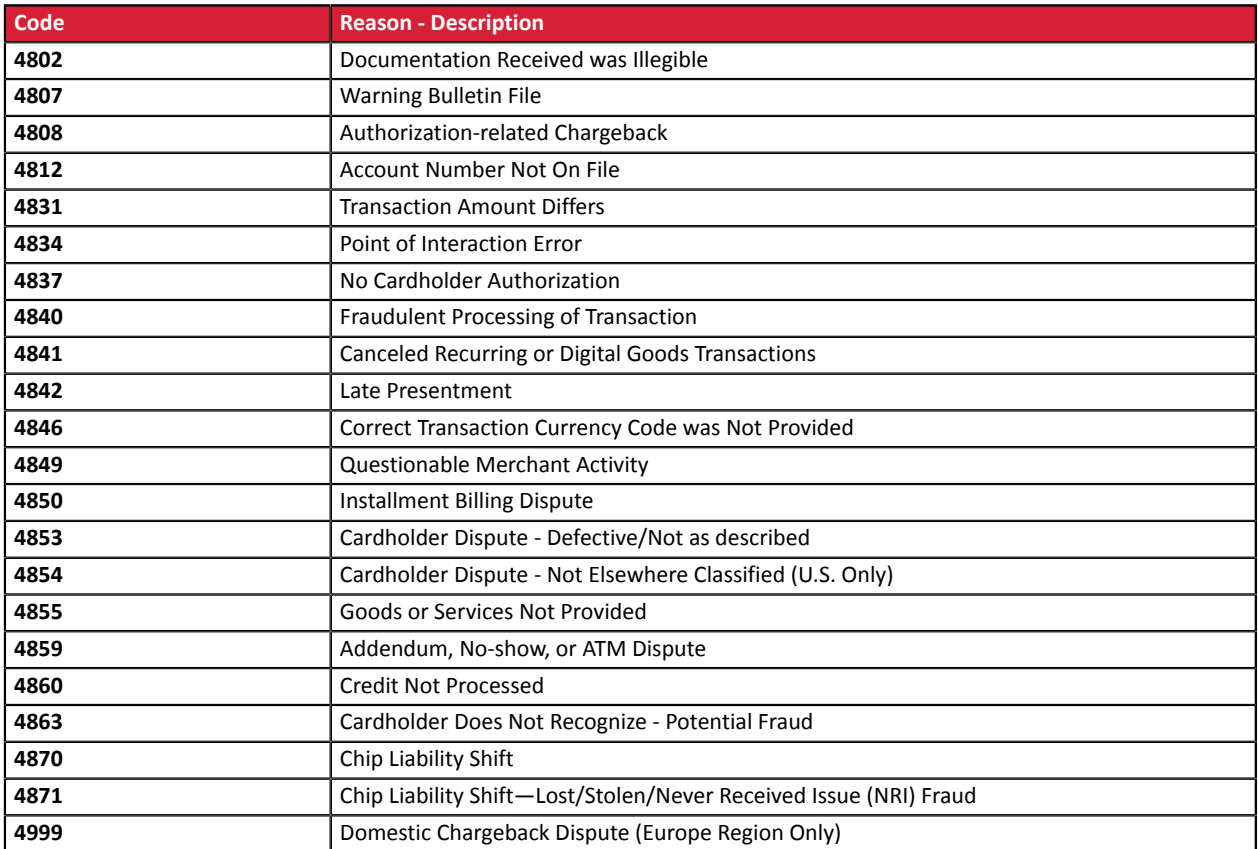

#### **11.4.3. CB chargebacks**

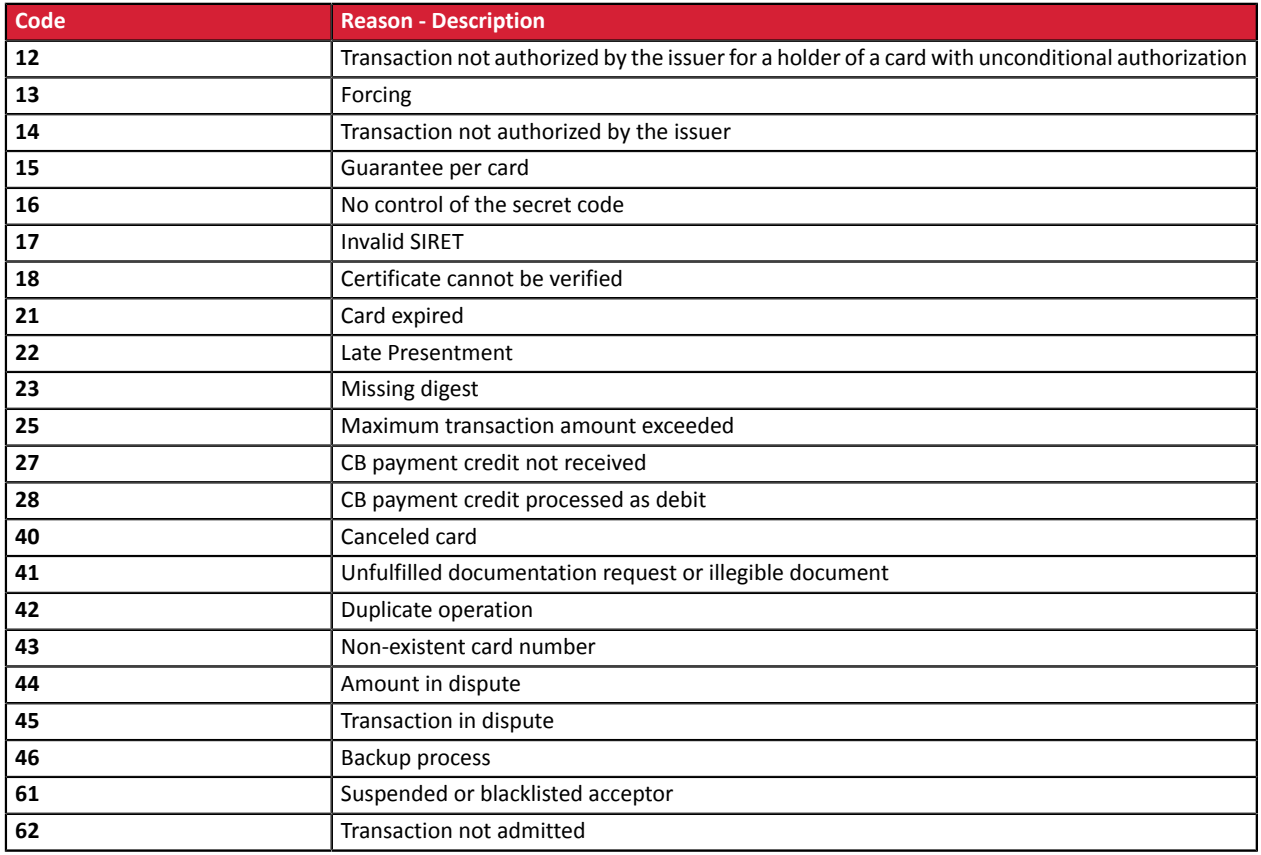

#### **11.4.4. SEPA DIRECT DEBIT chargebacks**

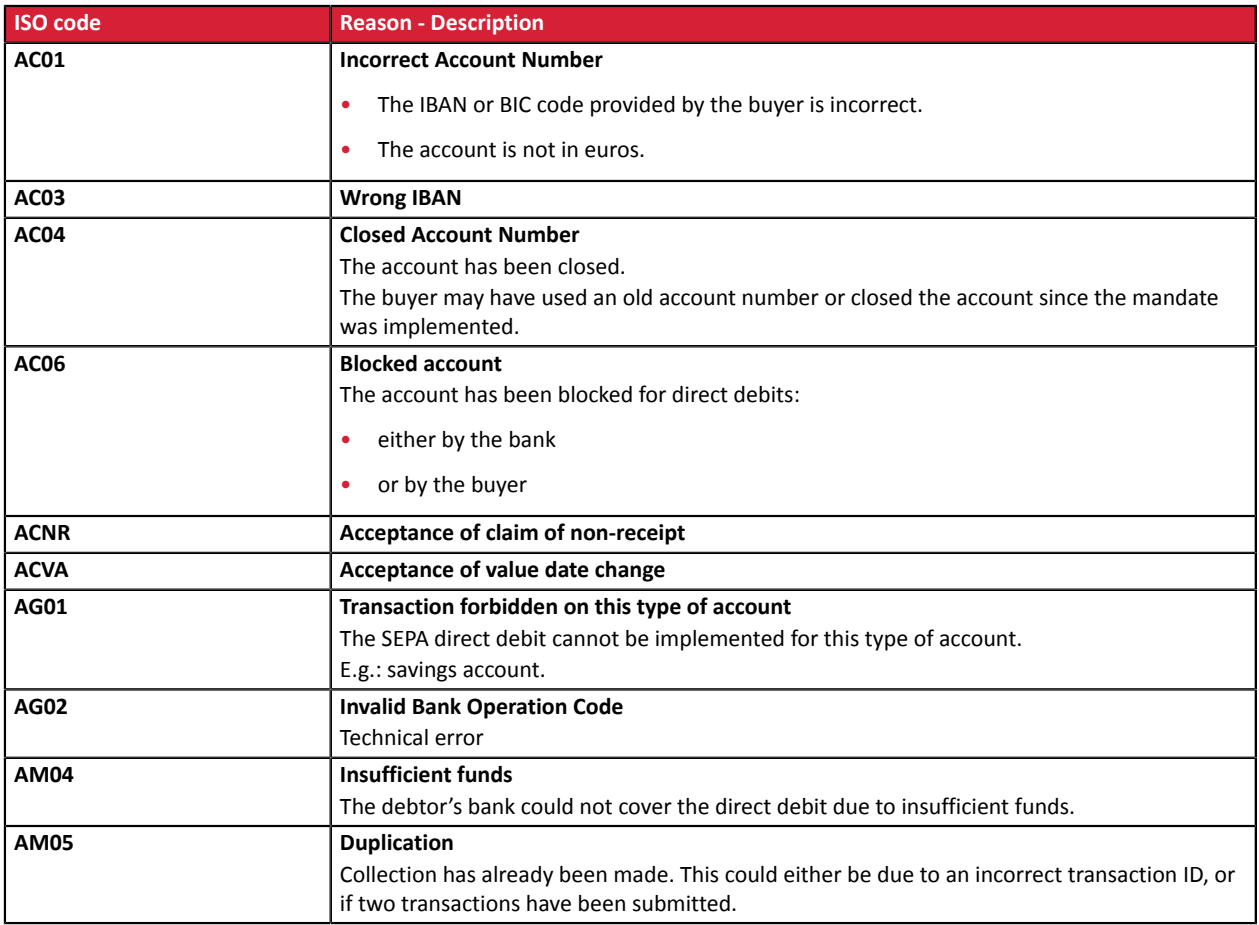

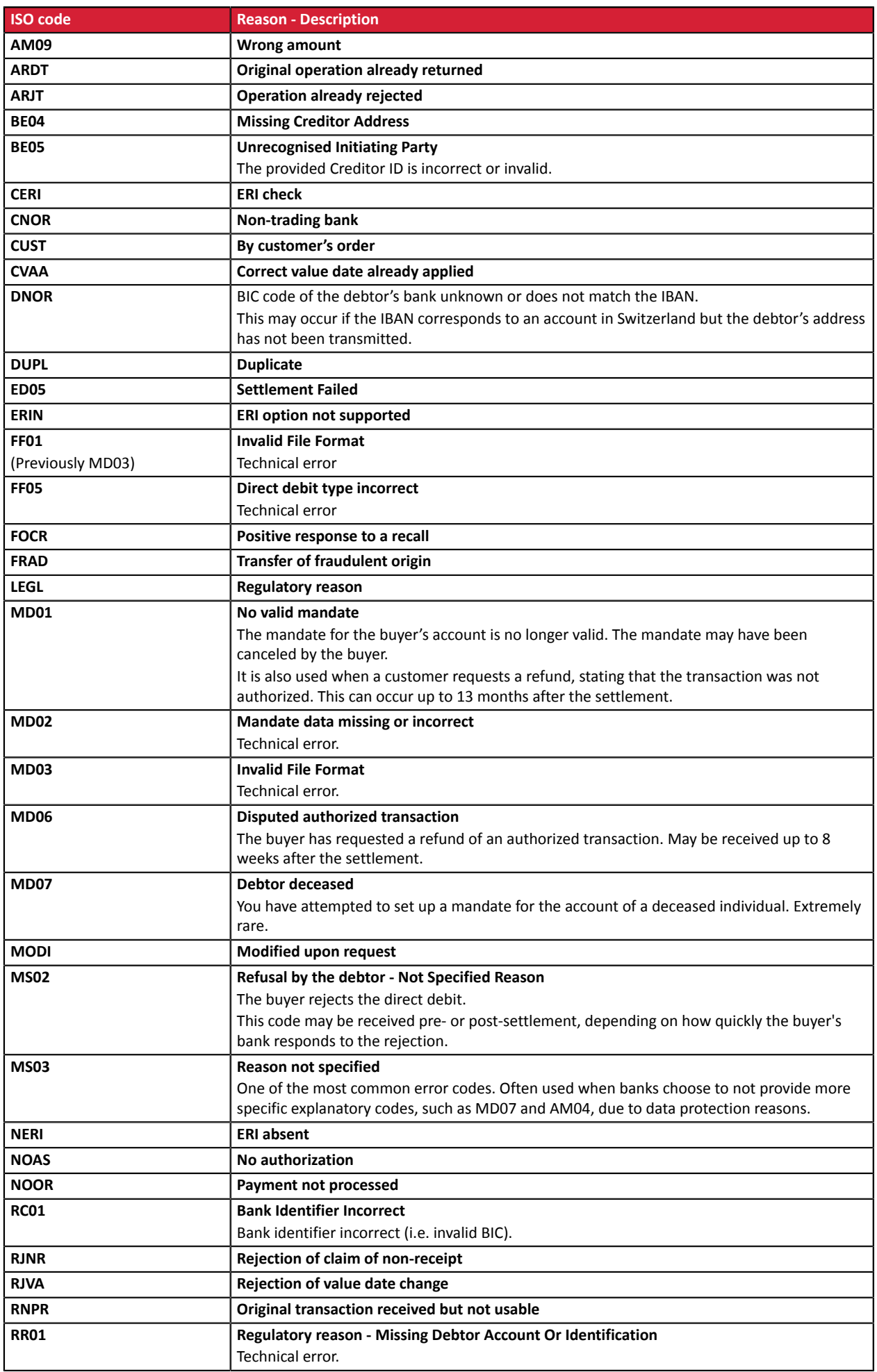

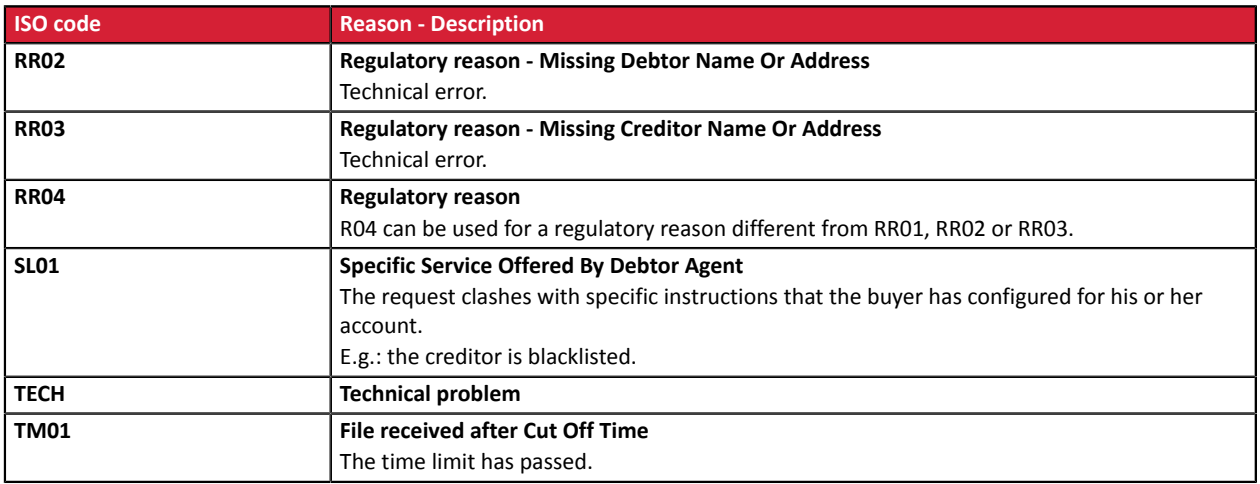